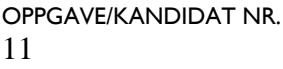

**TILGJENGELIGHET** Åpen

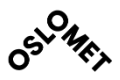

Telefon: 67 23 50 00 www.oslomet.no

**OSLO METROPOLITAN UNIVERSITY STORBYUNIVERSITETET OsloMet – storbyuniversitetet Institutt for Bygg- og energiteknikk – Energi og miljø i bygg**  Postadresse: Postboks 4 St. Olavs plass, 0130 Oslo Besøksadresse: Pilestredet 35, Oslo

# **MASTEROPPGAVE**

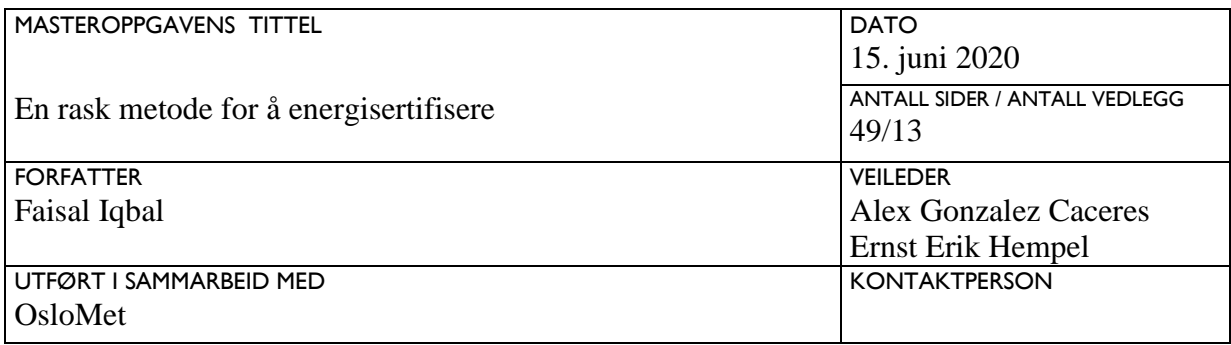

#### **SAMMENDRAG**

Denne masteroppgaven innebærer å teste ut en metode for å energisertifisere et eksisterende bygg på raskest mulig måte. Energisertifisering er en vei videre for akkurat dette med energibesparelse fra bygninger.

Det har blitt utført 3D-skanning med Topcon ScanMaster. Det har også blitt brukt programmer som Revit og IDA ICE for å sjekke om det er mulig å energisertifisere raskest mulig, og sammenlignet simulertenergi mot bruktenergi.

Masteroppgaven har gitt overaskende gode resultater av metoden. Resultatene av funnene og simuleringene har blitt vist via tegninger og simuleringer.

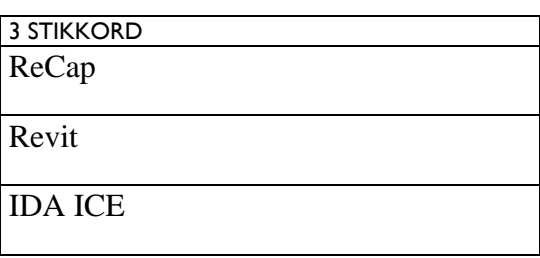

### <span id="page-1-0"></span>Forord

Oppgaven «*En rask metode for å energisertifisere*» er skrevet som en avsluttende oppgave på Master i energi og miljø i bygg som sivilingeniør på OsloMet i Oslo. Temaet er utarbeidet sammen med veileder etter eget ønske om å undersøke reellforbruk opp mot simulertforbruk i en bygning.

Jeg vil takke min veileder Alex Gonzales Caceres ved OsloMet for meget god hjelp og veiledning underveis, ikke minst positivitet og god oppfølging under arbeidet med oppgaven. Også takk til ingeniør Ernst Erik Hempel for gode inputs i løpet av semesteret ved å bistå i den tidlige oppgavefasen. Jeg vil spesielt takke professorer og forelesere gjennom dette studiet som Tor Arvid Vik, Mads Mysen, Ida Bryn, Arnab Chaudary, Peter G. Schild og Habtamu Bayera Madessa. En stor takk til min familie som har tålt mye fravær på grunn av oppgaven og heltidsjobben som ikke var mulig å være foruten på grunn av ansvar, kostnader og faste utgifter. Min familie fortjener ros for å akseptere og legge til rette for at jeg i lengre perioder fikk prioritere oppgaveskriving foran andre gjøremål. Aller sist og mest vil jeg takke OsloMet og min veileder for forståelse under Covid-19, da dette har vært en spesiell tid og snudd livet oppned for mange rundt meg, så har OsloMet fortsatt gjort det mulig for meg som student å fullføre dette studiet.

Tusen takk!

Oslo, 15.06.2020

Faisal Iqbal /AAA

## <span id="page-2-0"></span>Sammendrag

Energisertifisering av eksisterende bygg kommer til å bli nødvendig i tiden som kommer. Norge sammen med andre EU-land har skrevet under en avtale for å redusere energiutslipp fra bygninger. Det hjelper ikke bare med å bygge nye energibesparendebygg, her må det gjøres ytterligere tiltak. Energisertifisering er en vei videre for akkurat dette med energibesparelse. Denne oppgaven har tatt for seg en metode for å energisertifisere et eksisterende bygg på raskest mulig måte.

I denne masteroppgaven har det blitt brukt en metode, som går ut på blant annet det å bruke programmer som har blitt gitt opplæring i dette studieløpet. For å komme fram til en modell av eksisterende bolig, har det blitt utført 3D-skanning med Topcon ScanMaster. Det har blitt brukt programmer som Revit og IDA ICE for å se akkurat dette med energisimuleringer.

Masteroppgaven har gitt overaskende gode funn. Resultatene av funnene har blitt vist via tegninger og simuleringer.

## <span id="page-3-0"></span>Abstract

Energy certification of existing buildings will be needed in the time to come. Norway, together with other EU countries, has signed an agreement to reduce energy emissions from buildings. Not only does it help to build new energy-saving buildings, further measures must be taken here. Energy certification is a way forward for just that with energy savings. This task has devised a method to energize an existing building as quickly as possible.

In this master's thesis, a method has been used, which involves, among other things, using programs that have been trained in this course of study. To come up with a model of existing housing, 3D scanning has been performed with Topcon ScanMaster. Programs like Revit and IDA ICE have been used to see exactly this with energy simulations.

The Master's thesis has yielded surprisingly good findings. The results of the findings have been shown via drawings and simulations.

## <span id="page-4-0"></span>Innholdsfortegnelse

## Innhold

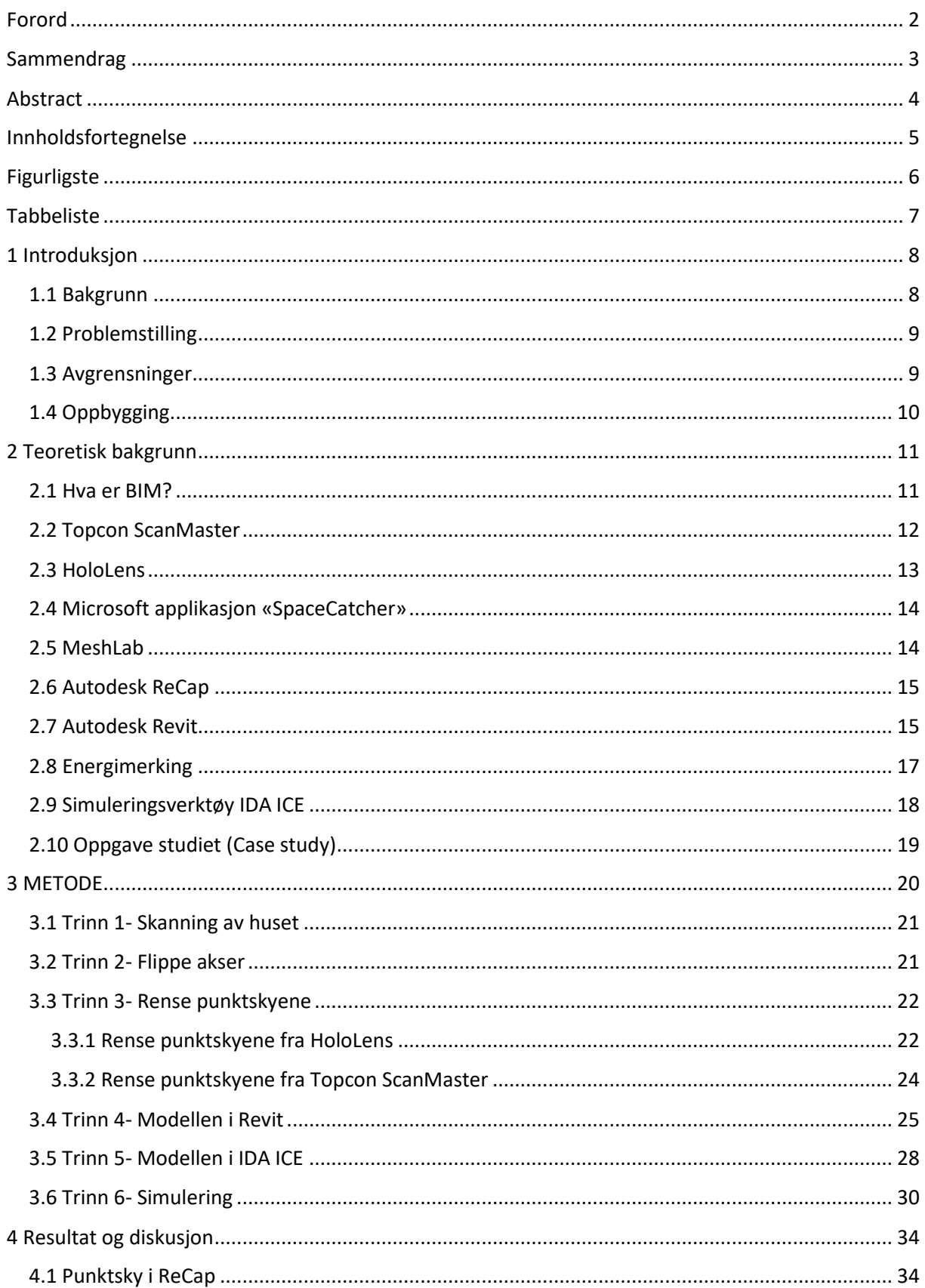

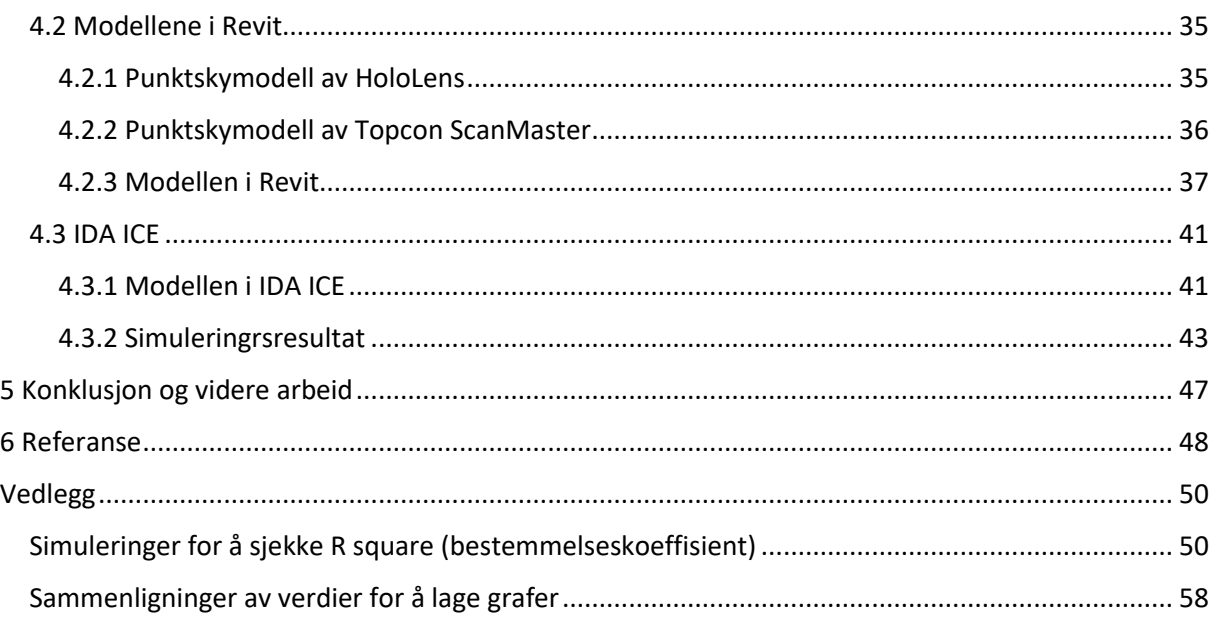

## <span id="page-5-0"></span>Figurligste

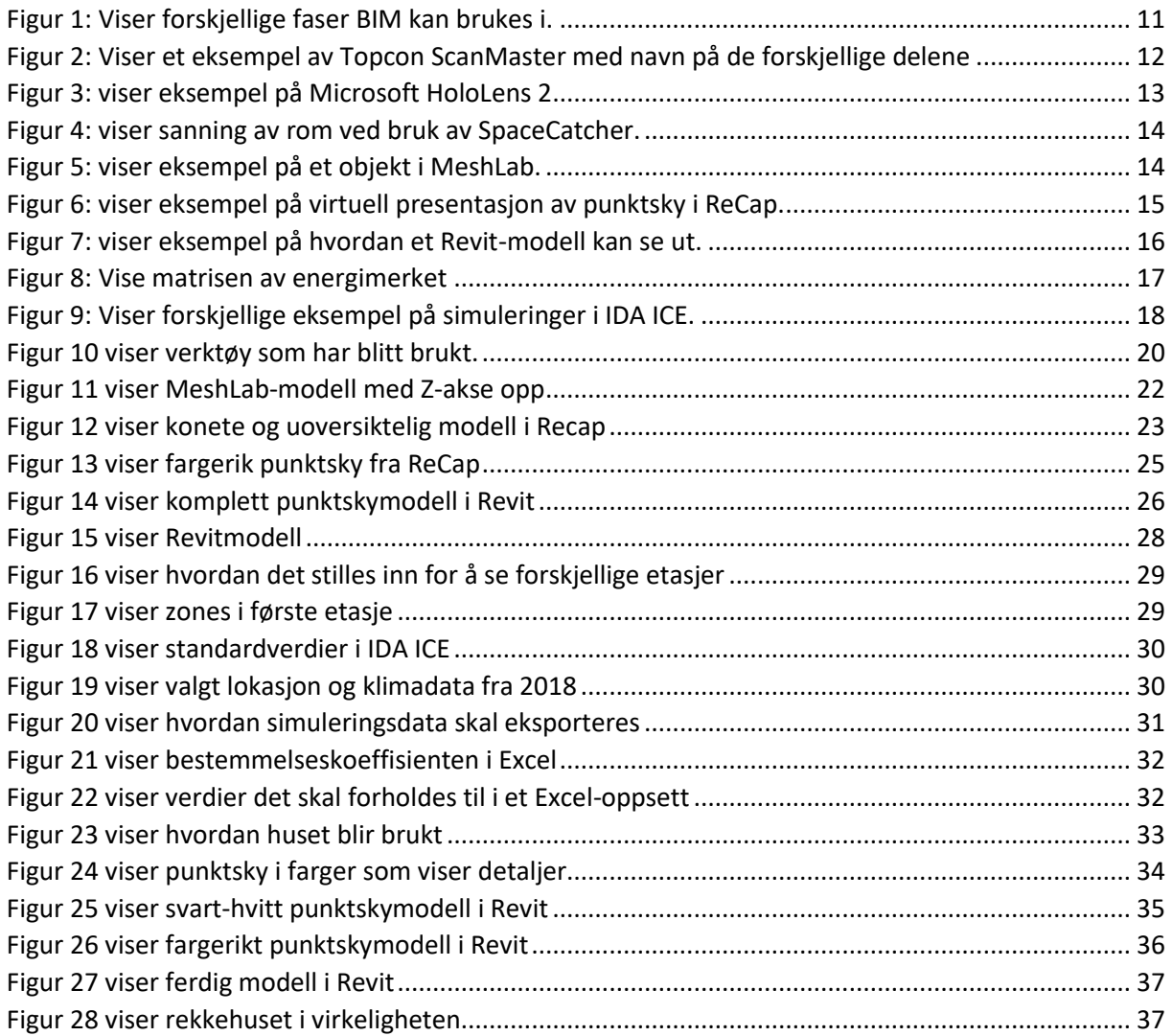

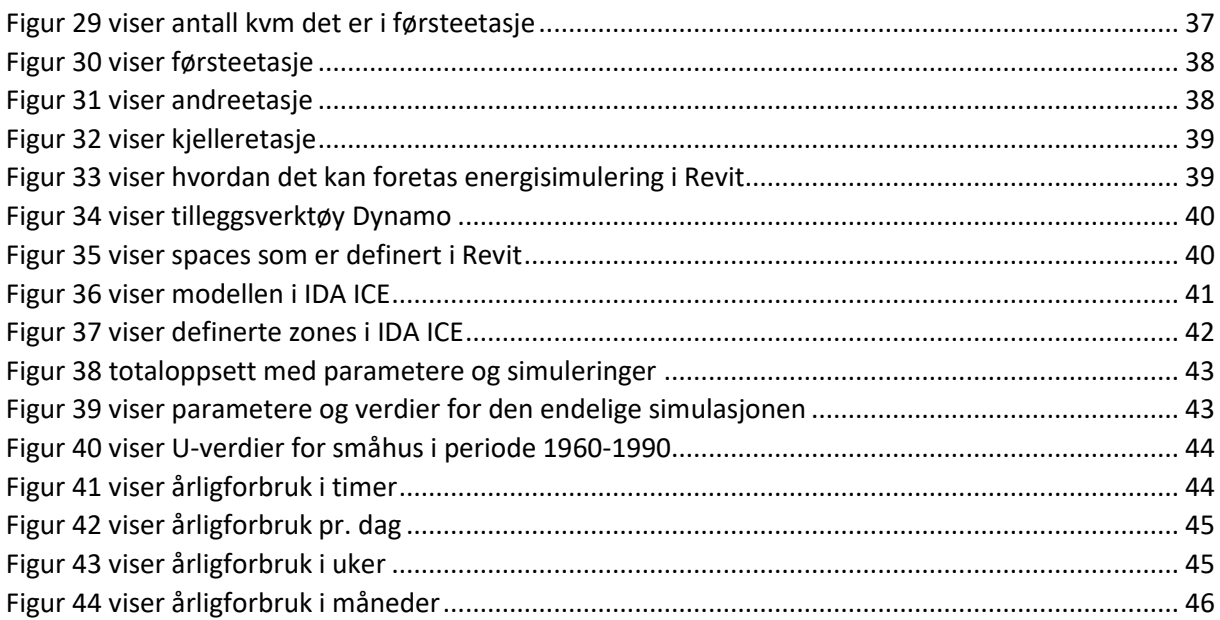

## <span id="page-6-0"></span>Tabbeliste

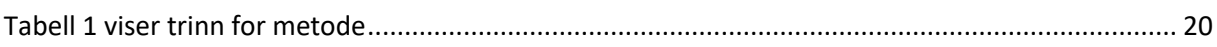

### <span id="page-7-0"></span>1 Introduksjon

#### <span id="page-7-1"></span>1.1 Bakgrunn

Samtlige land i Europakommisjonen er enige om at det haster å iverksette energieffektiviseringstiltak for å overholde energi- og klimamålene som er satt for 2020. Det gjelder Inkludert forpliktelsen til å redusere 20% av energiforbruk som er tiltenkt brukt i inneværende året. Bygningskonstruksjoner står for 40% av det totale energiforbruket i EU, og det er derfor sentrale i energieffektiviseringsprogrammene. [1] Norge som også er en del av Europakommisjonen via EØS avtalen, bidrar med sitt ved å bygge etter TEK 17.

Det er forventet at 80-90% av dagnes bygninger fremdeles vil være i bruk i 2050. Det er derfor tydelig at oppgradering av gamle bygg vil spille en viktig rolle i å redusere bygningens totale miljøpåvirkning. Dette krever en ambisiøs strategi for oppgradering av eksisterende bygninger. I Norge er det flest bygningstyper av eneboliger og leilighetsbygg, det utgjør 49% og 23% av 2,4 millioner bygningene i Norge. Flertallet av bygårdene i Norge ble oppført i 1980, og de fleste av bygningene er ikke oppgradert siden den tid. Det vil si at det er en stor tilstrømning a boligblokker med oppussingsbehov som forventes i årene som kommer. [2]

Tiltakene for å redusere energiforbruk av eksisterende bygningskonstruksjoner er mange. En av metodene for å nå målet er innføring av *Energy Performance Certificate (EPC)* også kalt Energisertifikat. EPC har fremstått som en viktig metode for å oppnå energieffektivitet i bygninger siden 90-tallet. Hovedmålet til EPC er å påvirke bygningsmarkedet positivt ved å informere bygningseiere og eiendomsmeglere. om energiytelse til bygninger. Siden EU-land først startet med datainnsamlingsprosessen av EPC for 10 år siden, har EPC database blitt en av de viktigste kildene til informasjon om bygningsenergi. Det er visse bekymringer som har blitt reist opp om datakvalitet. Presentasjonsgapet, dvs. forskjellen mellom estimert og faktisk energiytelse kan være stor. I Sverige har det vist seg at den estimerte gjennomsnittlige variasjonen i EPC er 20% for energiforbruksvurdering og  $\pm 80\%$  for energibesparingsvurderinger. [3]

Det har blitt utført mange undersøkelser rundt EPC og bygningseiere, men det er gjort lite arbeid og undersøkelser for å støtte sertifiseringsarbeid. Energisertifiserende har en viktig rolle for å sikre EPC-ordningens troverdighet. De fleste innrapportere problemer setter søkelys på kostnadene rundt energisertifisering, der blant annet problem med hastigheten og kostnaden for sertifiseringstjenesten som blir tatt opp. En måte å forbedre nøyaktigheten av energibesparelse og øke brukervennligheten til anbefalingstiltak, er å gjennomgå metoden for hvordan energisertifikater utvikles samt forbedring av beregningsverktøy og prosedyren utført av energisertifiserende.

Det har blitt utført flere metoder for å få raskere energisertifisering. Men dette er et felt som har forbedringspotensialet.

#### <span id="page-8-0"></span>1.2 Problemstilling

I dette prosjektet skal det prøves ut en metode for å løse et av problemene rundt energisertifisering. Problemet som det skal prøve å løses her er;

- Om det er mulighet for å få raskere energisertifisering.
- Metoden som blir brukt kan bli brukt til noe annet enn bare energisertifisering.
- Sertifiseringsdata som blir produsert skal også kunne lagres i en bestemt database.
- Sammenligne reellforbruk mot simulertforbruk

#### <span id="page-8-1"></span>1.3 Avgrensninger

I oppgaven er det avgrensninger og antakelser.

Avgrensninger og antakelsene er følgende:

- Grunnet lite tid har det blitt avgrenset å bruke standard U-verdier i Revit modellen.
- Det antas at det holder å simulere i IDA ICE og ikke trengs å simulere i Revit.
- Vi har avgrenset oppgaven med å kun bytte U-verdier i IDA ICE ved simuleringer.
- Det antas at leseren har en grunnleggende forståelse av IDA ICE. Det kan være at det er utelatt enkelt elementer i metodebeskrivelse i IDA ICE, grunne at oppgaven ikke skal bli for lang og for å få til å fullføre oppgaven.
- Det antas at opplysninger lagt inn ved simuleringer i IDA ICE er rett.
- Det har blitt har avgrenset oppgaven med å ikke se på kostnader rundt uført metoden.
- Det har blitt avgrenset oppgaven med å ikke utføre energimerke av bygningen.
- Det tar forbehold om at det kan være skrivefeil i rapporten.

#### <span id="page-9-0"></span>1.4 Oppbygging

Oppgaven vil bli delt opp i flere ulike kapitler, hvor ulike sider av masteroppgaven bli presentert. Oppgaven er skrevet i en IMRaD struktur. IMRaD står for; Introduksjon, metode, resultater og diskusjon. IMRaD-modellen er en mal for hvordan man bygger opp en vitenskapeligartikkel.

Introduksjonene har innledning, oppgavebeskrivelse, teori og tidligere forskning.

Metodedelen viser at resultatene er framkommet på en troverdig og pålitelig måte. Metodekapitlet viser hva forfatteren har gjort, hvordan det er gjort, og hvordan resultatene er framkommet.

Resultat- og diskusjonsdelen brukes til å presentere resultater. Introduksjon og metode bygger opp mot resultatdelen, ved å vise hvordan resultatene har framkommet, og deres betydning. Diskusjonsdelen tolker og diskuterer resultatene fra prosjektet.

Avslutningsvis er det konkludert i forhold til resultater som er oppnådd og ved å besvare problemstillingen. Videre er det blitt diskutert om mulig arbeid.

## <span id="page-10-0"></span>2 Teoretisk bakgrunn

Dette kapittelet tar for seg bakgrunnsteori som omfatter programmer som har blitt brukt for å utføre denne oppgaven. Her vil det bli presentert teori for programmer, tidligere forskning, begreper og terminologi som blir brukt i oppgaven.

#### <span id="page-10-1"></span>2.1 Hva er BIM?

BIM (Building Information Modelling) er en digital 3D-modellbasert prosess som gir en realistisk innsikt og er verktøy for å effektivisere, planlegge og koordinere byggeprosjekter for ingeniører, arkitekter og utførende. [4]

BIM dekker ikke bare intelligent 3D-modellbasert prosess, men gjør det også mulig å dokumenthåndtere, koordinere og simulere i hele prosjektets livssyklus som på plan, design, bygging, drift og vedlikehold. [5]

Ifølge FN vil verdensbefolkning øke til ca. 9,7 milliarder innen 2050. Byggindustriene må se etter smarte og mer effektive måter å designe og bygge. BIM er ikke bare et middel til å følge den globale etterspørselen, men også for å bidra til smarte mer gunstige måter å bygge på. [5]

BIM er ikke kun for at design- og konstruksjonsarbeidere skal jobbe mer effektivt, men jobbing i BIM gjør at det fanges opp data under bygging som er fordel for drift og vedlikeholdsaktiviteter. Dette er de største grunnene for at BIM-mandatene øker over hele verden. [5]

BIM-implementeringen i eksisterende bygninger er et område med mange utfordringer og fremtidige forskningsmuligheter. [6]

<span id="page-10-2"></span>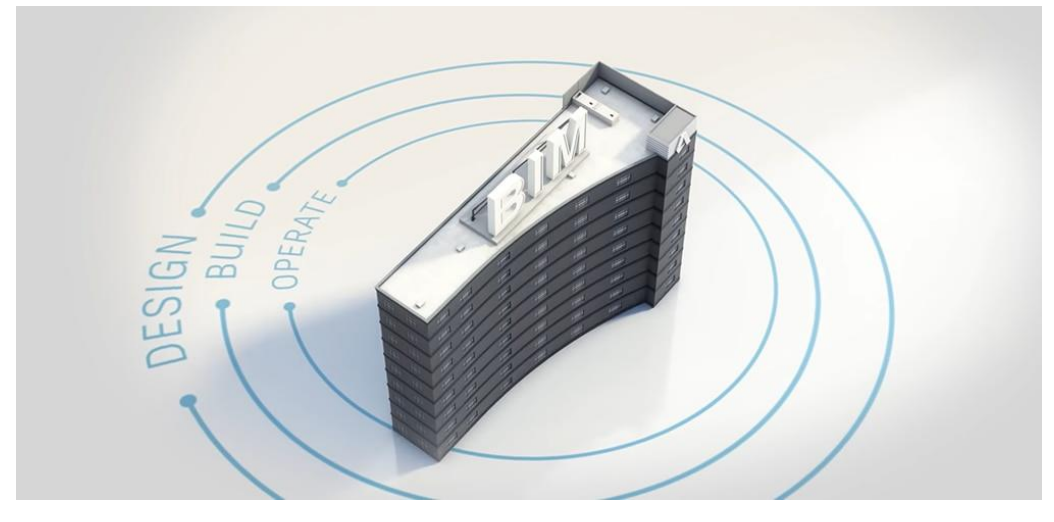

*Figur* 1*: Viser forskjellige faser BIM kan brukes i.*

#### <span id="page-11-0"></span>2.2 Topcon ScanMaster

Topcon Positioning Group ble grunnlagt i 1932 og har hovedkontor i California (USA). De har utviklet TopCon ScanMaster. Topcon Positioning Group designer, produserer og distribuerer nøyaktige posisjoneringsprodukter og – løsninger for det globale markedet for landmåling, konstruksjon, landbruk, anlegg BIM, kartlegging, kapitalforvaltning og mobilkontroll. Topcon Positioning Group leverer merker som Topcon, Sokkia, Tierra, Wachendorff Elektronik, Digi-Star, NORAC og 2LS. [7]

TopScan ScanMaster laserskanner har med den nye oppdateringen fått forbedrede ytelsesfunksjon. ScanMaster er designet for å håndtere større punktskyer som ofte er samlet med GLS-2000. [7]

Den nyeste versjonen av TopScan ScanMaster inkluderer forbedringer av minneoverløp når operatøren lager store punktskyer og viser brede bilder. Det har også blitt forbedringer ved innstillingene for punktdensitet, og optimalisert for enkel justering avhengig av tilfeller når raskere ytelse eller bedre kvalitet er mer ønskelig. [7]

Tidligere forskning viser at etter å ha sammenlignet Topcon Scanmaster med reverserteengineering strukturen og de originale tegninger, har forskerne kommet fram til at forskyvningene har blitt funnet fra 1 til 33 mm i forskjell. [8]

<span id="page-11-1"></span>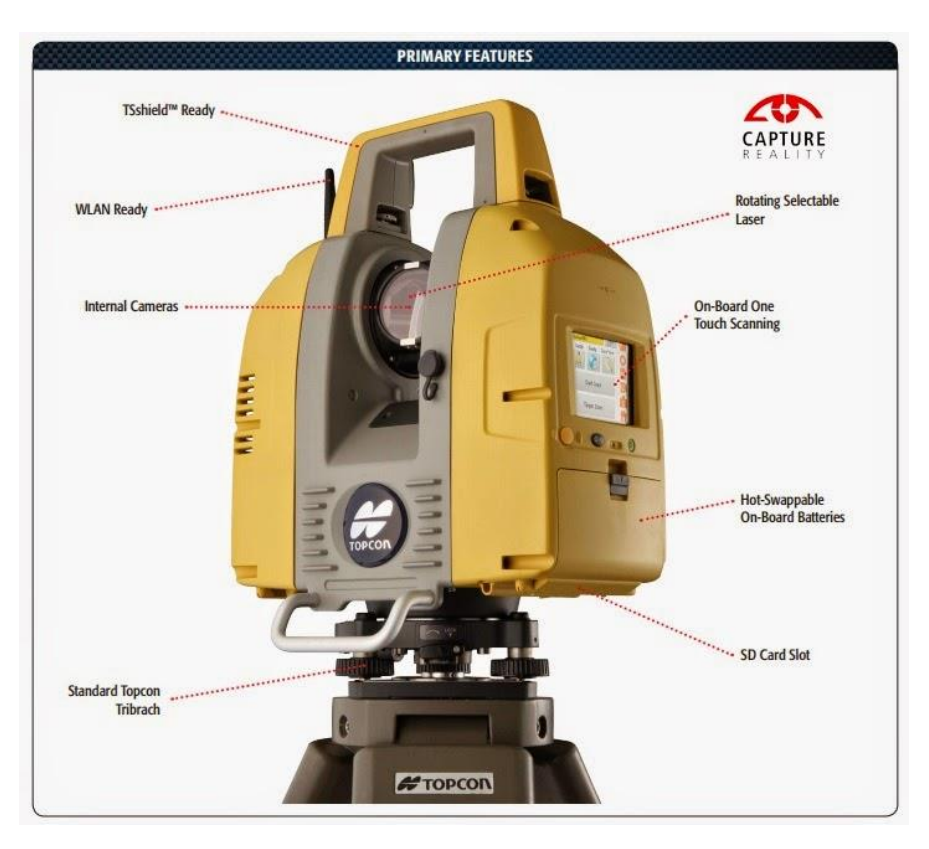

*Figur* 2*: Viser et eksempel av Topcon ScanMaster med navn på de forskjellige delene*

#### <span id="page-12-0"></span>2.3 HoloLens

HoloLens er Microsofts svar på augmented reality (AR), også kjent som utvidet virkelighet som vi kaller det på norsk. Utvidet virklignet betyr at virkeligheten kombineres med det digitale. [9]

Ved hjelp av flere sensorer, avansert optikk og holografisk prosessering som smelter sømløst med teknologien. Kan disse hologrammene brukes til å vise informasjon blandet med den virkelige verden eller simulere en virtuell verden. [10]

HoloLens har en mengde optiske sensorer; to på hver ytterkant, et dybdekamera som er nedvendt for å håndtere bevegelser og spesielle høyttalere som simulerer lyd fra hvor som helst i rommet. HoloLens har også flere mikrofoner, et HD-kamera, en lyssensor og Microsofts tilpasset «Holographic Processing Unit» som de hevder har mer prosessorkraft enn gjennomsnittlig bærbar PC. Alt dette må til for å orientere enheter i rommet, synlige gjøre vegger og gjenstander i rommet. [10]

Microsoft HoloLens er kanskje den mest populære versjon av augmented reality på markedet. Det er tilfredsstillende at et så stort selskap som Microsoft har investert mengder av ressurser som de har gjort til et voksende felt og viser hvor langt verden har kommet i utvidet virkelighet. [10]

HoloLens er en utmerket måte å vise studenter potensialet i utvidet virkelighet. Fra å spille spill som gir opplevelse av virkeligheten til å skape innovasjoner. Motiver/objekter kan enkelt modelleres og prototypes. Ideer kan innpasses som objekter i den virkelige verden, og brukere kan jobbe med digital design på måter de aldri kunne før. [10]

<span id="page-12-1"></span>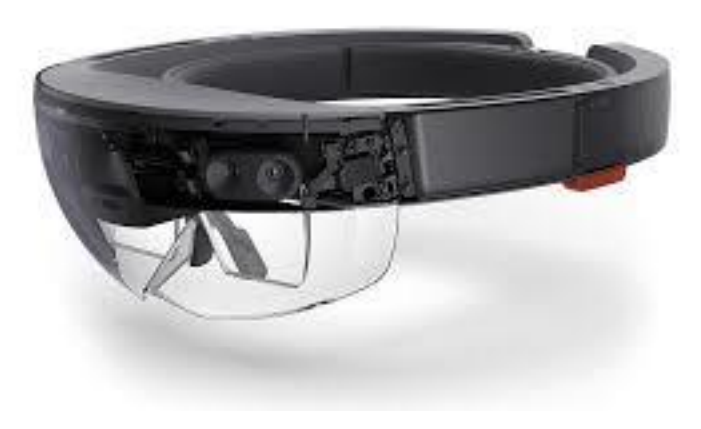

*Figur* 3*: viser eksempel på Microsoft HoloLens 2*

#### <span id="page-13-0"></span>2.4 Microsoft applikasjon «SpaceCatcher»

Microsofts «SpaceCatcher» en applikasjon for HoloLens. Applikasjonen skanner et rom for å lage en 3D-modell. Det krever tilgang til Wi-Fi for å fungere. Den kan skanne flere rom eller en hel leilighet i ett. Applikasjonen utfører ikke bare skanning, den kan også måle avstand.  $[11]$ 

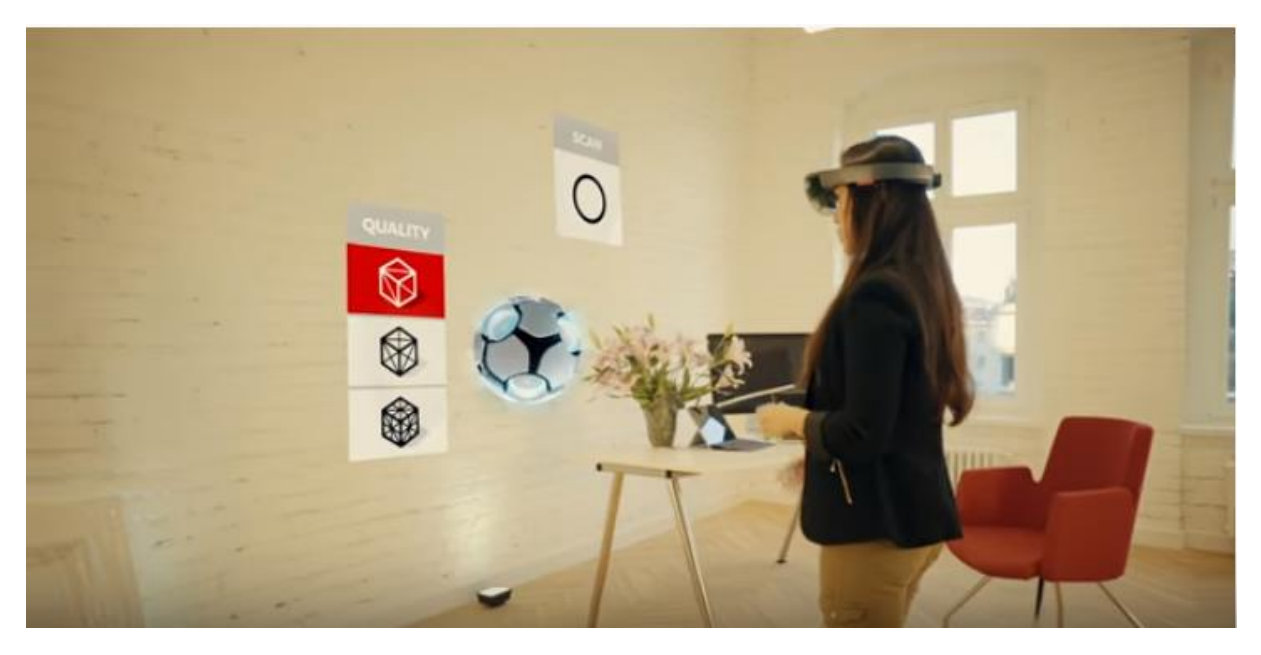

*Figur 4: viser sanning av rom ved bruk av SpaceCatcher.*

#### <span id="page-13-2"></span><span id="page-13-1"></span>2.5 MeshLab

MeshLab er et dataprogram som kan redigere, rense, fikse, inspisere, gjengi og konvertere 3D objekter. MeshLab kan også brukes til å redigere og konvertere 3D-model til en punktsky. Programvare kan lastes ned gratis på MeshLabs nettside. [12]

Tidligere forskning viser at MeshLab er et komplett åpent verktøy for håndtering av fargeinformasjon når du arbeider med 3D-skannede digitale modeller. [13]

<span id="page-13-3"></span>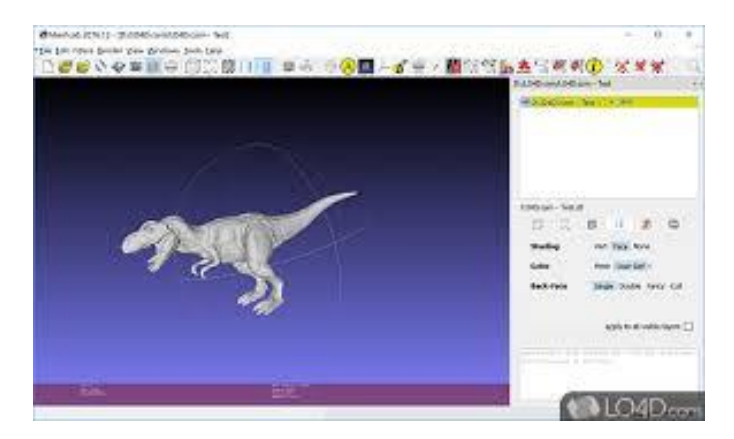

*Figur 5: viser eksempel på et objekt i MeshLab.*

#### <span id="page-14-0"></span>2.6 Autodesk ReCap

ReCap står for «Reality Capture», og er et program for å jobbe med punkt skyer fra laserskanning. [14]

Laserskanning er en metode for å lage virtuelle presentasjoner av et hvilket som helst eksisterende rom eller objekt ved bruke en samling av «punkter» som har en avstand og høyde. Hver skanning oppretter tusenvis av punkter (dvs. en punktsky), og disse punktene kan sees på som en forenklet modell av de skannede elementene. [14]

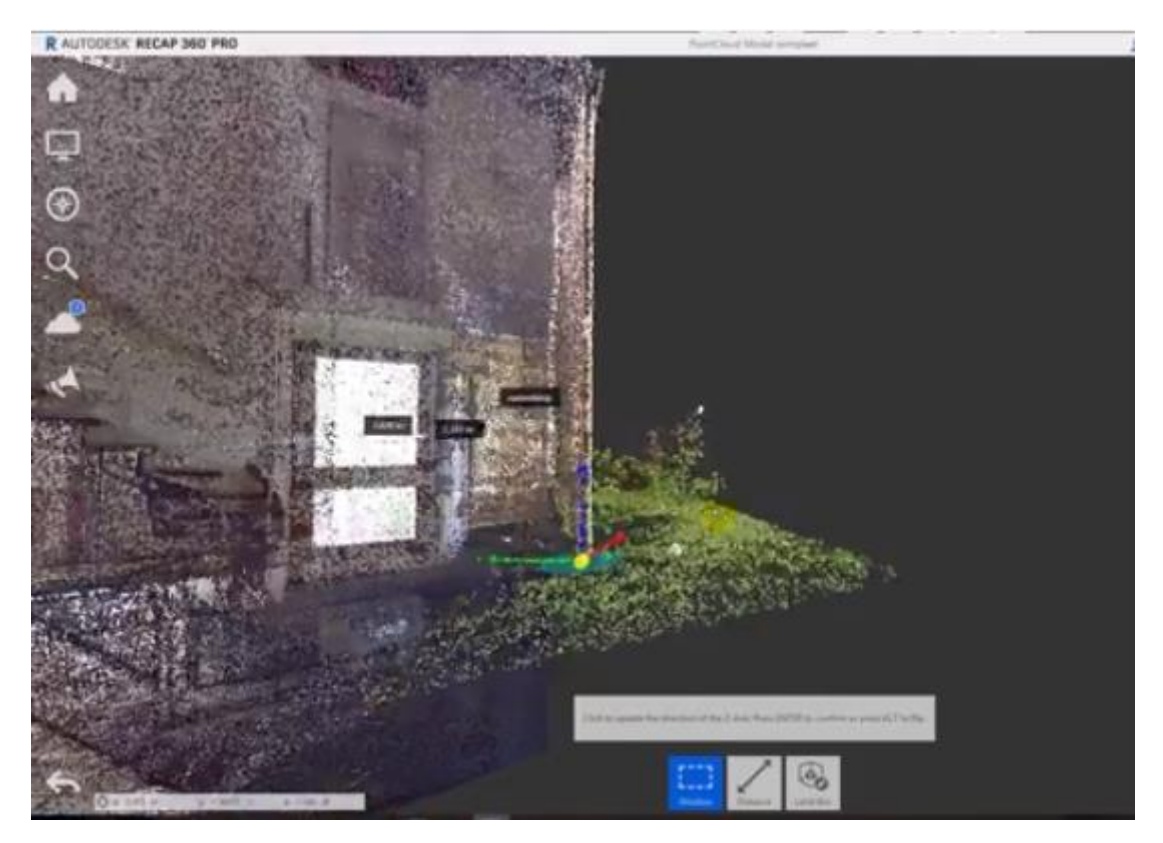

*Figur 6: viser eksempel på virtuell presentasjon av punktsky i ReCap.*

#### <span id="page-14-2"></span><span id="page-14-1"></span>2.7 Autodesk Revit

Revit er Building information Modling (BIM) programvare for Microsoft Windows, som lar brukere designe og tegne. [15]

Revit er et nytt Computer Aided Design (CAD) problemløser som gir mulighet for intelligent, 3D og parametrisk objektbasert design. På den måten gir Revit full toveis kommunikasjon. En ending hvor som helst er en endring overalt, umiddelbart, uten at brukeren trenger å oppdatere visning manuelt. [15]

En Revit-modell inneholder bygningens fulle livssyklus, fra konsept til kontraksjon til riving. Dette er gjort mulig av Revits underliggende relasjonsdatabasearkitektur som skaperne kaller den parametriske endringsmotoren. [15]

Revit brukes også for å produsere konsistent, koordinert og fullstendig modellbasert design og dokumentasjon. Man kan oppdatere automatisk etasjeplaner, stigninger, seksjoner og 3Dvisning. 3D-visualisering viser bygning før den er bygd. [16]

Programvaren Revit inneholder verktøy for de som jobber med arkitektdesign, VVS og strukturdesign, detaljering, byggeteknikk og konstruksjon. Deltakerne på tvers av alle fag bruker arbeidsdeling for å dele og lagre arbeidet deres i samme prosjekt. [16]

<span id="page-15-0"></span>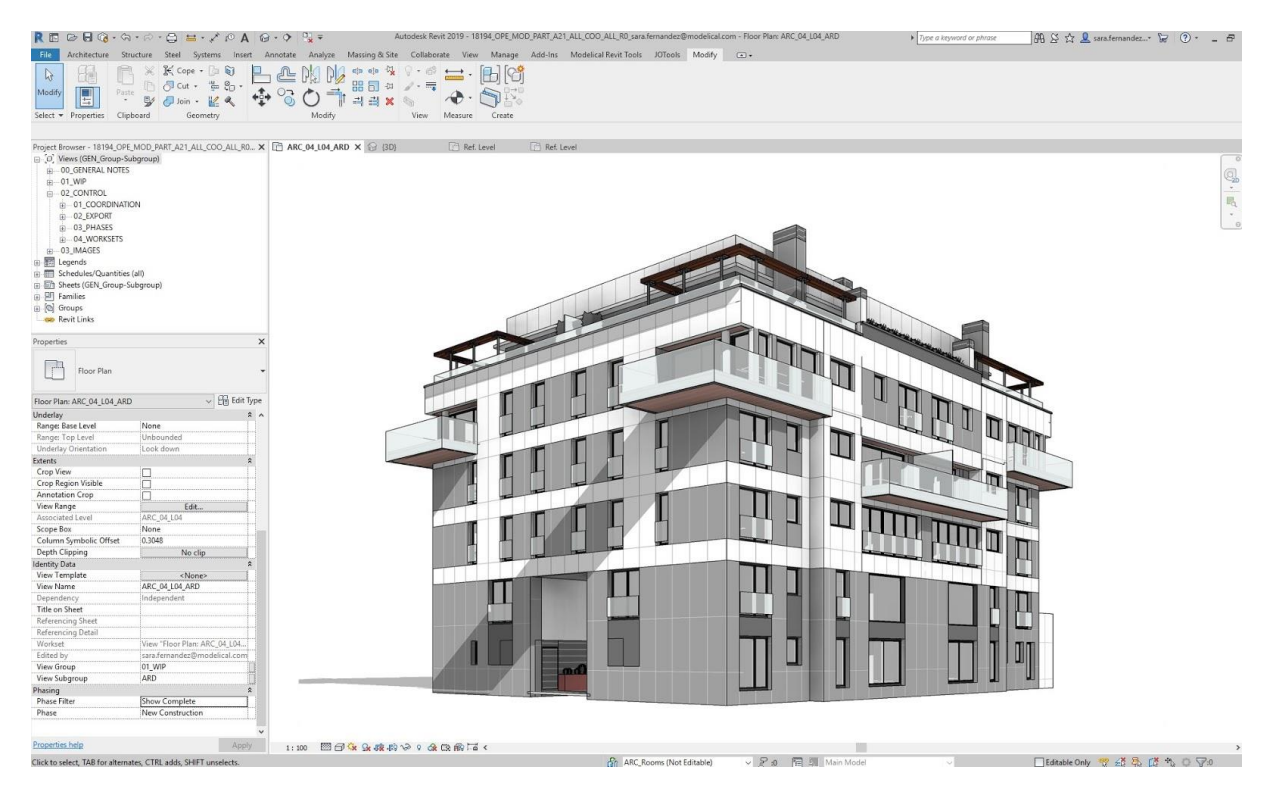

*Figur 7: viser eksempel på hvordan et Revit-modell kan se ut.*

#### <span id="page-16-0"></span>2.8 Energimerking

Energimerket består av en energikarakter og en oppvarmingskarakter. Energikarakteren går fra A til G, og er basert på beregnet levert energi. [17] Den gir en samlet vurdering av bygningens energibehov, det vil si antall kilowattimer bygningen eller boligen trenger per kvadratmeter for normal bruk. [18] Oppvarmingskarakteren gis med en fremdelt fargerangering fra rødt til grønt, og rangerer boligen eller bygningen etter hvilket oppvarmingssystem som er installert. [17]

Det er ingen sammenheng mellom energikarakteren og oppvarmingskarakteren, slik at en bygning med høy beregnet energibruk og tilhørende dårlig energikarakter, kan få en god oppvarmingskarakter med for eksempel et biobasert oppvarmingssystem. Omvendt kan et lavenergibygg få en god energikarakter, mens oppvarmingskarakteren vil bli dårlig dersom bygget kun har elektrisk oppvarming. [17] Energimerket er en matrise hvor en ser energikarakteren på y-aksen og oppvarmingskarakteren på x-aksen. De to karakterene er uavhengig av hverandre, slik at en bolig med dårlig energikarakter kan få en god oppvarmingskarakter, og omvendt. [19]

De nye ordningene innenfor Energimerking i bygninger fører til at alle bygninger i Norge, med enkelte unntak, skal energimerkes. Dette skjer med hjemmel i endringer i energiloven. [20]

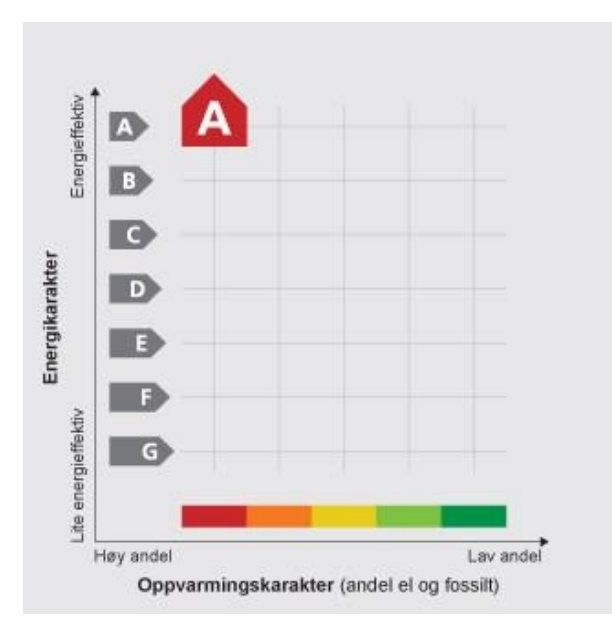

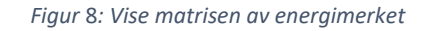

<span id="page-16-1"></span>Energikarakteren er et resultat av beregnet levert energi til boligen eller bygningen ved normal bruk. Hvordan beregningen skjer er fastsatt i standarden NS 3031. [17]

#### <span id="page-17-0"></span>2.9 Simuleringsverktøy IDA ICE

IDA Indoor Climate and Energy (IDA ICE) er en ny type simuleringsverktøy som tar bygningsytelse til et annet nivå. IDA ICE modellerer bygninger, byggets systemer, sikrer lavest mulig energiforbruk og best mulig komfort for beboere. [21]

IDA ICE er en innovativ og pålitelig. Den er helårs detaljert og dynamisk simuleringsapplikasjon for studier av termisk inneklima samt energiforbruk i hele bygningen. De fysiske modellene til IDA ICE gjenspeiler den nyeste forskningen, de beste modellene som er tilgjengelig, og de beregnede resultatene sammenligner godt med målte data. Mens IDA ICE tjener et globalt marked er den tilpasset lokale språk og krav (klimadata, standarder, spesielle systemer, produkter og materialdata). [21]

IDA ICE kan produsere ut en data-fil om ethvert dataobjekt i ethvert system med forskjellig tidsoppløsning. Alternativene er hver time, daglig, ukentlige eller månedlige gjennomsnitt blir presentert som grafer eller vist i et tekstvindu. Verdier som blir utarbeidet kan også konverteres til en varighetskurve over vilkårlige tidsintervaller. En spesiell funksjon gjør det mulig å eksportere like tidsserier til Microsoft Excel. [22]

<span id="page-17-1"></span>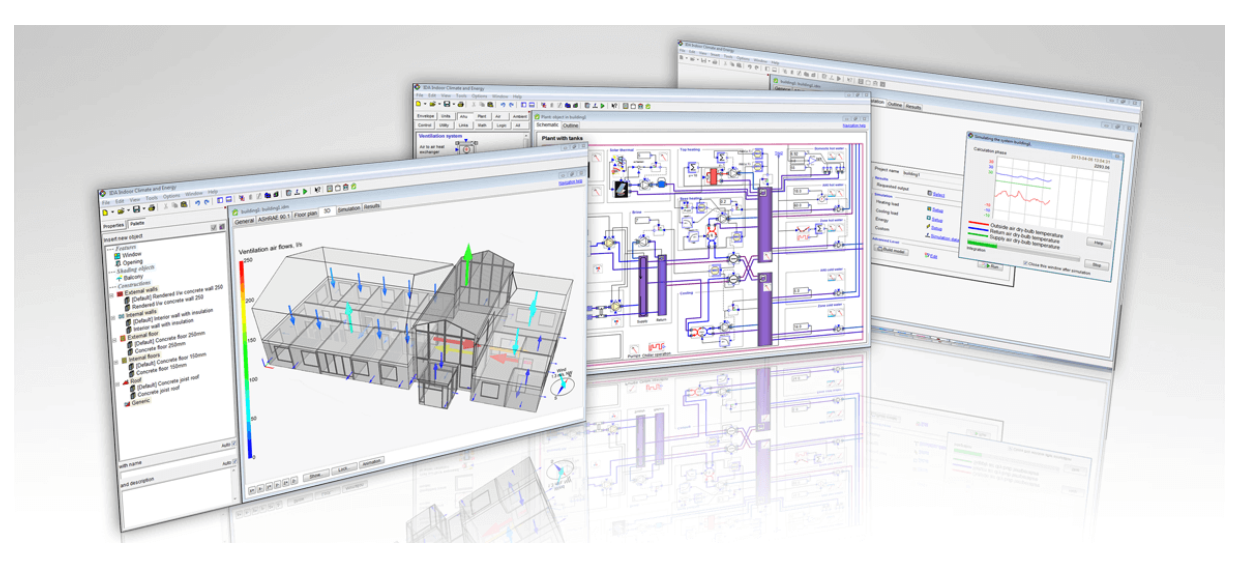

*Figur 9: Viser forskjellige eksempel på simuleringer i IDA ICE.*

#### <span id="page-18-0"></span>2.10 Oppgave studiet (Case study)

Rekkehuset er på Kampen i Oslo og bygget i år 1994. Boligen har primærrom på ca. 125 m2 fordelt over 3 plan. Bestående av 4 soverom, 2 bad, stue, kjøkken, toalett og entre.

Det er to ytterfasader med vinduer mot det fri i øst og vest bestående av trepanel. To yttervegger av type skillevegger mellom naboen i nord og sør. Rekkehuset er vendt nord/øst med store vindusflater i stue, kjøkken og soverommene som gir huset masse naturlig lys. Alt av oppvarming skjer via elektrisitet. Kjelleretasje er på grunn og tak med loft.

Rekkehuset er ikke bygget iht til TEK 10, så det har blitt gjort nettsøk for å finne ut hvilke forskrifter boligen kan ha blitt bygget etter. Søke resultater vises i figur 40.

Brukemønstre til boligen har blitt utarbeidet sammen med eieren og vist i figur 23.

Reellforbruk av boligen har blitt oversendt av veileder, simulertforbruk skal utarbeides ved å bruke IDA ICE.

### <span id="page-19-0"></span>3 METODE

<span id="page-19-2"></span>Dette kapittelet tar for seg metode som er blitt brukt for å utføre denne masteroppgaven. Her vil det bli presentert trinnvis hvordan det ble oppnådd og evaluert et eksisterende bygg uten å ha noe som helst form for tekniskinformasjon. Trinnene vist i tabellen under viser metodene som har blitt brukt for å oppnå resultater.

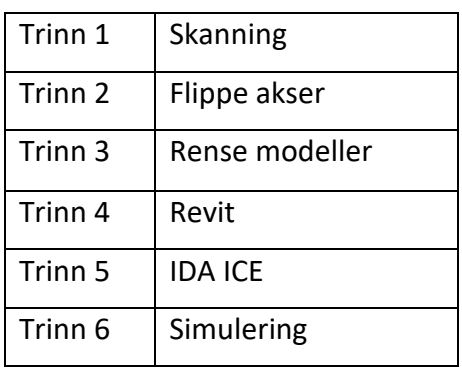

*Tabell 1 viser trinn for metode*

Figuren under gir tydelig beskrivelse på metodene som er brukt i dette prosjektet.

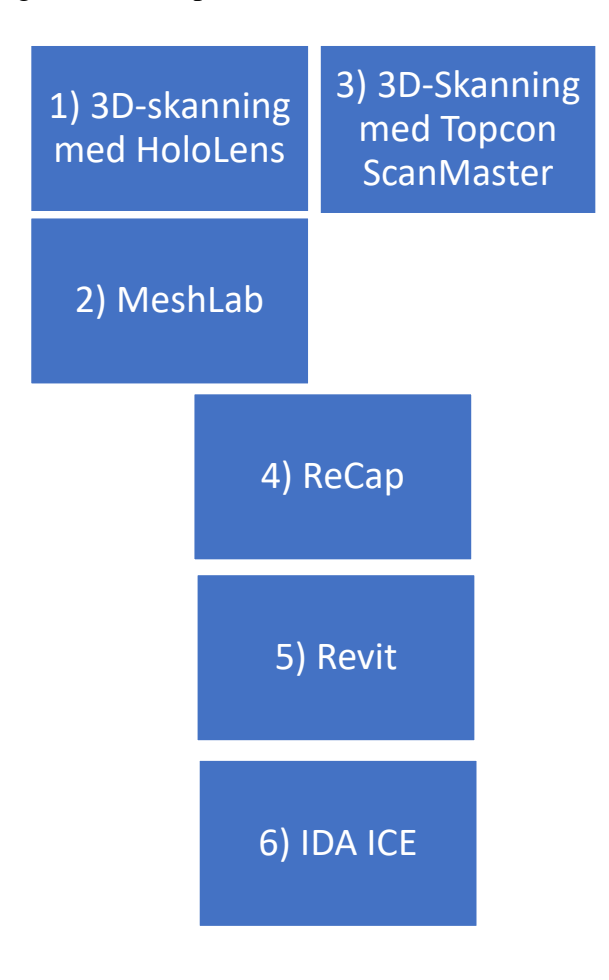

<span id="page-19-1"></span>*Figur 10 viser verktøy som har blitt brukt.*

#### <span id="page-20-0"></span>3.1 Trinn 1- Skanning av huset

Etter å ha fått utdelt utstyr ble det gjort søk rundt utstyret på internett og lest i bruksanvisningen på hvordan utstyre skal håndteres. Det ble gjort noen få forsøk privat før det ble avtalt besøk med den respektive. Det ble startet med å planlegge et felt besøk for å kunne utføre 3D skanninger. Skanning måtte utføres for å lage punktskyer av rommene for å seinere kunne designe modellen i Revit.

Det ble utført to forskjellige typer skanninger med to forskjellige komponenter.

Det ble først startet med å utplassere Topcon ScanMaster med stativ i hvert enkelt rom for å skanne rommene. Skanneren ble plassert vateret på gulvet slik at skanningen ble mest mulig korrekt i forhold til høyder, lengder og dybder på rommene. Ulempen med Topcon er at den bruker stor fysiskplass noe som ikke er tilstrekkelig hele tiden. Det ble utført ca.15 stk. Topcon skanninger som tok ca. 15 minutter hver. Etter ca. fire timer så var hele huset samt uteområdet ferdig skannet.

Den andre type skanning var tiltenkt rommene Topcon skanneren ikke kom til grunnet plassmangel og som supplement. I disse rommene ble det brukt alternativ skanning kalt Microsoft HoloLens. HoloLens er en annen type skanner som brukes som briller og tar ikke like stor fysisk plass som ScanMaster. Det trengtes kun å laste ned en app som viste hvordan HoloLensen skulle brukes, dette var et særdeles brukervennlig verktøy. Det er også mange gode brukerveiledninger på Youtube som viser hvordan man kan håndtere og bruke HoloLens. Siden det var så enkelt å bruke dette verktøy så ble HoloLens brukt på flere rom enn det som var tiltenkt som en backup for Topcon skanninger.

#### <span id="page-20-1"></span>3.2 Trinn 2- Flippe akser

Etter å ha sett på andre rapporter ble det bestemt å starte med scan som var hentet fra HoloLens skanning. Det ble hentet inn en mappe som inneholdt zippet filer med mtl- og obj filer. Disse filene måtte trekkes ut fra zip-filene hver for seg, til en ny mappe og deretter åpnes enkeltvis i MeshLab. Det ble kun benyttet obj-filer til denne oppgaven her. Grunnen for at obj-filene åpnes i MeshLab enkeltvis og ikke alle på en gang er for at det ikke skal bli rotete. MeshLab forstår ikke at obj-filene tilhører separate rom og åpner alle filene rundt en og samme koordinator.

Det ble åpnet en og en fil, gjort om på aksene i MeshLab slik at z-aksen pekte opp over. Dette ble kun gjort med skanninger fra HoloLens og ikke Topcon scanMaster. Flipping av aksene i

MeshLab var viktig å utføre slik at en kan se/relatere punktskyene til virkeligheten når de blir eksportert til Recap som xyz-filer. Det er også lettere og mer effektivt å jobbe i Recap når aksene er flippet. Flipping må utføres uavhengig om du forstår noe av modellen i MeshLab eller ikke. I dette tilfelle her så var modellen i MeshLab helt ugjenkjennelig, den så ut som en smeltet versjon av den riktige modellen. Så til å starte med var modellen ikke godt gjenkjennelig, men etter hvert ble den oversiktlig når vi gjorde samme operasjon på flere rom. Modellen ble riktig når Z-aksen er loddrett, mens X- og Y aksen er horisontalt. Prosessen med flipping av akser er kjempetidskrevende da det skal utføres i mange rom.

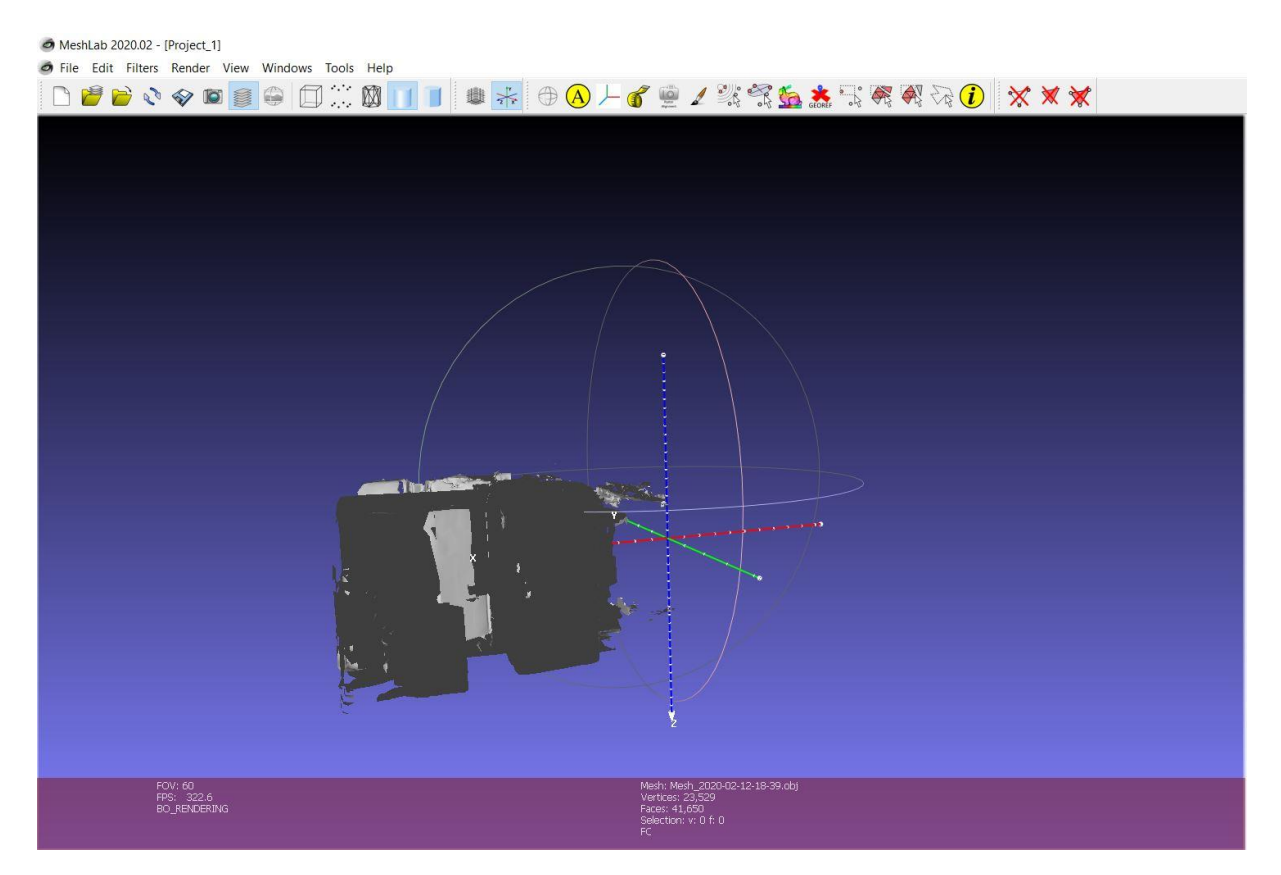

*Figur 11 viser MeshLab-modell med Z-akse opp*

#### <span id="page-21-2"></span><span id="page-21-0"></span>3.3 Trinn 3- Rense punktskyene

#### <span id="page-21-1"></span>3.3.1 Rense punktskyene fra HoloLens

Når aksene hadde blitt flippet i MeshLab ble xyz-filene importert enkeltvis til ReCap for rens.

I ReCap måtte xyz-filene gjennom flere ledd for å kunne starte med rensing. Når ReCap ble åpnet opp fra hovedmenyen får man umiddelbart valg om å opprette nytt prosjekt, dette måtte gjøres for hver enkelt fil/rom. Det ble videre trykker seg inn på **new project** der det ble gitt tre forskjellige metoder for på hva vi ønsket å gjøre i ReCap. Siden det skulle jobbes med punktskyer ble det valgt **import point cloud**. Etter å ha trykket seg inn i alternative måtte det

gis navn til prosjektet. I dette tilfelle var det viktig/lurt å gi prosjektet navn i henhold til rom og ikke tall slik at puslespillet ble enkelt når det ble lastes opp i Revit. Etter å ha gitt prosjektet tilpassendenavn kunne det nå finne fram xyz-filen som skulle jobbes med ved å trykke seg inn på **select files to import.** Det ble funnet fram til ønsket xyz-fil og åpnet. Når dette var utført var det bare to enkle steg igjen før det kunne startes å rense punktskyene. De to siste stegene var enkle, men hadde vente tid (loading). Etter å ha åpnet ønsket xyz-fil fra maskinen kommer det opp et vindu med valg om det var ønskelig med å importere valgt fil. Her var det mulighet for å avbryte hvis det ble hentet opp feil fil. Hvis ikke det ble hentet opp feil fil, så var det bare å gå videre ved å trykke på knappen med pil nederst til høyre med tekst **import files.** Siste steget før punktskyene ble synlig i ReCap var vinduet der det skulle bekreftes om xyz-filen skulle skannes til punktsky eller avbryte prosjektet, hvis ikke prosjektet skulle avbrytes var det bare å trykke på knappen nederst til høyre **index scans**.

Etter å ha gått gjennom alle overnevnte ledd kunne det ses på modellen det skulle arbeides med å rense.

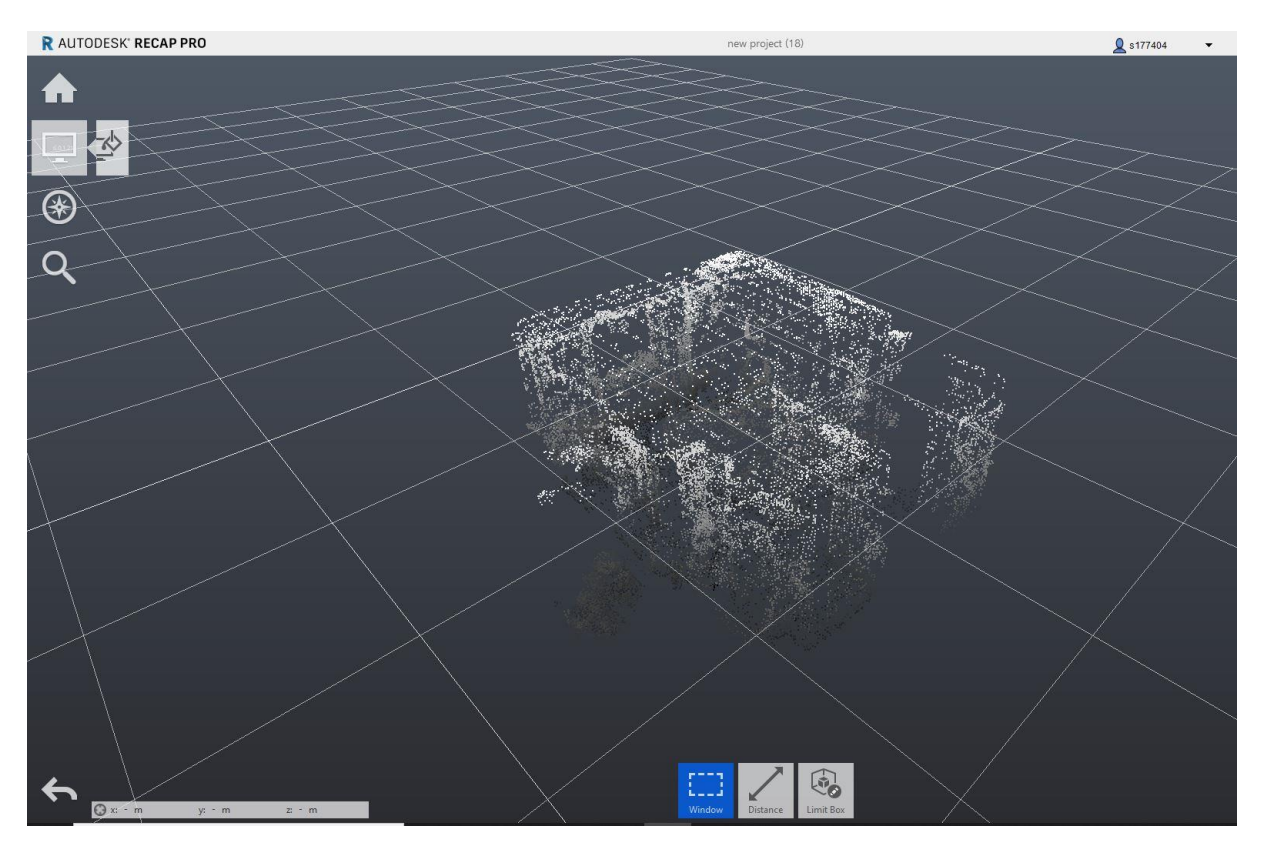

*Figur 12 viser konete og uoversiktelig modell i Recap*

<span id="page-22-0"></span>Skannede modellen som nå ble synlig i ReCap var samme model som i MeshLab, men en kornete-versjon og ikke smeltet-versjon som i MeshLab.

Ulempe med HoloLens skanning er at den gir svart & hvit skanning som gir en uoversiktlig punktsky som er veldig vanskelig å lese.

ReCap modellen vist i figur over, måtte renses for unødvendig informasjon og støv som ikke trengtes og var unødvendig for selve det rommet som det ble arbeidet med. Her måtte det passes på at rensing av modellen ble gjort så godt som mulig og så nøyaktig som overhodet mulig. Alle unødvendige detaljer og korn fra andre steder enn selve rommet var viktig å få fjernet. En nøyaktig renset modell gir enkel romoversikt når den blir satt i plan i Revit.

Når modellen var renset tilfredsstillende så måtte den lagres. Dette gjøres ved å trykke på husknappen øverst til venstre i vinduet og lagre modell. Har man ikke husket å gi modellen riktig navn har man også mulighet til å gjøre dette her. Riktig navn vil hjelpe når det skal jobbes med disse modellene i Revit.

#### <span id="page-23-0"></span>3.3.2 Rense punktskyene fra Topcon ScanMaster

Etter at skanningen var utført ble skanningene fra Topcon ScanMaster hentet opp som komprimertefiler, liklinje som HoloLens ble hvert enkelt rom et komprimertfil som måtte jobbes med individuelt.

Siden skanningene fra Topcon ScanMaster ikke skulle gjøres noe forarbeid som å flippe akser ble de åpnet direkte i ReCap. De første stegene er like som nevnt i trinn 3 over fram til det skal velges hvilken type filer som skal importeres inn på ReCap. I dette tilfelle dobbeltklikkes det på bestemt innhentet komprimertfil og velges SCN-mappe av alle gitte alternativer. Inne i SCN-mappen ses det på alle scan-filer som er interessante for oppgaven. Det velges alle gitte clr- og cl3 filer og åpnes. Etter å ha åpnet valgte filer gjør det alle steg som det har blitt gjort i trinn 3 over.

Når punktskyen fra Topcon ScanMaster åpner i ReCap ser en at denne modellen gir detaljert og fargerikt punktsky som er enkel å jobbe med. Hvis det zoomes inn og ut så kan man gjenkjenne detaljer fra den enkelte rom som har blitt skannet med Topcon ScanMaster.

Lik linje som rensing av punktskyene fra MeshLab må også disse renses godt, og det må tas med minst mulig detaljer fra rommet. Det skal kun tas med veggkonstruksjon og ikke mye mer detaljer enn det. Det er heller ikke nødvendig med detaljer utenfor spesifikk rom der skanneren har stått.

Dette skal gjøre for samtlige rom/mapper og krever masse tid og fokus.

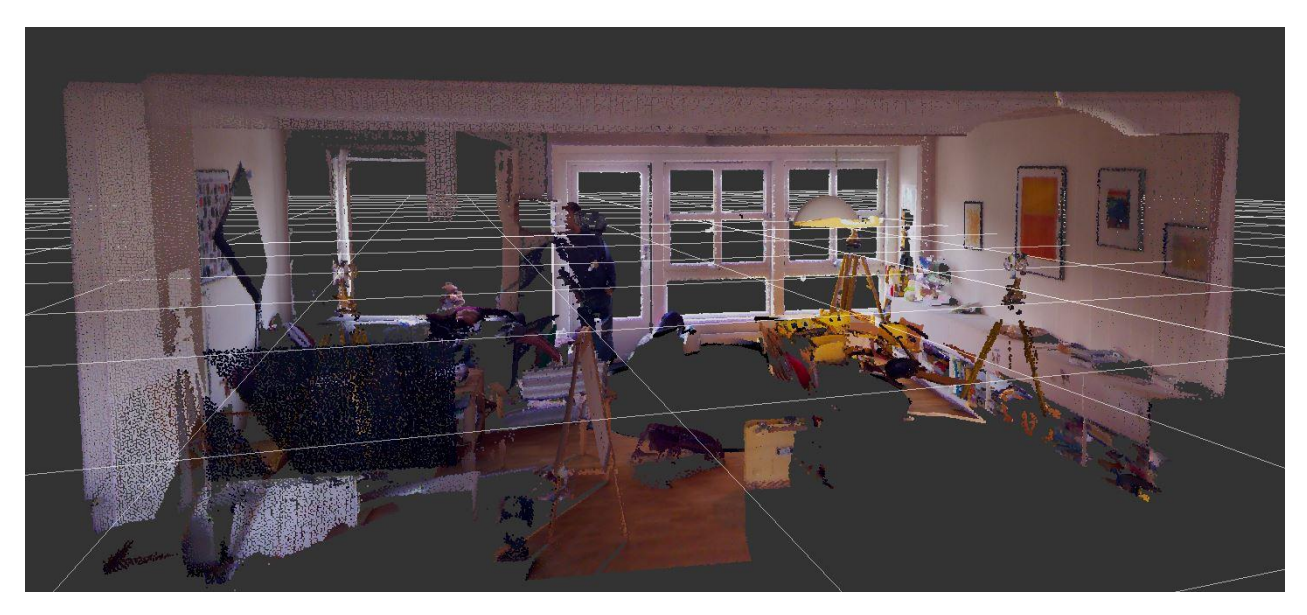

*Figur 13 viser fargerik punktsky fra ReCap*

#### <span id="page-24-1"></span><span id="page-24-0"></span>3.4 Trinn 4- Modellen i Revit

Etter å ha renset filene til de forskjellige rommene ble disse filene eksportert til Revit som rcp-filer. Ved å dobbeltklikke på Revit-ikon i skrivebordet kommer man inn på hovedsiden til Revit. Her skal man starte nytt prosjekt ved å trykke på **New** på menyen på venstreside. Det ble brukt masse tid å lære å jobbe i Revit.

Etter å ha trykket seg inn i **New** ble det startet med å laste inn punkt-skyene fra ReCap inn i Revit. Det gjørs ved å trykke på **Insert**-> **Point cloude,** når detter er gjort må man åpne en og en ReCap-fil og plassere dem riktig. Det som er litt viktig her er at det zoomes litt ut etter å ha lastet inn filen, for det kan hende at Point cloude (punktskyen) havner langt ut og at det lastes inne flere filer av samme navn/rom.

Det er viktig at det settes riktig høyde på level/floor plans. Riktig høyde på levels gir oss utgangspunkt i hva størrelsen (viewrange) til punktskyen skal være på. For å endre størrelse på cloud filene trykkes det på punktskyen som har blitt lastet inn. Da dukker det opp en kolonne til venstre med **Properties**. Her skal det trykkes på **Edit Type**. Når det er gjort kommer det opp et eget vindu med **Type Properties**. Her forandres det på **Value**.

Det forandres på values helt fram til punktskyen kommer inn i angitt/ønsket level. Det er viktig å definere riktig høyde på level i dette stadium. For det blir utgangspunktet når den endelige modellen skal lages.

Angitte operasjonen ovenfor utføres med samtlige filer. Dette blir som et puslespill som man skal sette sammen i Revit. Det kan velges å se modellen i 3D eller så har en mulighet til å se den i andre views. Som et tips bør det startes nederst og bygge seg oppover da det er enkleste å letteste måten å gjøre det på. Det bør også *pinne* punktskyene som har fått riktig plassering slik at de ikke dyttes/flyttes bort ved at det jobbes med andre filer eller at det velges en gammel cloud-fil som allerede er på plass.

Ved første øyekast kan det se ut som at modellen er rotet men det er den ikke. Den er ganske oversiktlig hvis en har jobbet med den. Det ble anbefalt å gi cloud filene riktig navn i ReCap tidligere, det var for at de skulle være lett gjenkjennelige her i Revit og enklere å pusle dem på plass.

Siden det hadde blitt skannet med to forskjellige typer scan ble det også laget to forskjellige typer punktsky modell i Revit. En modell med punktskyer fra HoloLens og en fra punktskyer fra Topcon ScnaMaster. Siden HoloLens skulle være supplement til Topcon, tok vi til slutt og importerte manglende punktskyer fra HoloLens til Topcon punktskymodell. Dermed hadde vi en komplett punktskymodell med alle rom.

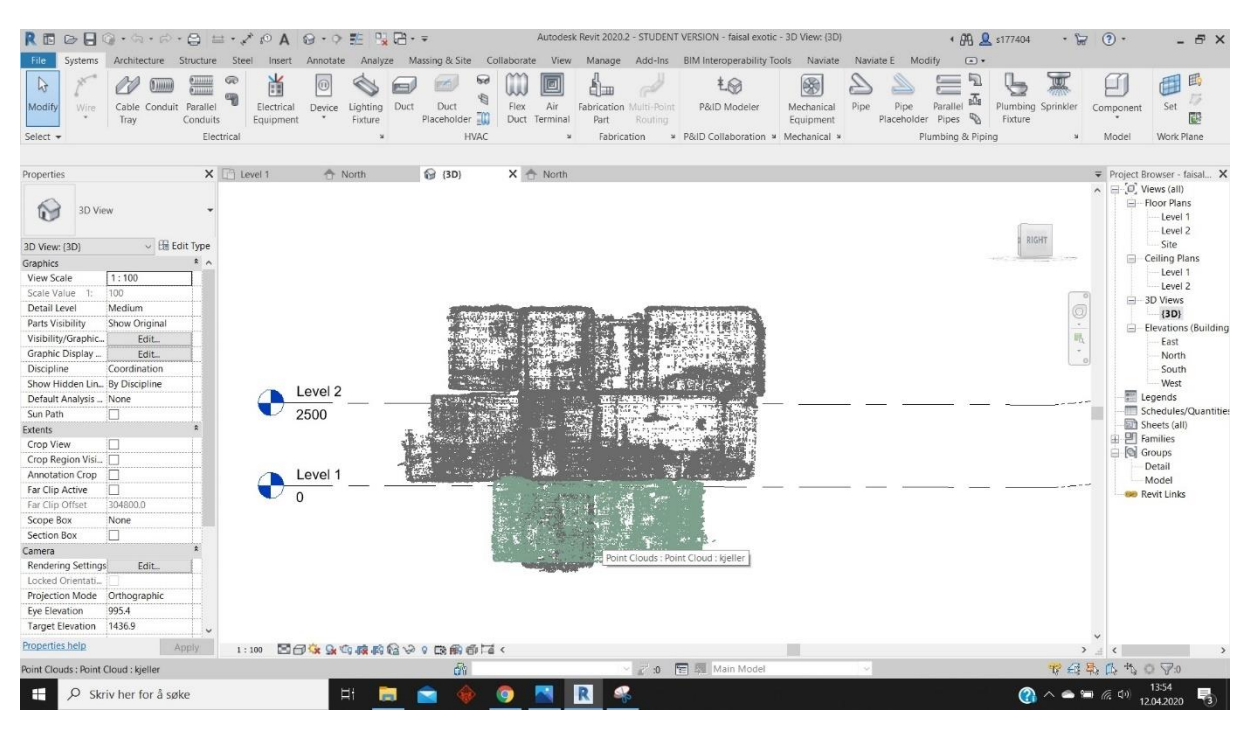

*Figur 14 viser komplett punktskymodell i Revit*

<span id="page-25-0"></span>Når punktskymodellen var komplett, kunne det startes med å lage modellen i Revit.

Siden det var lite kunnskap om det bygningsmessigkonstruksjon ble det antatt størrelse på byggkonstruksjon og valgt det som var standard i Revit. Det ble startet med kjelleretasje. Her ble det startet med å bygge grunnmur inn til grensene til punktskyene. Når grunnmuren var på plass, kunne det sette inn bunnplate. Bunnplate ble valgt slik som det var standard i Revit. Videre ble det plassert vinduer i grunnmuren slik de var vist i skanning. Vinduene som ble valgt hadde ikke sammen størrelse, men tilnærmet de som var skannet/montert. Innerveggene i kjelleren ble valgt av murstein og det ble plassert dører i døråpninger. En stor utfordring var å plassere/bygge inn trappeløp som gikk gjennom alle etasjer. Det ble brukt masse tid for å finne ut hvordan dette skal gjøres. Når alle rom og trappeløp var tegnet inn var det på tide å tegne inn etasjeskiller. Det er veldig viktig at etasjeskiller blir satt inn for hver etasje det bygges på.

Lik linje som kjelleretasje ble det startet med å tegne inn yttervegger. Ytterveggene i nord og sør som er skilleveggene mellom naboene i dette rekkehuset ble definert som panelvegger. Disse ytterveggene ble lagt/bindet på grunnmuren og definert/tegnet helt opp til andreetasje. Grunnmuren var laget/tegnet av betong, mens alle veggene til første- og andreetasje ble definert som yttervegger av panel. Ytterveggene i øst og vest er av trepanel men hadde mere vinkler enn andreetasje. Kjøkkenet var bygget ut på østsiden mens stue var bygget ut på vestsiden. Det som også var en stor utfordring, var skåtaket til kjøkkenet og stua. Det ble lagt veldig mye arbeid for å tegne det slik som i skannet/virkeligheten. Vinduer og dører ble tegnet inn i forhold til der de var skannet. Innerveggene ble valgt til det som var standard i Revit, altså gipsvegger med isolasjon. Når alle ytterveggen og innerveggene var ferdig definert ble det tegnet inn etasjeskille. Etasjeskillene ble definert som av betong siden det var standard i Revit.

Ytterveggene til andreetasje likner mest på grunnmuren bare at det var av panel og ikke betong. Innerveggene var definert som gipsvegger slik som i førsteetasje. Dørene og vinduer var plassert slik som skannet og egenskapene var definert som standard i Revit. Når alt dette var på plass definerte vi himling til sponplater og plasserte tak over hele rekkehuset med 30 graders vinkel.

Når det blir laget/tegnet noen vegger eller andre detaljer er det viktig at det pinnes underveis lik linje som det ble gjort når det ble satt sammen punktskyer. Det er heller ikke viktig å definere type materiell, bruk standard som er oppgitt i Revit. Det er også viktig at man ser det som har blitt tegnet inn fra flere vinkler før man pinner den.

Når modellen er ferdig tegnet må det dannes *spaces* (soner) av alle rom slik at modellen kan bli definert som *zones* (soner) i IDA ICE. Når rommene er definert som spaces er modellen

helt ferdig og klar for simulering i IDA ICE. Før vi kan simulere i IDA ICE eksporterer vi IFC-fil.

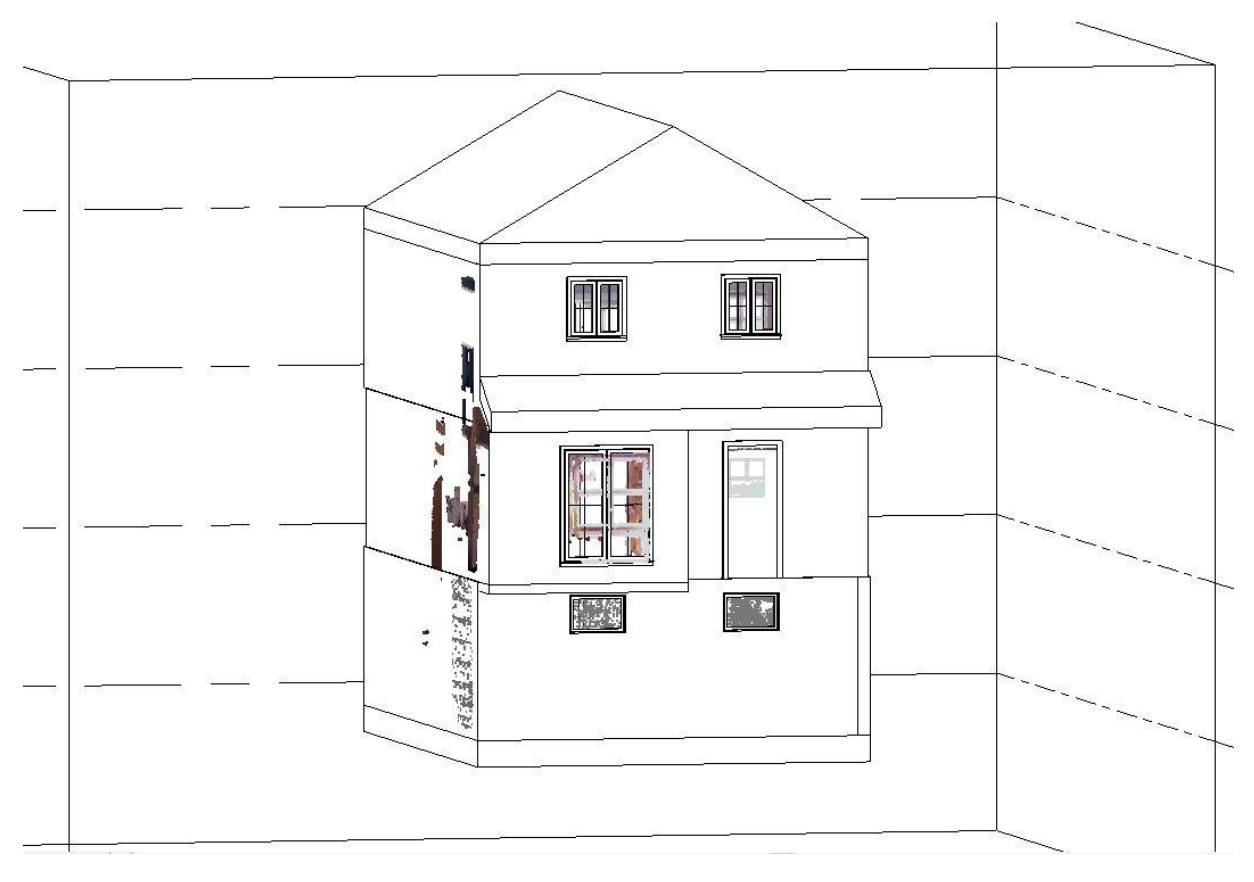

*Figur 15 viser Revitmodell*

#### <span id="page-27-1"></span><span id="page-27-0"></span>3.5 Trinn 5- Modellen i IDA ICE

Filen ble importert som IFC-fil. Filen ble lagret som IDA ICA-fil (idm-fil) på PC-en før det ble gjenåpnet som IDA ICE. Når modellen ble gjenåpnet måtte den gås over å se om den var komplett og om det trengtes å gjøre store endringer på modellen. Det var blant annet informasjon om spaces som ikke kom med fra Revit via IFC-import og som måtte defineres.

Det ble startet med å finne etasjer. For å se etasjene i sin helhet måtte det utføres i fane kalt *floor plan*. Nederst til høyre i floor plan var det en knapp med **level** som var automatisk stilt inn på 0.0 m. Her måtte det stilles inn forskjellige verdier for å kunne se de forskjellige etasjene.

Kjelleretasje i modellen ble definert med minus tegn foran høyden, mens førsteetasje ble definert fra null og oppover. Andre etasjen ble definert fra første etasjens slutt og antall høyde opp.

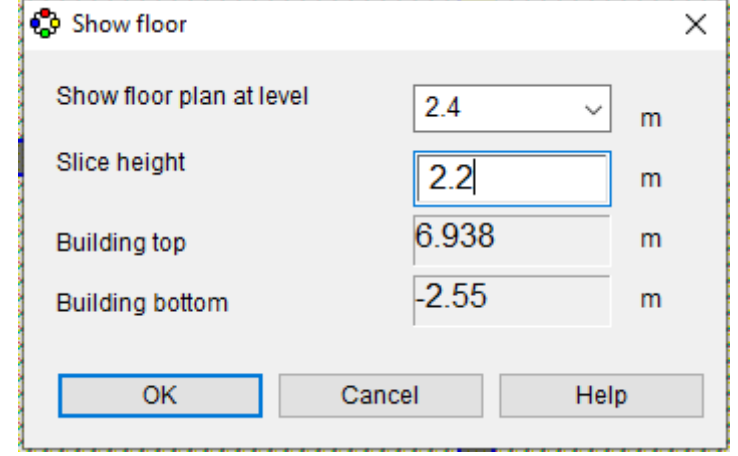

*Figur 16 viser hvordan det stilles inn for å se forskjellige etasjer*

<span id="page-28-0"></span>Det viktigste var å definere zone i IDA ICE slik at vi kunne utføre simuleringer. For å definer zones måtte man stå i fane *floor plan*. Nederst til venstre var det en knapp med **New zone** som måtte tykkes på for å få definet zones. Jobben med å definere soner gikk relativt greit da det allerede var definert spaces i Revit.

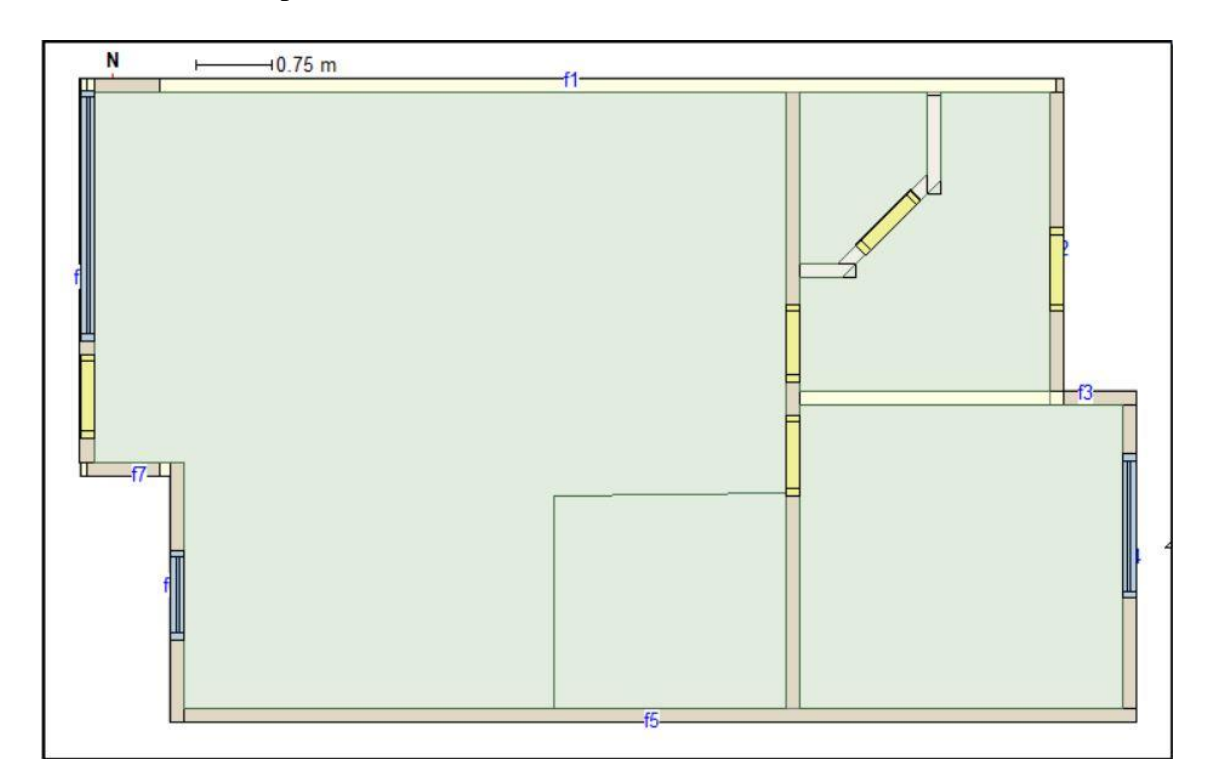

<span id="page-28-1"></span>*Figur 17 viser zones i første etasje*

Alle egenskapene til materialer ble valgt som standardverdier i IDA ICE slik at det kunne startes med simuleringer snarest.

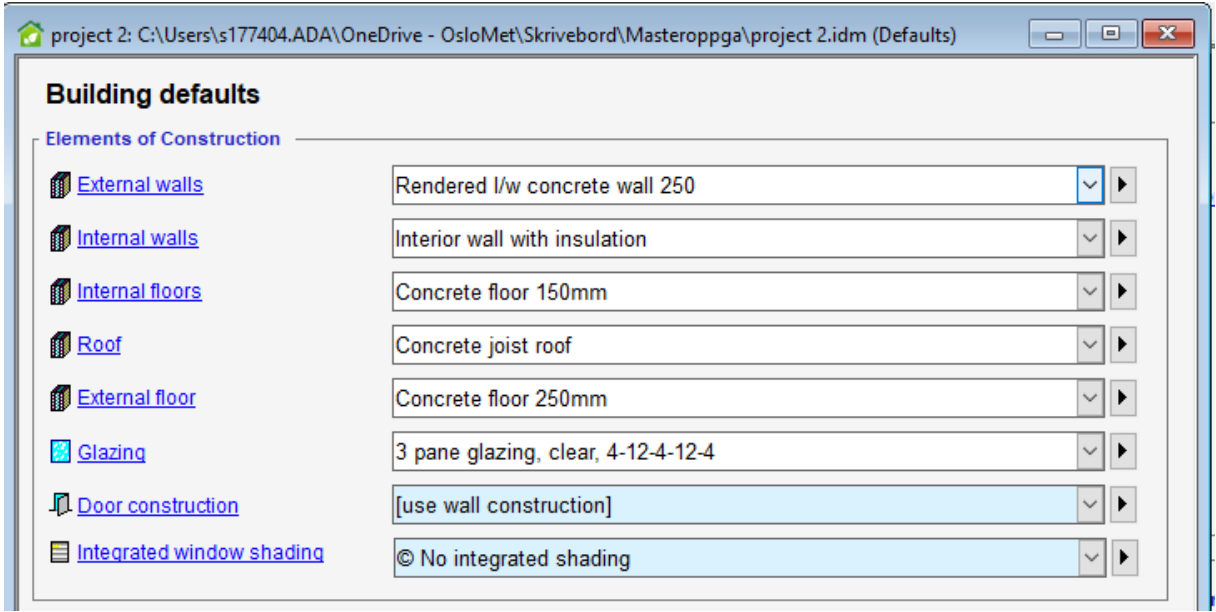

*Figur 18 viser standardverdier i IDA ICE*

#### <span id="page-29-1"></span><span id="page-29-0"></span>3.6 Trinn 6- Simulering

Etter å ha blitt ferdig med definering av zones var modellen klar for simulering.

Siden det ble gitt data til reellforbruk fra 2018 for dette rekkehuset ble det også satt inn klimadata fra Oslo for 2018. Dette for å få mest mulig realistisk simulering iht til faktiske forhold utvendig.

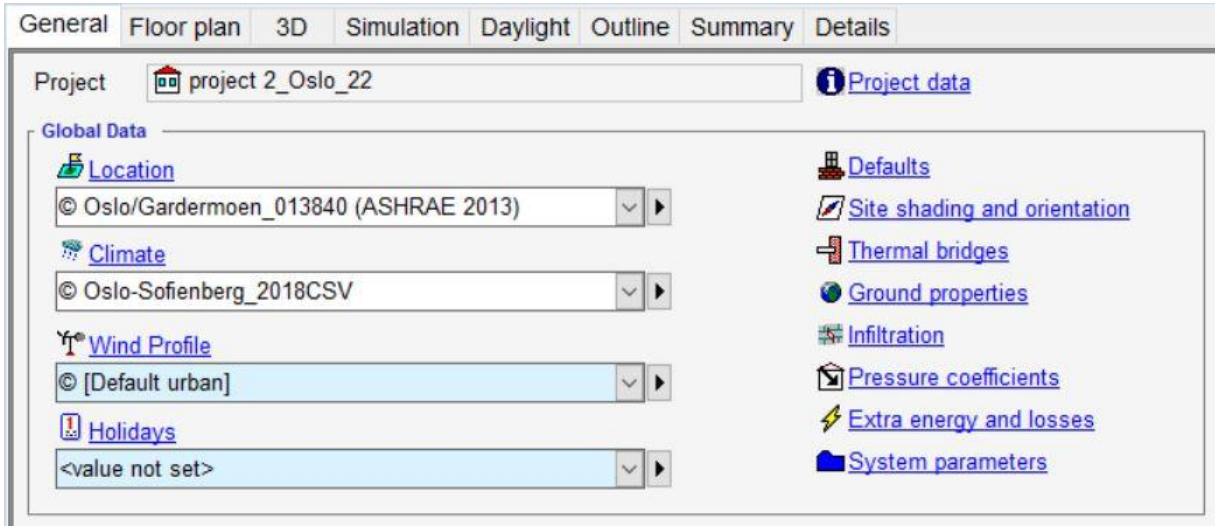

<span id="page-29-2"></span>*Figur 19 viser valgt lokasjon og klimadata fra 2018*

Før det ble startet med simuleringer, måtte det defineres hvordan informasjonen fra IDA ICE skulle tas ut. Siden det gitte reellforbruk var oppgitt i antall timer i et helt år ble også dette definert som vår output av informasjon i IDA ICE.

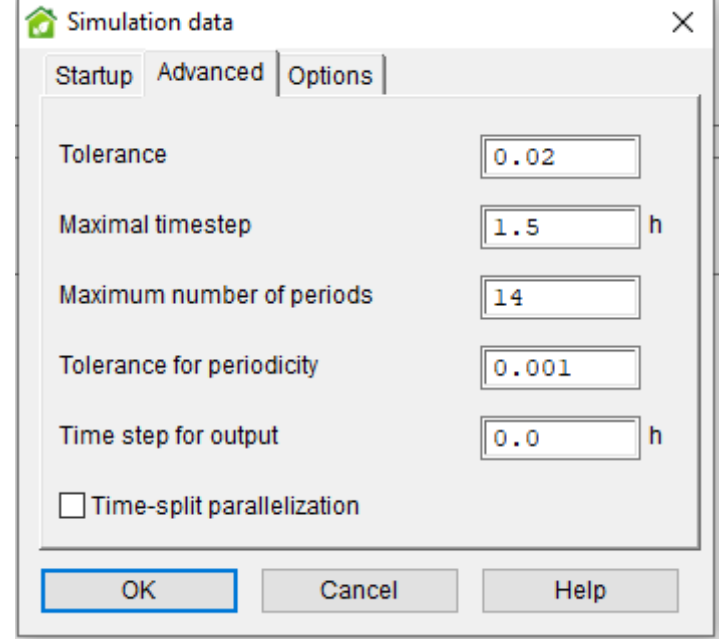

*Figur 20 viser hvordan simuleringsdata skal eksporteres*

<span id="page-30-0"></span>Før det ble startet med å simuleringer ble det utført sensitivanalyse. Sensitivanalyse innebærer å undersøke påvirkningen ulike uavhengige variabler har på avhengige variabler. Måten sensitivanalyse ble utført på var ved å bytte forskjellige energikilder for å se hva som ga mest utslaget på energiforbruket.

Videre ble det startet med simuleringer for å oppnå riktig simulertforbruk iht til reellforbruk kontra simulertforbruk. Excelarket som ble utarbeidet viste avhengighet mellom reellforbruk og simulertforbruk; *R square* som gir oss pekepinn på hvor langt simulertdata er fra reellforbruk i prosent.

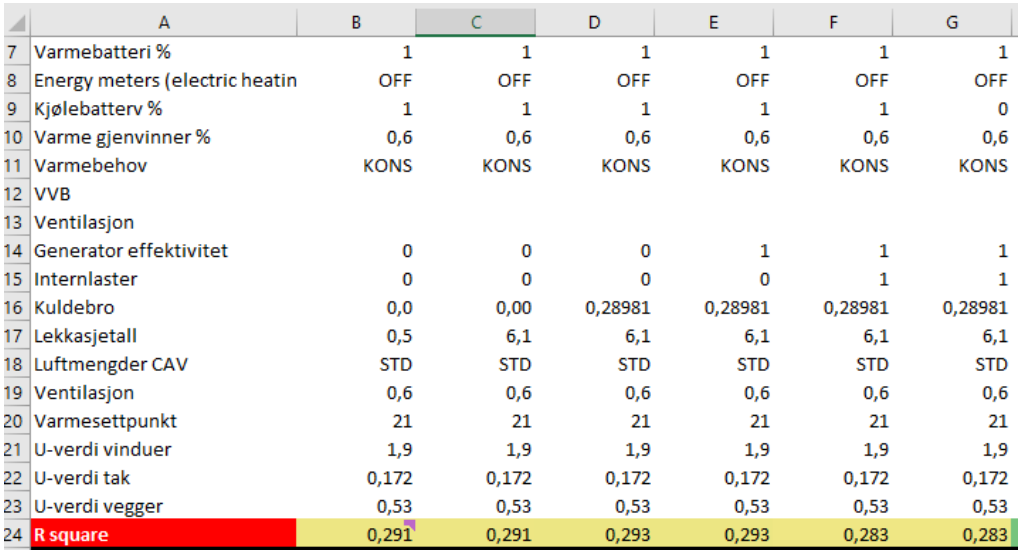

#### *Figur 21 viser bestemmelseskoeffisienten i Excel*

<span id="page-31-0"></span>R square,  $R<sup>2</sup>$  (bestemmelseskoeffisient) viser hvor nær simulerte verdier er regresjonslinjen til de målte verdiene. Det er en annen statisk indeks som vanligvis brukes til å måle usikkerheten til modellen. Det er begrenset til mellom 0,00 og 1,00 der den øvre verdier betyr at de simulerte verdiene samsvarer perfekt med de målte og nedre betyr motsatt. Det er ikke bestemt hvor verdien for kalibrert modell skal ligge, men alt mellom 0,7-0,8 er antatt som bra. [23]

$$
R^{2} = \left(\frac{n \cdot \sum_{i=1}^{n} m_{i} \cdot s_{i} - \sum_{i=1}^{n} m_{i} \cdot \sum_{i=1}^{n} s_{i}}{\sqrt{(n \cdot \sum_{i=1}^{n} m_{i}^{2} - (\sum_{i=1}^{n} m_{i})^{2}) \cdot (n \cdot \sum_{i=1}^{n} s_{i}^{2} - (\sum_{i=1}^{n} s_{i})^{2})}}\right)^{2}
$$

Siden alt forbruk også oppvarming av rekkehuset var på elektrisitet måtte simuleringen legges rundt 0,7 (R squre) for å få mest mulig realistisk forbruk, som vist i figur under.

<span id="page-31-1"></span>

|           |          | Totalt i 2018 (KWh) Toleranssegrense +/- 20%   Max verdi vi skal forholde oss til   Min verdi vi skal forholde oss til |                |
|-----------|----------|----------------------------------------------------------------------------------------------------|----------------|
| 13682,735 | 2736,547 | 16419,28200000                                                                                                    | 10946.18800000 |
|           |          |                                                                                                    |                |
|           |          |                                                                                                    |                |
|           |          | $R$ squre = 0,7                                                                                                    |                |

*Figur 22 viser verdier det skal forholdes til i et Excel-oppsett*

Figuren under viser en tabell som ble utarbeidet sammen med brukerne i huset. Tabellen ble utarbeidet for å få en mest mulig realistisk og nøyaktig simulering.

Detaljene i figuren under ble lagt til i IDA ICE-modellen etter hvert simuleringer for å sjekke hvordan de påvirket resultatene.

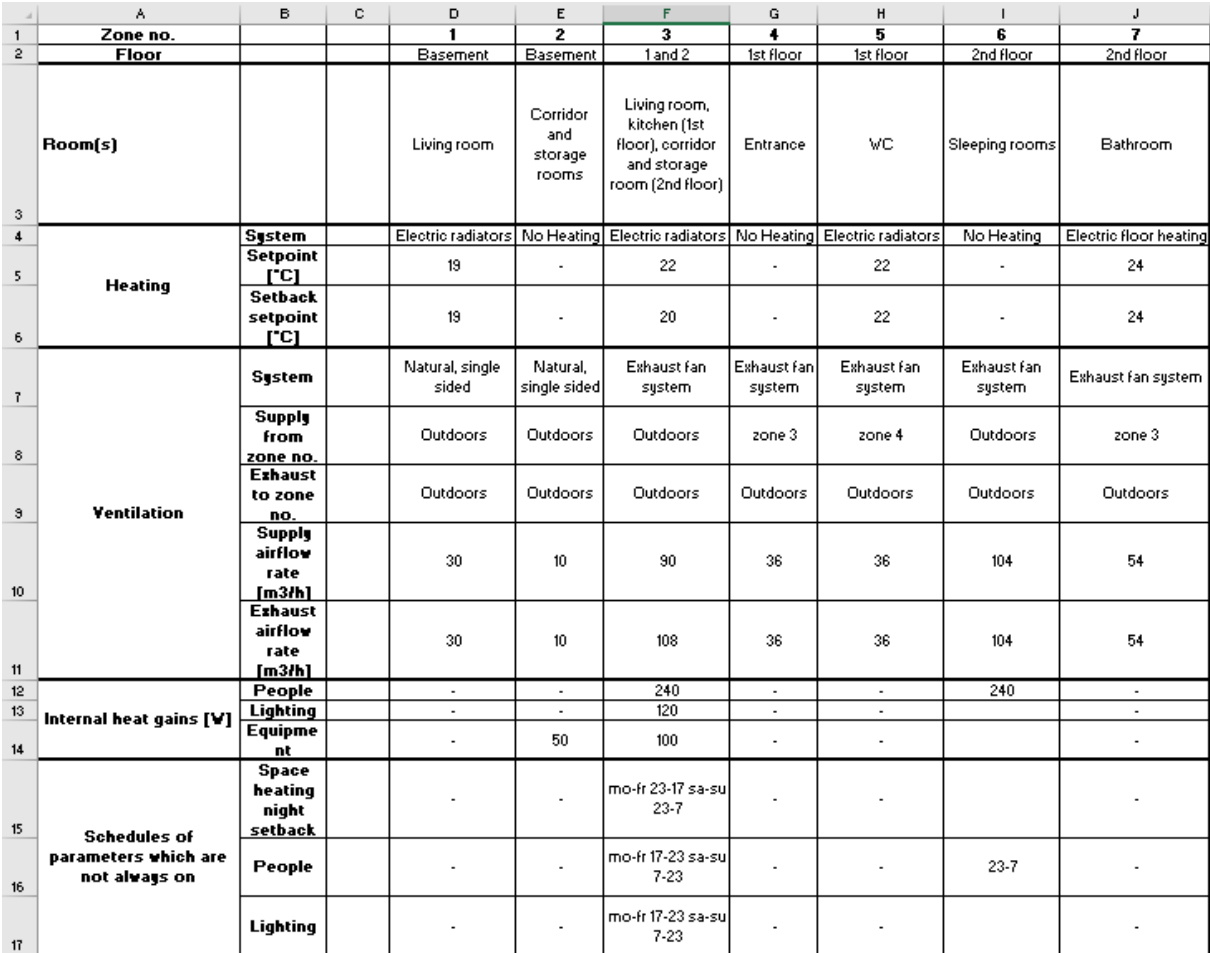

<span id="page-32-0"></span>*Figur 23 viser hvordan huset blir brukt*

## <span id="page-33-0"></span>4 Resultat og diskusjon

I dette kapittelet blir resultater fra metodedelen presentert. Resultatdelen er delt inn i fire ulike deler. Resultatene presteres i rekkefølgen: Resultatene av punktskyene, modellene i Revit og IDA ICE.

#### <span id="page-33-1"></span>4.1 Punktsky i ReCap

Det ble laget oversiktlig og rent punktsky i ReCap. Et slik punktsky kan brukes til mer enn bare forarbeid for bygging av Revit modell.

Hvis det ses nøye på punktskyen vist i figur under ser man detaljer som er tatt med ved skanning. I denne oppgaven er det prøvd å få med detaljer fra rommene inn på Revit modellen i den grad det trengtes. Punktskyene i ReCap gir så detaljert innblikk av rommet at det kan fortas en skikkelig befaring uten fysisk deltakelse. En slik type løsning/befaring kan være en god løsning for f.eks. funksjonshemmende personer som ikke har mulighet til å være med på fysiske befaringer, men som også skal jobbe med prosjektet. Ut ifra punktskyene kan det også fastslås hvilken type materiell de forskjellige innredningene har og som er blitt brukt i de forskjellige rommene. Punktskydetaljer er med på å gi et bedre innblikk av hvordan huset blir brukt samt kan få mer realistiske internlaster med tanke på innredning og tilstedeværelse. Hvis det er flere fag som skal være med på å bygge ut ifra skanning kan også detaljer fra punktskyene være en løsning.

<span id="page-33-2"></span>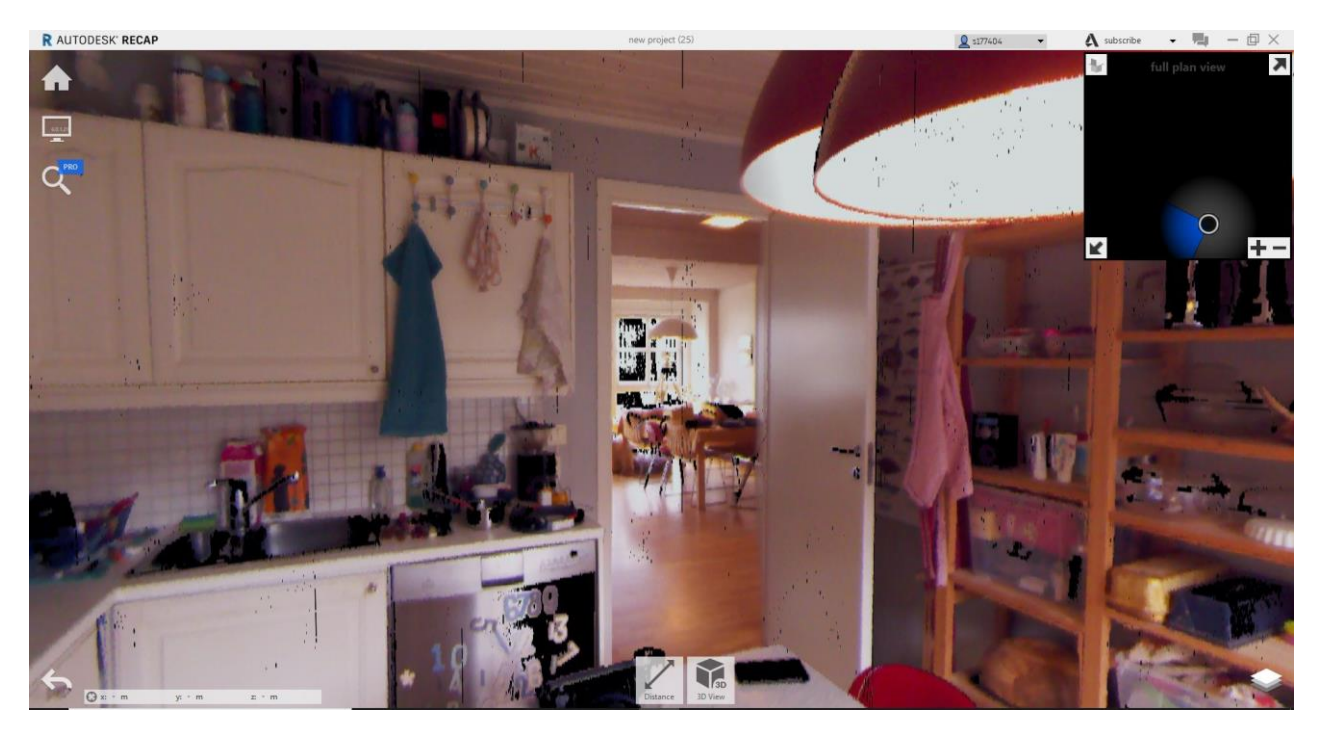

*Figur 24 viser punktsky i farger som viser detaljer*

#### <span id="page-34-0"></span>4.2 Modellene i Revit

Det ble satt flere milepæl i Revit. De to første milepælene omhandlet punktskyene; å kunne se to type modeller. Deretter ble det bygget en ferdig modell ut ifra punktskyene som siste resultat i Revit.

#### <span id="page-34-1"></span>4.2.1 Punktskymodell av HoloLens

Den første milepæl var av punktskyer fra HoloLens.

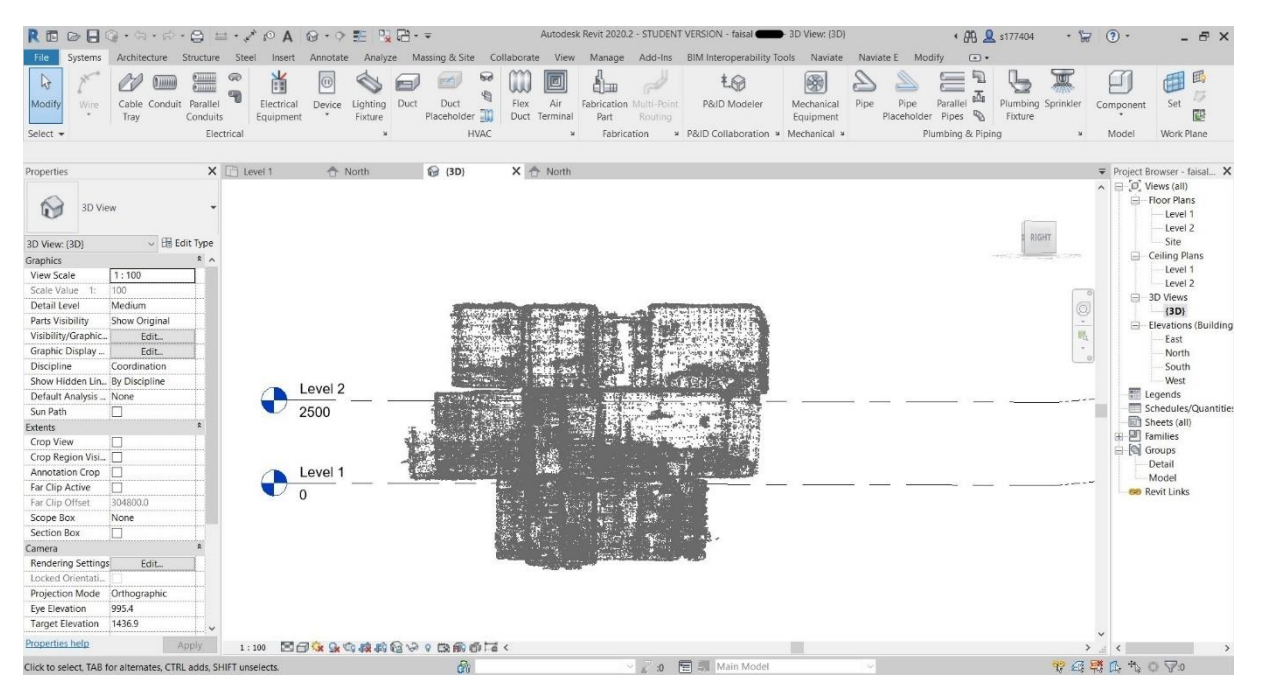

*Figur 25 viser svart-hvitt punktskymodell i Revit*

<span id="page-34-2"></span>Ut ifra punktskymodellen vist i figur over er det svært vanskelig å lese detaljer. For en som ikke har jobbet med å rense modellen eller ikke har vært med på skanning er det vanskelig å se forskjellen på rommene og hva de betjenes som. Det er heller ikke lett å se hvor det skal plasseres vegger, dører og vinduer ut ifra denne svart-hvitt modellen. Derfor var HoloLens punktskyer ment som et supplement til Topcon ScanMaster. Det måtte bygges en modell av HoloLens for å se hvilke rom det trengtes å ta med som supplement videre.

#### <span id="page-35-0"></span>4.2.2 Punktskymodell av Topcon ScanMaster

Den andre milepæl var av punktskyer fra Topcon ScanMaster.

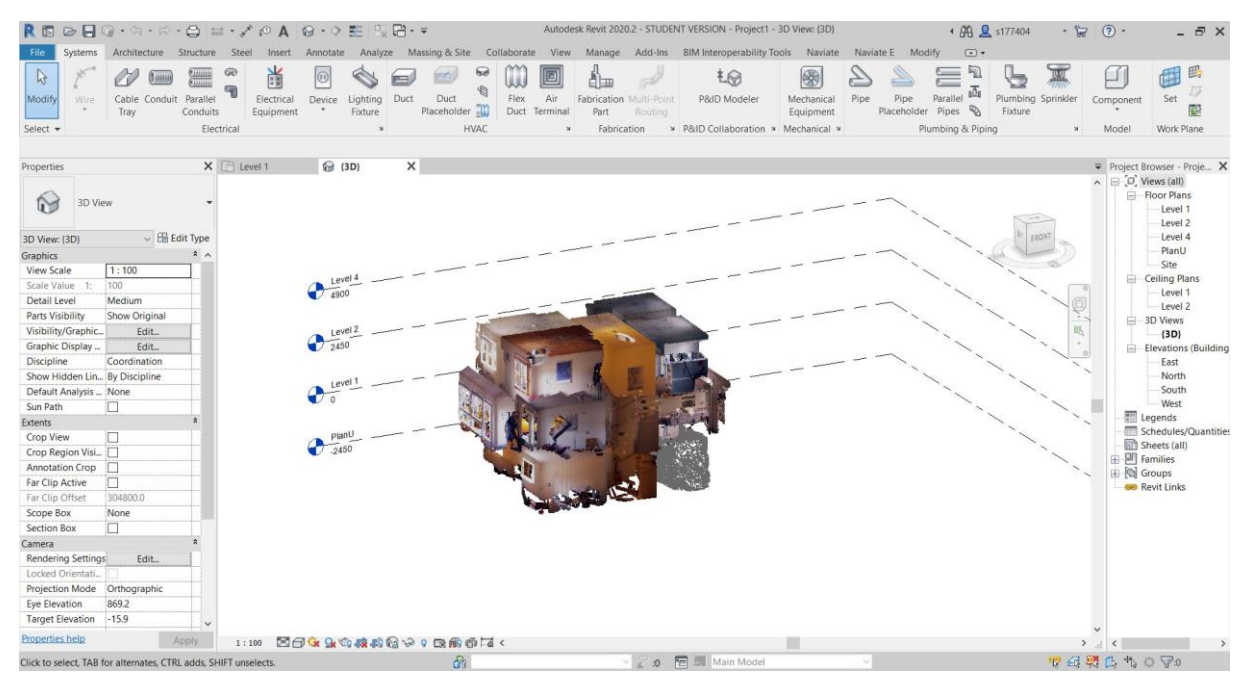

*Figur 26 viser fargerikt punktskymodell i Revit*

<span id="page-35-1"></span>Ut ifra punktskymodellen vist i figur over er det svært lett å se detaljer om de forskjellige rommene. Uavhengig om det har blitt jobbet med modellen eller ei kan man lett gjenkjenne rommene, lett se forskjellen på rommene, og hva de betjenes som. Det er også lett å se hvor det skal plasseres vegger, dører og vinduer ut ifra denne fargerike modellen. Derfor er det forståelig at HoloLens er supplement til denne modellen og ikke omvendt.

Hvis figuren over analyseres nøye, så legges det fort merke til at punktskyen helt nederst til høyre er ikke fargerikt som alle andre. Det er supplement fra HoloLens.

Det er viktig å huske at de detaljene som blir vist i Revit-modellen over er renset via ReCap. Hvis det er ønskelige med full detaljertoversikt over rommene må eventuelle rom åpnes i ReCap for seg selv og befares.

#### <span id="page-36-0"></span>4.2.3 Modellen i Revit

I figur under kan vi se at Modellen i Revit ble helt lik som rekkehuset. Dem fikk lik form og kunne lett relateres. Det ble også plassert skråtak over kjøkkenet og inngangspartiet samt over hele huset.

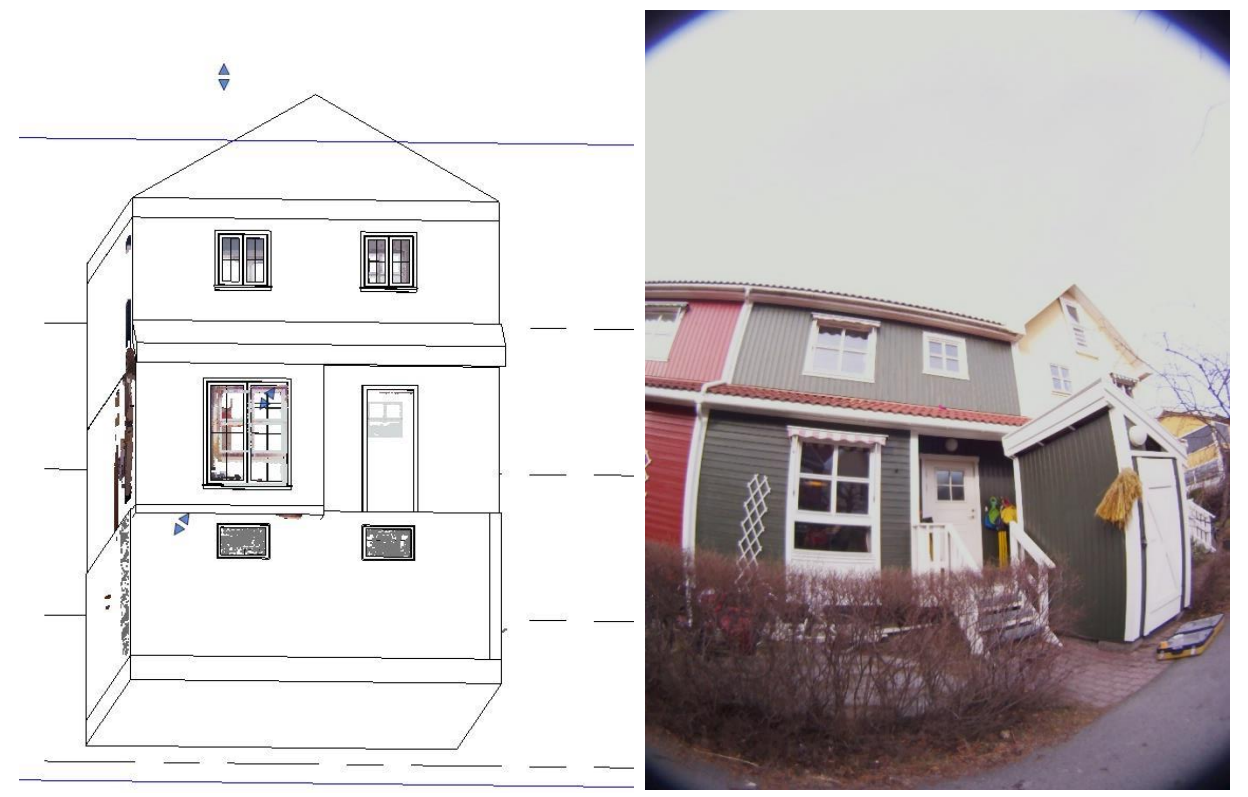

*Figur 27 viser ferdig modell i Revit*

<span id="page-36-1"></span>*Figur 28 viser rekkehuset i virkeligheten*

Modellen i Revit fikk sammen areal som i virkeligheten. Det viser hvor realist modell det kan utarbeides med denne type skanning.

<span id="page-36-2"></span>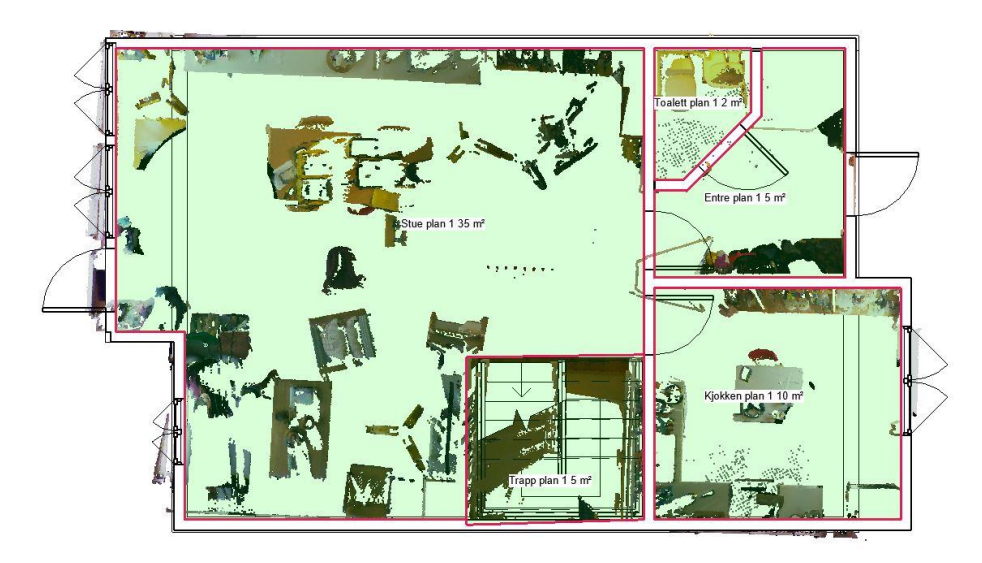

*Figur 29 viser antall kvm det er i førsteetasje*

Det ble brukt standardverdier- og materiell i Revit for å lage innvendig konstruksjon.

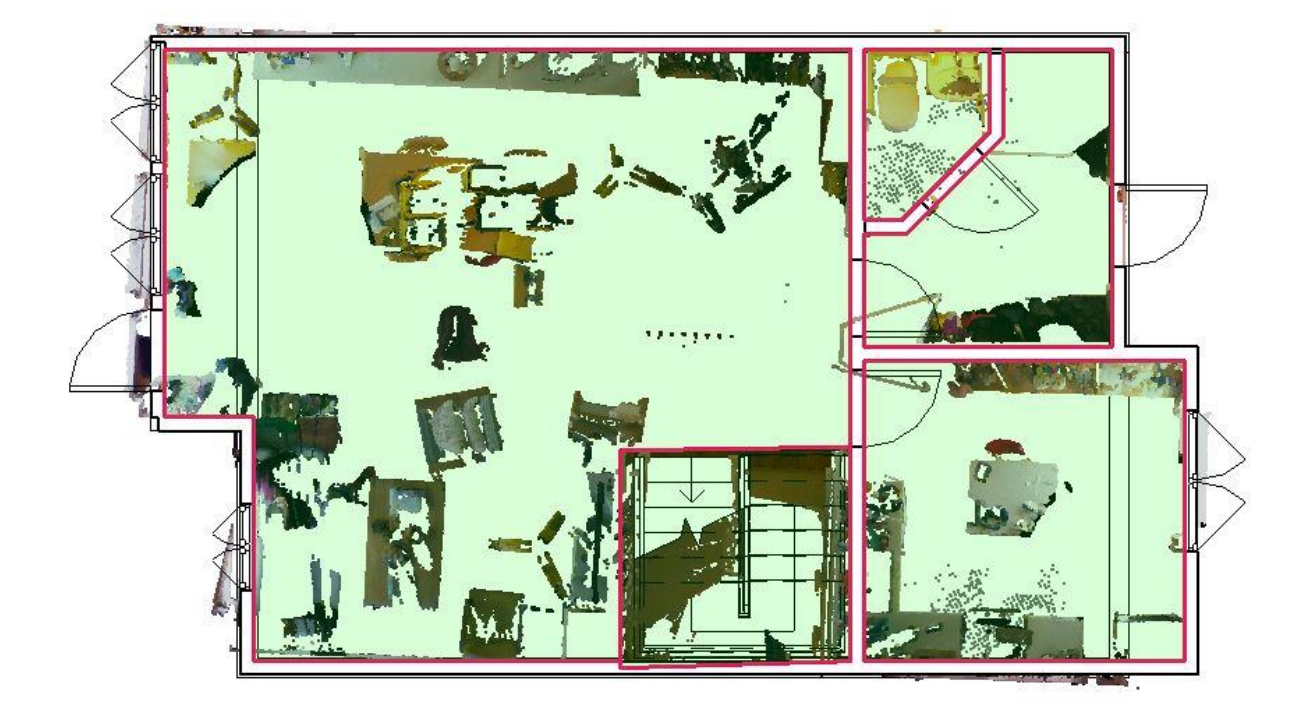

*Figur 30 viser førsteetasje*

<span id="page-37-0"></span>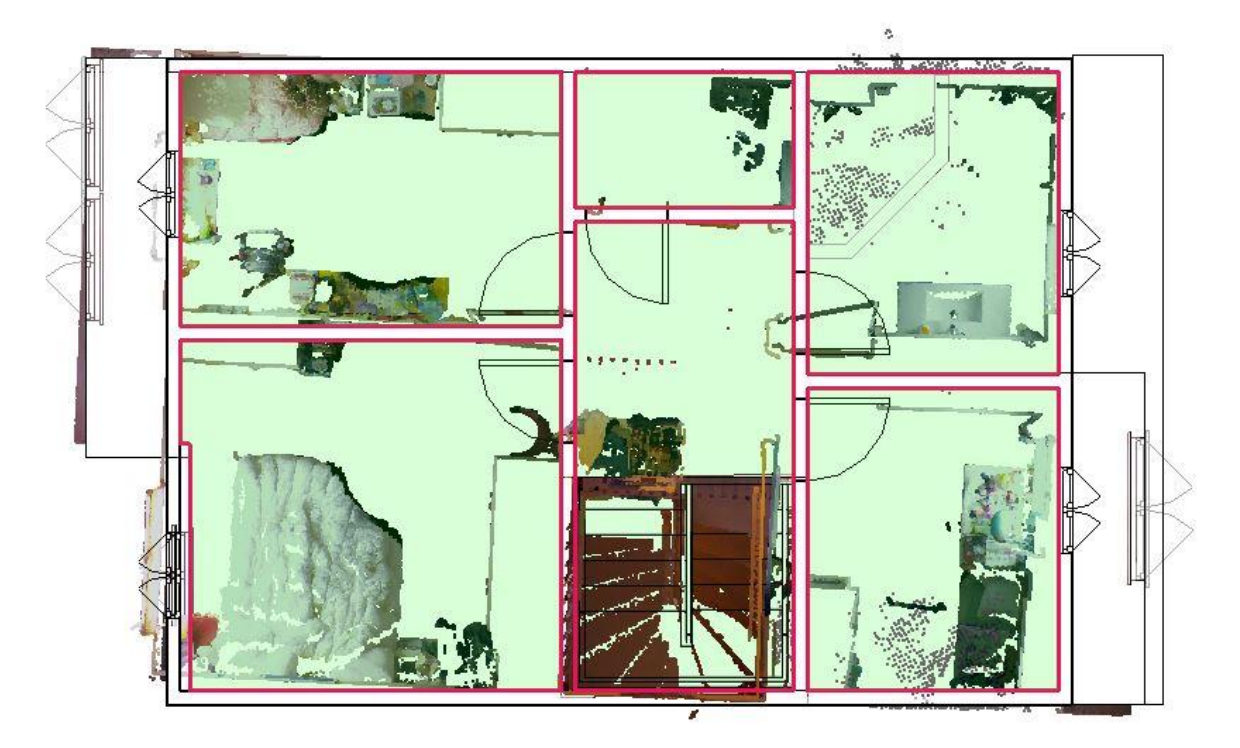

<span id="page-37-1"></span>*Figur 31 viser andreetasje*

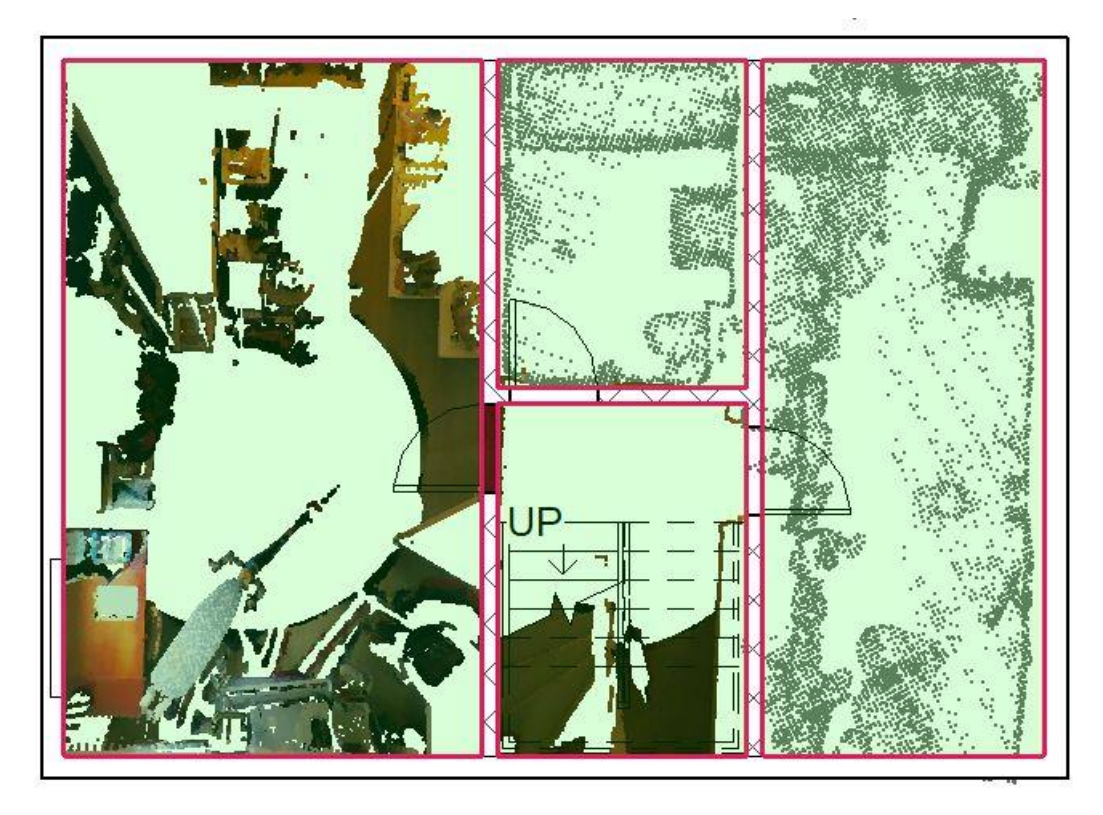

*Figur 32 viser kjelleretasje*

<span id="page-38-0"></span>I Revit er det masse muligheter, her kan det gjøre masse med modellen. Det kan blant annet lagre informasjon, utføre simuleringer og mange forskjellige analyser.

Vi har valgt å utføre simuleringer i IDA ICE men det er godt mulig å utføre energisimuleringer i Revit også.

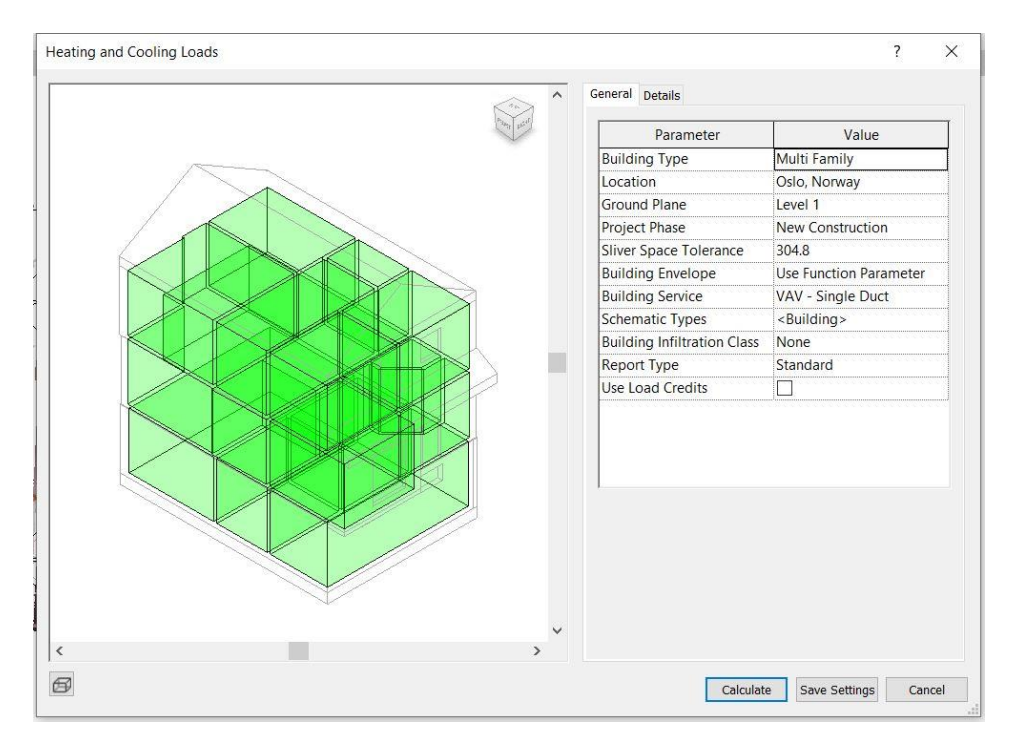

<span id="page-38-1"></span>*Figur 33 viser hvordan det kan foretas energisimulering i Revit*

Det finnes mange tilleggsverktøy som man kan laste ned og bruke sammen med standard Revit. Det har blitt prøvd å bruke tre forskjellige metoder i Revit for å hente inn informasjon eksternt. Det ene var ved IFC-import, den andre ved MagiCad og den siste var Dynamo.

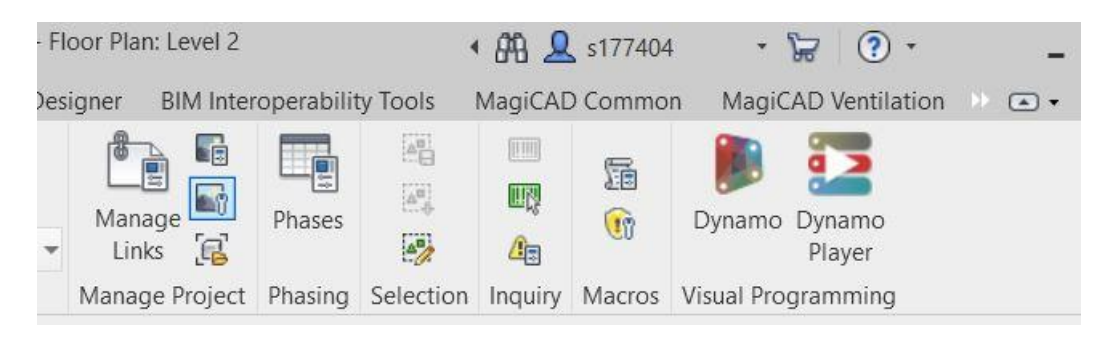

*Figur 34 viser tilleggsverktøy Dynamo*

<span id="page-39-0"></span>Vi har brukt en funksjon som heter Spaces for å definere soner, slik at soner lett kan oppdages i IDA ICE.

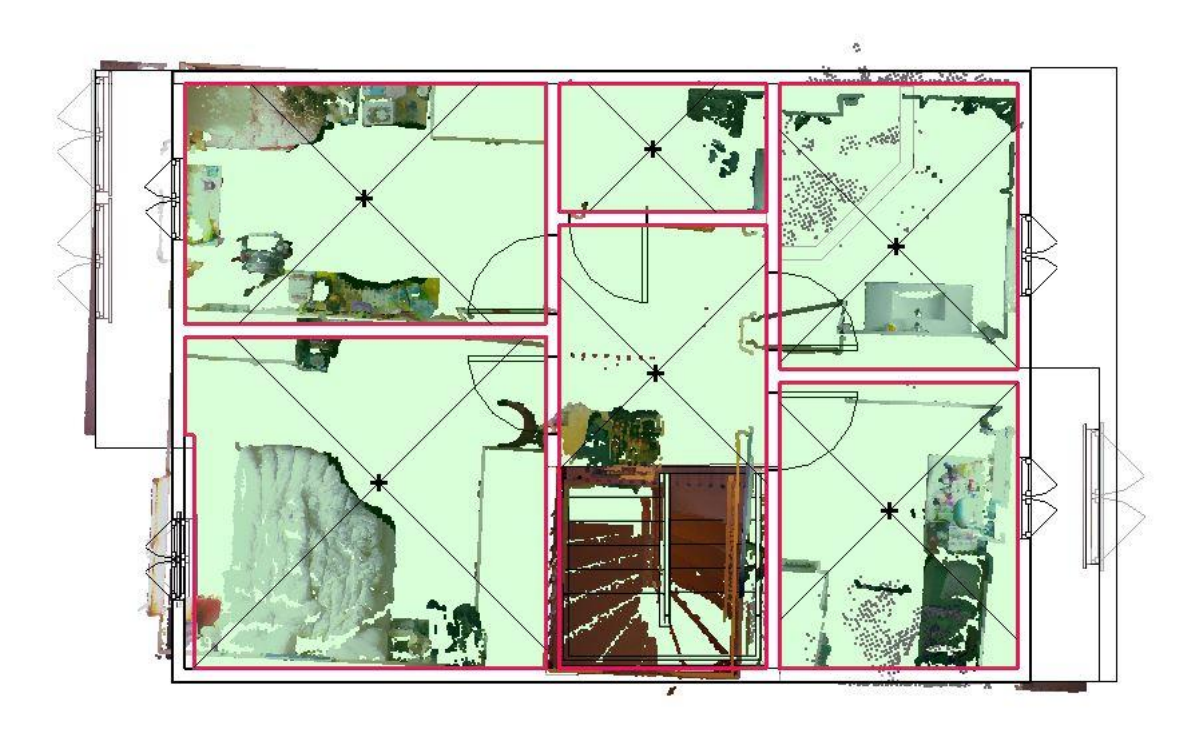

<span id="page-39-1"></span>*Figur 35 viser spaces som er definert i Revit*

#### <span id="page-40-0"></span>4.3 IDA ICE

Det ble også satt flere milepæl i IDA ICE. De to første milepælene omhandlet bygging av modell og seksjonering av soner. Deretter ble det simulering og sammenlikninger av simuleringsresultater.

#### <span id="page-40-1"></span>4.3.1 Modellen i IDA ICE

Modellen i IDA ICE ble lik modellen i Revit og i virkeligheten.

<span id="page-40-2"></span>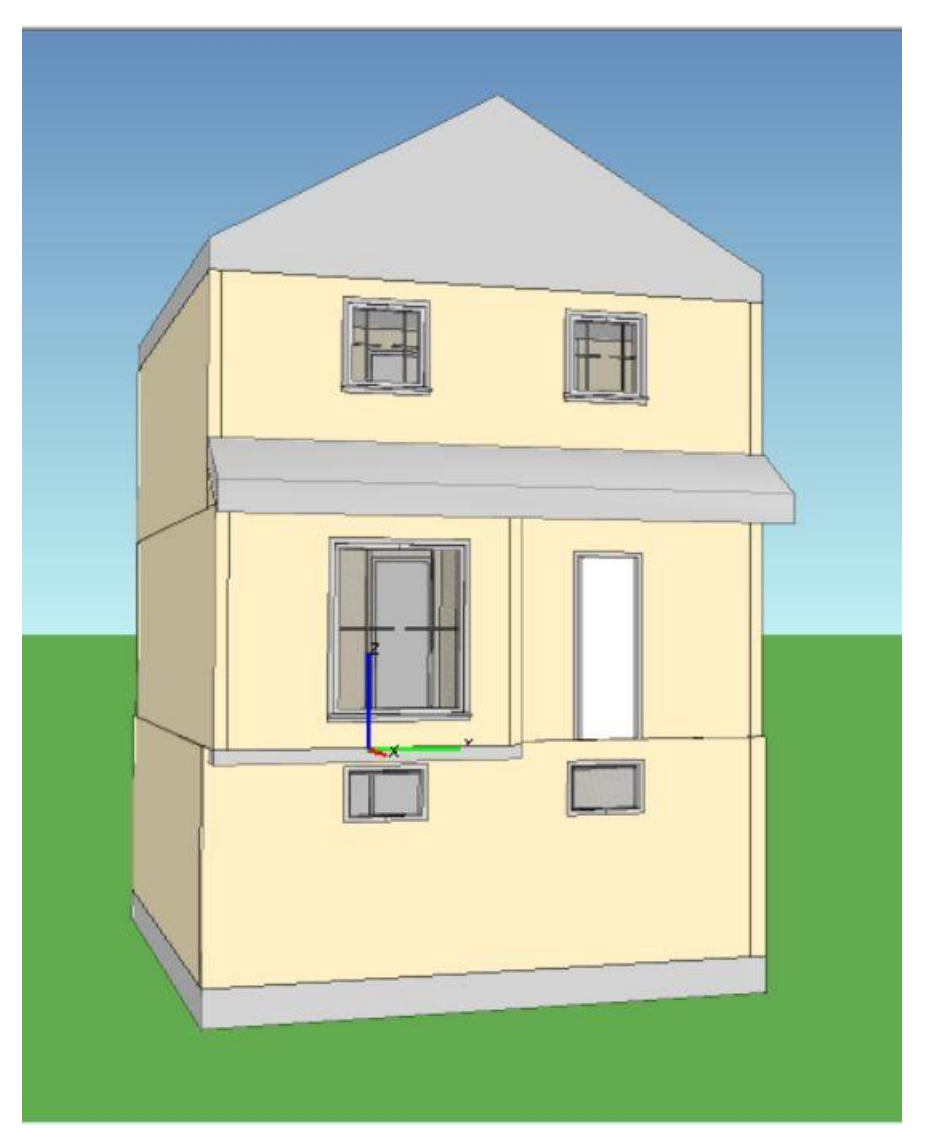

*Figur 36 viser modellen i IDA ICE*

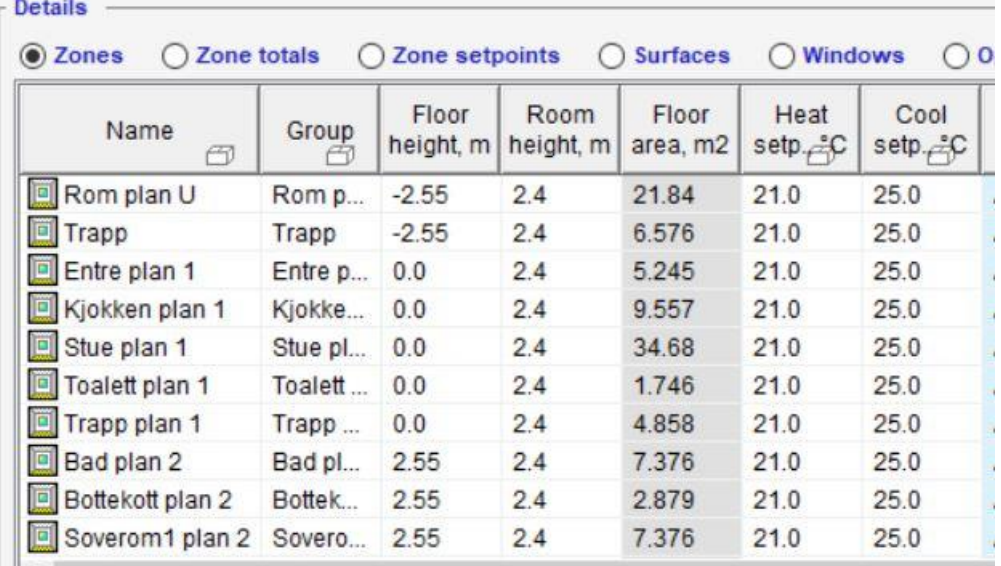

IDA ICE modellen ble definert i soner slik det var mulig å simulere.

#### *Figur 37 viser definerte zones i IDA ICE*

<span id="page-41-0"></span>Det ble forsøkt å eksportere resultater fra IDA ICE simuleringer tilbake til Revit. Det ble brukt masse tid på dette. Det ble forsøkt IFC-eksport fra IDA ICE noe som lot seg gjøre, men IFC-import i Revit var ikke lett. Revit fikk ikke lest denne IFC-filen. Etter å ha prøvd X antall ganger, ble det sendt e-post til EQUA. Der det ble opplyst at de ikke hjelper studenter. Videre så ble det sett på alternativ løsninger deriblant annet tilleggsverktøy i Revit; MagiCad og Dynamo. MagiCad hadde samme problemer som EQUA, mens Dynamo løsning kunne ha vært et alternativ. Det ble prøvd å lage en logikk mellom IDA ICE og Revit i Excel slik det skal gjøres i Dynamo, men grunnet dårlig tid ble det ikke fullført.

Overordnet sensitivanalyse viser at det som har mest påvirkning på modellen er hvilken type oppvarmingskilde som blir brukt. Det som også har noe betydning er lekkasjetall og infiltrasjon. Det som var overaskende, var at U-verdier på dører og vinduer ikke hadde så stor betydning for energiforbruk.

#### <span id="page-42-0"></span>4.3.2 Simuleringsresultat

Etter å ha utført sensitivanalyse samt simuleringer tok det ca. 66 simuleringer for å oppnå riktig resultat. I figuren under kan man se oppsettet som viser hvilke parameter som har blitt stilt inn for å oppnå forskjellige resultater.

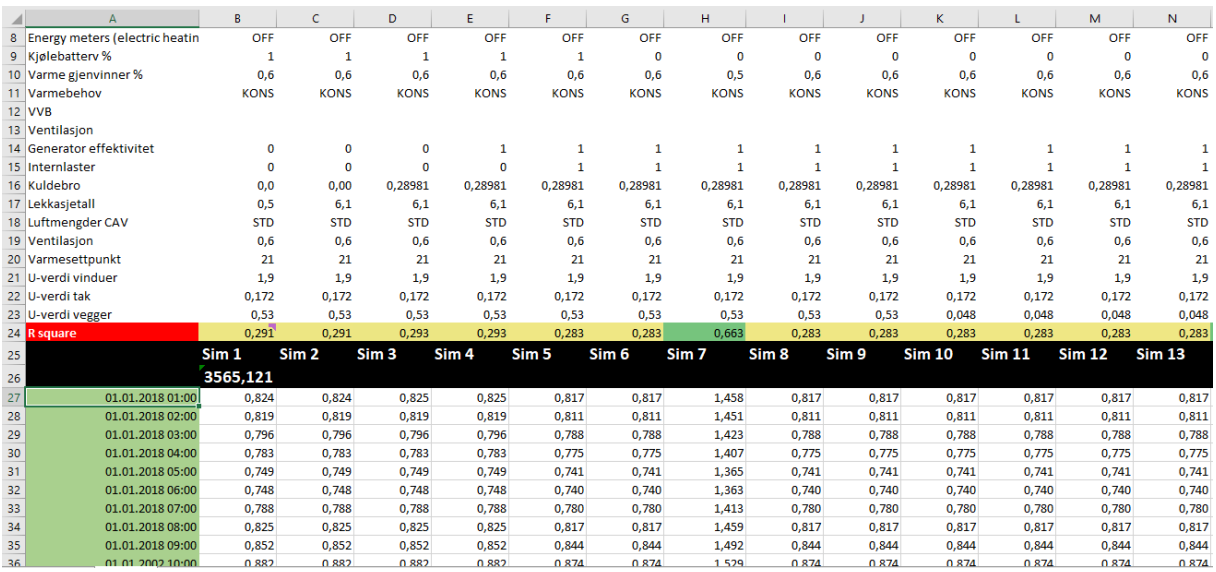

*Figur 38 totaloppsett med parametere og simuleringer*

<span id="page-42-1"></span>Det ble også konkludert med at parametere som utgjør største påvirkninger på energiforbruk i modellen er varmekilde, kuldebro og lekkasjetall.

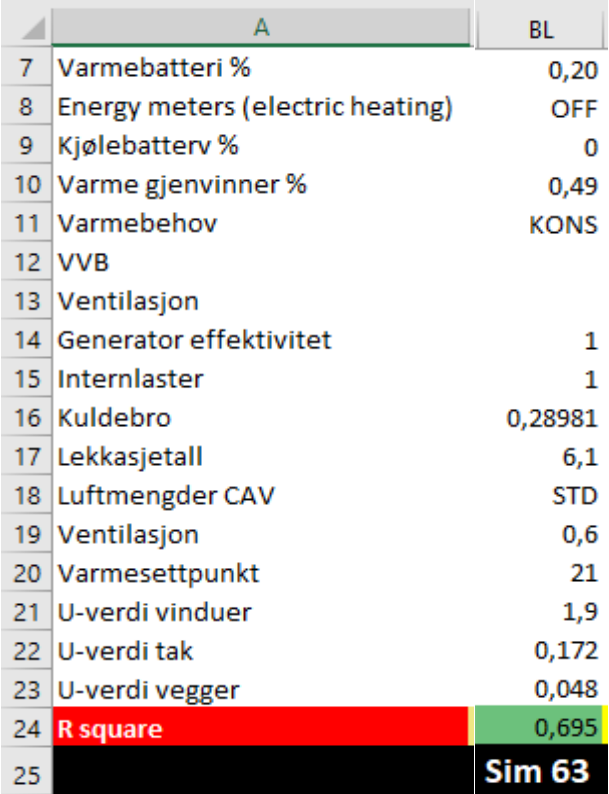

*Figur 39 viser parametere og verdier for den endelige simulasjonen*

Siden bygget er bygget iht byggekrav fra 1990-1994 har det blitt satt høye U-verdier enn det som er vanlig i TEK10 og TEK17. Figuren under ble brukt for å ta ca. utgangspunkt fra 1990.

Tabell 2.3.4

Minstekrav til U-verdi (W/m<sup>2</sup>K) for småhus i perioden 1960–1990. Se [http://oppslagsverket.dsb.no/] for mer utfyllende informasjon om tidligere byggeforskrifter.

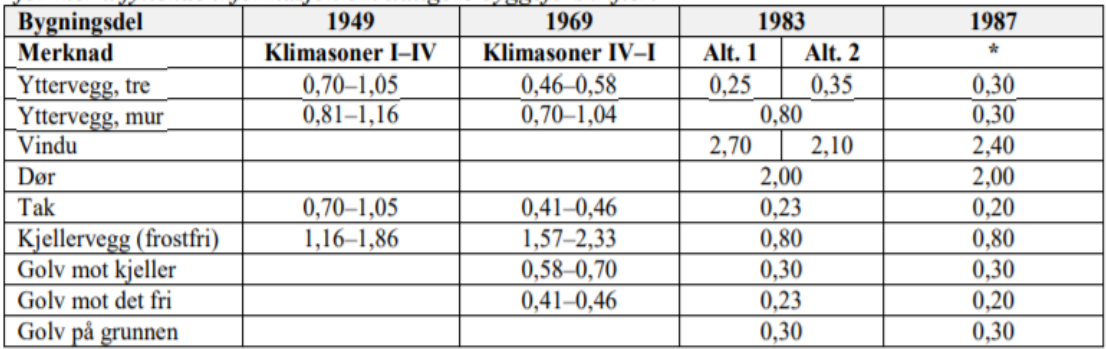

\* I Byggeforskrift 1987 gjaldt tre ulike kravsnivå til U-verdi for småhus avhengig av innetemperaturer. Inndeling: >18 °C, 10-18 °C og 0-10 °C (frostfritt)

#### *Figur 40 viser U-verdier for småhus i periode 1960-1990*

<span id="page-43-0"></span>Etter sensitivanalyse og masse simuleringer kom det fram resultat, vist i figurene under.

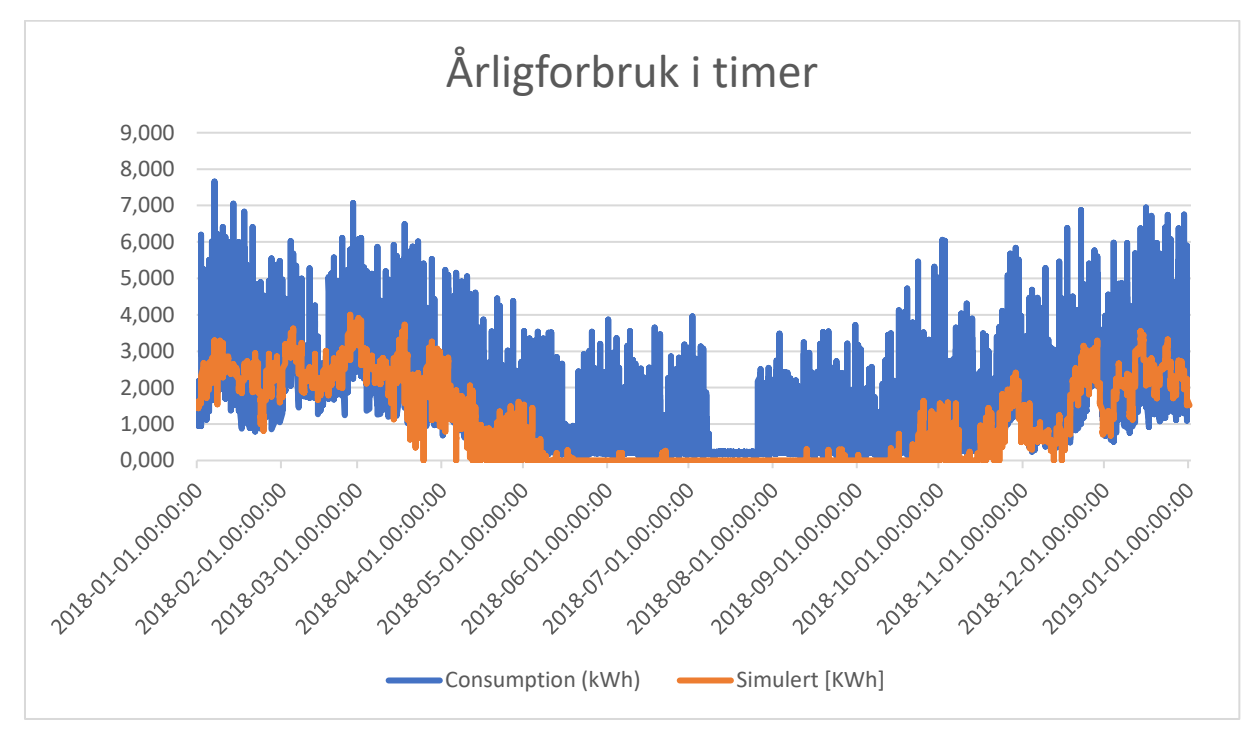

#### *Figur 41 viser årligforbruk i timer*

<span id="page-43-1"></span>Figuren over viser årligforbruk KWh (y-akse) *consumption* i timer (x-akse). Gitte grafen i timer blir ganske uoversiktlig, og det er vanskelig å se/lese avhengigheter.

Grafen ble gjort om i Excel fra timer til dager for å få et bedre og enklere bilde av helheten. Ut ifra grafen under er det er mulig å lese hvordan grafene oppfører seg på de forskjellige dagene. Det er lett å legge merke til at forbruk for oppvarming fra slutten av mai til midten av september lik null.

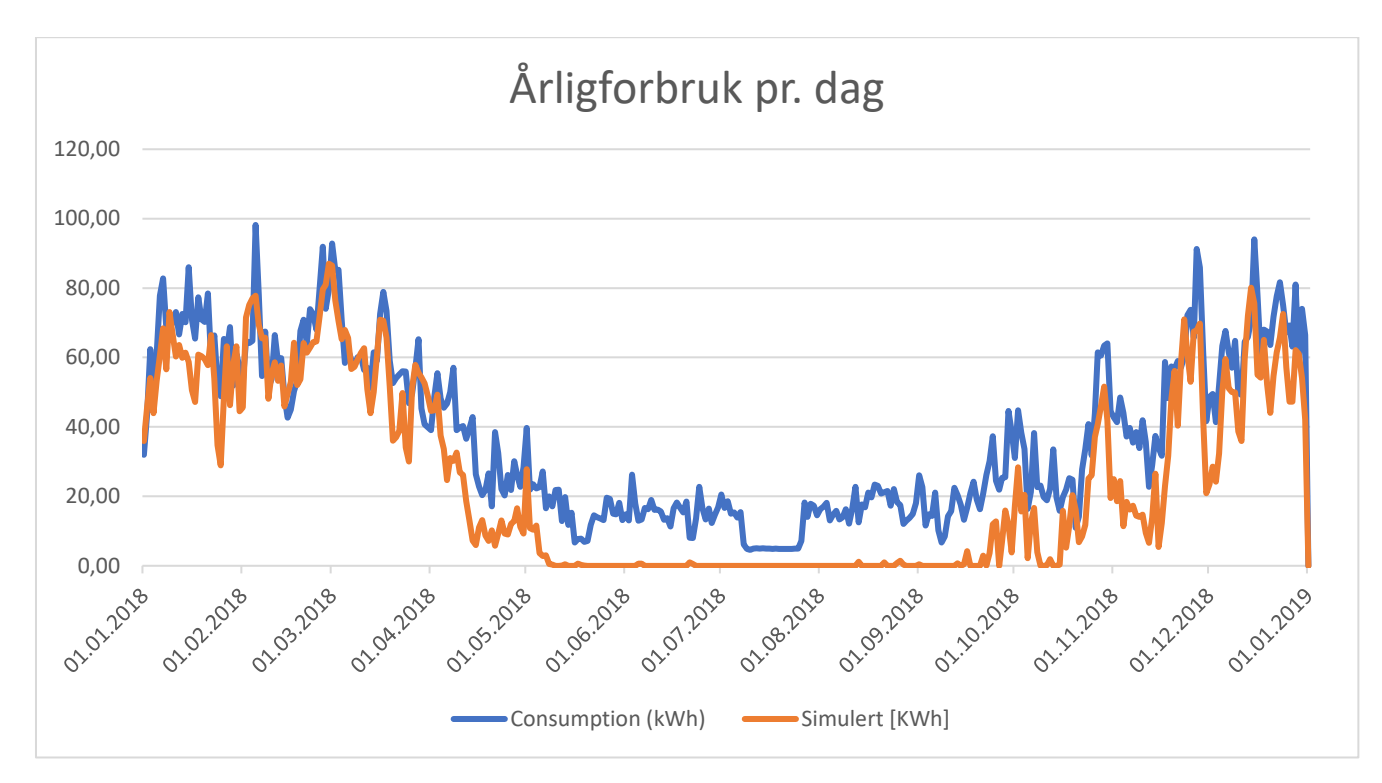

*Figur 42 viser årligforbruk pr. dag*

<span id="page-44-0"></span>Grafen ble gjort om fra dager til uker for å få et enda bedre og enklere bilde av helheten. Ut ifra grafen er det lett å se at det blir brukt mer energi på oppvarming i kuldeperioden.

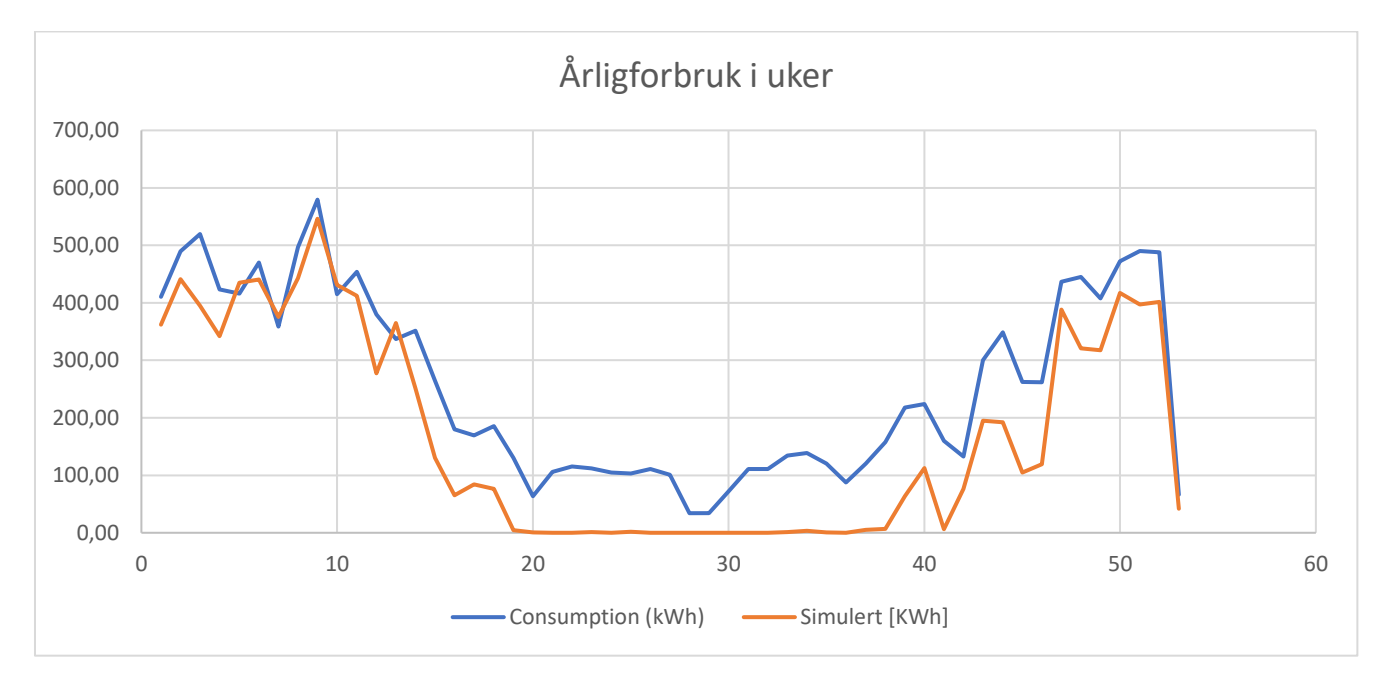

<span id="page-44-1"></span>*Figur 43 viser årligforbruk i uker*

Excelgrafen under ble gjort om fra dager til måneder for å få et siste bilde av helheten. Her ses det klart at vi ligger på ca. 70% av energiforbruk over hele året. Begge grafene følger hverandre med et bestemt delta *KWh*.

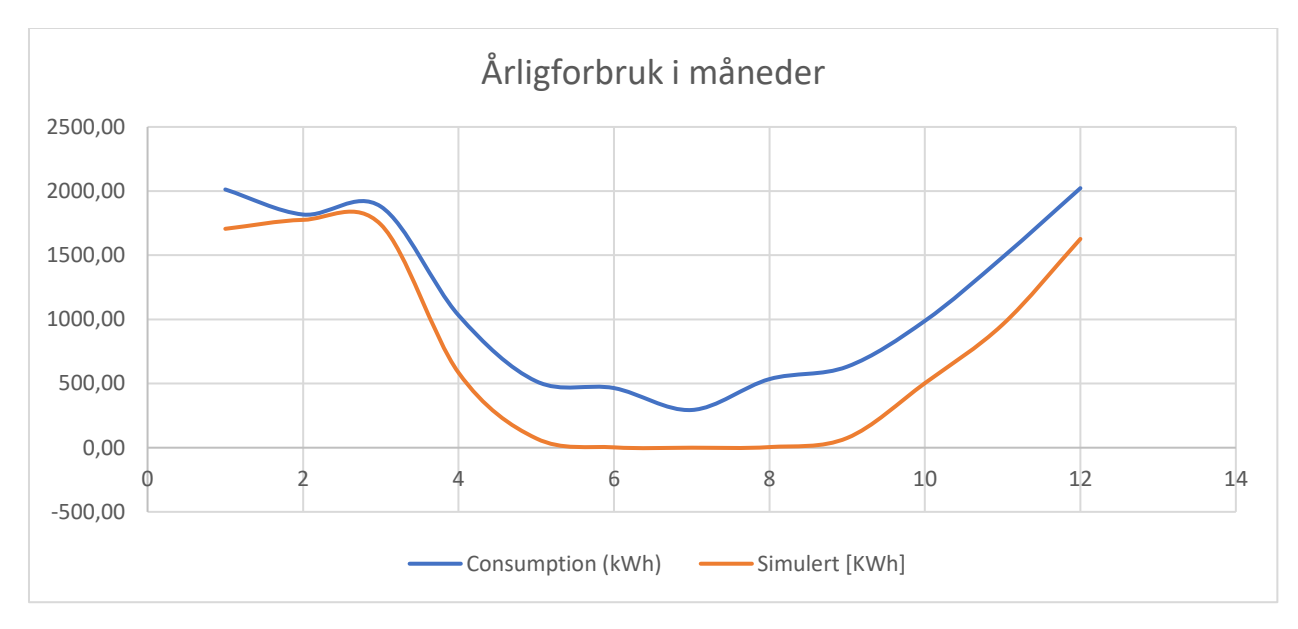

<span id="page-45-0"></span>*Figur 44 viser årligforbruk i måneder*

## <span id="page-46-0"></span>5 Konklusjon og videre arbeid

Hovedmålet med denne oppgaven var å prøve ut en metode for å oppnå raskere energisertifisering samt flere delmål.

Skannemetoden som ble brukt for å oppnå raskere energisertifisering var en bra og effektivmåte. I løpet av kort tid var hele huset skannet, og det var mulig å starte med neste steg. Eneste ulempen med Topcon ScanMaster er at den bruker stor plass ved skanning. Det fører til at det må være alternativ skanning i tillegg, som i vårt tilfelle var HoloLens.

Topcon ScanMaster 3D skanning gir detaljertopplevelse av rommet i ReCap, disse skanningene kan godt brukes til noe annet enn bare sertifiseringsformål. Slike skanninger kan blant annet brukes som befaringer og kan være alternativ for de som ikke har mulighet til å være med fysisk tilstedte. Det kan også være en mulighet at med den type detaljert skanning kan føre til at modelloppbygging og selve sertifisering kan flyttes til utlandet.

Modellen i Revit var veldig bra og realistisk. En som har kunnskap til Revit kan bygge en slik modell av punktskyene relativt fort. Det er også mulig å utføre energisimuleringer i Revit, men i vårt tilfelle var ikke dette mulig. Da vi skulle simulere for et bestemt sted og periode, noe Revit ikke har mulighet til å utføre. Også en av hovedgrunnene til at vi valgte Revit er muligheten til å lagre informasjon direkte i modellen.

IDA ICE modellen som ble importert fra Revit i form av IFC-import ble veldig bra. Det ble utført simuleringer for å sammenlikne reellforbruk mot simulertforbruk. Her ble det gjort sensitivanalyse og brukt bestemmelseskoeffisient for å oppnå ønskede resultater.

Prosjektet her viser en raske og effektiv metode for å oppnå energisertifisering. Med god kunnskap innenfor de forskjellige programmene kan energisertifisering kokes ned til ca. en uke. Denne metoden har flere fordeler og resultatene kan brukes til mye mer. Energidata som blir utarbeidet i IDA ICE bør lagres på en BIM modell som enkelt kan kommunisere med hverandre. Det som ikke har blitt sett på er kostnaden for å utføre en slik skanning, da økonomi spiller en stor rolle for privatperson. Videre kan det forskes på om energisertifisering kan ha påvirkning på boligene som blir solgt.

### <span id="page-47-0"></span>6 Referanse

- [1] J.Gelegenisa, Diakoulaki, H.Lampropoulou, G.Giannakidis, M.Samarakou, N.Plytasa. (2017). Perspectives of energy efficient technologies penetration in the Greek domestic sector, through the analysis of Energy Performance Certificates.67. 56-67. Hentet fra <https://doi.org/10.1016/j.enpol.2013.09.051>
- [2] Benedikte Wralsen, Christofer Skaar, Reyn O'Born. (August 2018). Life Cycle Assessment of an Ambitious Renovation of a Norwegian Apartment Building to nZEB Standard. Hentet 14.04.2020
- [3] Oleksii Pasichnyi, Jorgen Wallin, Fabian Levihn, Hossein Shahrokni, Olga Kordas. April 2019. *Energy performance certificates – New opportunities for data-enabled urban energy policy instruments?* Hentet 13.05.2020.

<https://www.sciencedirect.com/science/article/pii/S0301421518307894>

- [4] DESIGNING AND BUILDING BETTER WITH BIM: What is BIM [https://www.autodesk.com/solutions/bim.](https://www.autodesk.com/solutions/bim) Hentet 03.01.2020
- [5] What are the benefits of BIM? What is BIM? Hentet 03.01.2020 <https://www.autodesk.com/solutions/bim/benefits-of-bim>
- [6] Building Information Modeling (BIM) for existing buildings Literature review and future needs
- [7] Topcon releases ScanMaster v3.05 software upgrade. Hentet 11.05.2020 [https://www.topconpositioning.com/insights/topcon-releases-scanmaster-v305-software](https://www.topconpositioning.com/insights/topcon-releases-scanmaster-v305-software-upgrade)[upgrade](https://www.topconpositioning.com/insights/topcon-releases-scanmaster-v305-software-upgrade)
- [8] Intae Yang, Tri Dev Acharya, Dongha Lee. (Januar 2017). *Reverse engineering of a bobsleigh structure using lidar.* Hentet fra: [https://www.researchgate.net/profile/Intae\\_Yang/publication/316250568\\_Reverse\\_engineer](https://www.researchgate.net/profile/Intae_Yang/publication/316250568_Reverse_engineering_of_a_bobsleigh_structure_using_lidar/links/5a40d6710f7e9ba8689ee5aa/Reverse-engineering-of-a-bobsleigh-structure-using-lidar.pdf) [ing\\_of\\_a\\_bobsleigh\\_structure\\_using\\_lidar/links/5a40d6710f7e9ba8689ee5aa/Reverse](https://www.researchgate.net/profile/Intae_Yang/publication/316250568_Reverse_engineering_of_a_bobsleigh_structure_using_lidar/links/5a40d6710f7e9ba8689ee5aa/Reverse-engineering-of-a-bobsleigh-structure-using-lidar.pdf)[engineering-of-a-bobsleigh-structure-using-lidar.pdf](https://www.researchgate.net/profile/Intae_Yang/publication/316250568_Reverse_engineering_of_a_bobsleigh_structure_using_lidar/links/5a40d6710f7e9ba8689ee5aa/Reverse-engineering-of-a-bobsleigh-structure-using-lidar.pdf)
- [9] Peter Skovbjerg Jensen. (2018, 24.04). Hva er augmented reality? Hentet 17.01.2020 <https://komputer.no/it-og-samfunn/ny-teknologi/hva-er-augmented-reality>
- [10] Grand Valley State University. TECHNOLOGY SHOWCASE: 7 Things about Microsoft Hololens. Hentet 25.02.2020
- [11] Khiem Andre Nguyen, Odd Austin Fauske, Andreas Saunes & Mustafa Ibrahim. Supervisors: Alex Gonzalez Caseres og Ernst Erik Hempel. (2019). *Improving the Geometry Modelling for Building Performance Simulation Software.* Oslo: OsloMet. Tilsendt fra Ernst Erik Hempel 29.03.2020.
- [12] Paolo Cignoni, Alessandro Muntoni Visual Computing Lab ISTI-CNR. (2020, 01.06). MeshLab. Hentet 25.05.2020<http://www.meshlab.net/>
- [13] Marco Callieri, Guido Ranzuglia, Matteo Dellepiane, Paolo Cignoni and Roberto Scopigno.Meshlab as a Complete Open Tool for the Integration of Photos and Colour with HighResolution 3D Geometry Data. Hentet fra <https://pdfs.semanticscholar.org/7c94/4eed0aef745655906cc22e0bfbfe390fe4c6.pdf>
- [14] [James Coppinger.](https://www.lifewire.com/james-coppinger-bio-485177)(2020, 01.05). Autodesk ReCap: Autodesk can capture real objects with lasers. Lifewire. Hentet 01.06.202[0 https://www.lifewire.com/autodesk-recap-485205](https://www.lifewire.com/autodesk-recap-485205)
- [15] Whitleygroup Member, American Institute of Architechts, What is REVIT? Hentet 02.05.202[0 http://www.whitleygroup.com/faq-04.html](http://www.whitleygroup.com/faq-04.html)
- [16] Autodesk. Lag koordinerte, konsekvente og komplette modellbaserte design. Autodesk. Hentet 28.05.2020<https://www.autodesk.no/products/revit/overview>
- [17] Enova. (15.06.2015). Karakterskalaen. Hentet 05.05.2020 [https://www.energimerking.no/no/energimerking-bygg/om-energimerkesystemet-og](https://www.energimerking.no/no/energimerking-bygg/om-energimerkesystemet-og-regelverket/karakterskalaen/)[regelverket/karakterskalaen/](https://www.energimerking.no/no/energimerking-bygg/om-energimerkesystemet-og-regelverket/karakterskalaen/)
- [18] [Tor Risberg.](javascript:location=) (2011, 03.11). Dette betyr energimerkingen: Skal du kjøpe eller leie en bolig, bør du ta en kikk på boligens energimerking. Det kan spare deg for mange tusenlapper på strømregningen. NRK. Hentet 28.05.2020 [https://www.nrk.no/livsstil/dette-betyr](https://www.nrk.no/livsstil/dette-betyr-energimerkingen-1.7859903)[energimerkingen-1.7859903](https://www.nrk.no/livsstil/dette-betyr-energimerkingen-1.7859903)
- [19] Hva betyr energimerket for meg? (01.03.2011). Hentet 05.05.2020 [https://www.energimerking.no/no/energimerking-bygg/kjopeleie-bolig1/hva-betyr](https://www.energimerking.no/no/energimerking-bygg/kjopeleie-bolig1/hva-betyr-energimerket-for-meg/)[energimerket-for-meg/](https://www.energimerking.no/no/energimerking-bygg/kjopeleie-bolig1/hva-betyr-energimerket-for-meg/)
- [20] Eirik Hope. (2010) *Energimerking av bygninger*. Hentet 26.05.2020. [https://uis.brage.unit.no/uis](https://uis.brage.unit.no/uis-xmlui/bitstream/handle/11250/182714/Hope,%20Eirik.pdf?sequence=1)[xmlui/bitstream/handle/11250/182714/Hope,%20Eirik.pdf?sequence=1](https://uis.brage.unit.no/uis-xmlui/bitstream/handle/11250/182714/Hope,%20Eirik.pdf?sequence=1)
- [21] IDA-Indoor Climate and Energy. Hentet fra 01.05.2020<https://www.equa.se/en/ida-ice>
- [22] Targo Kalamees. (Januar 2004) *IDA ICE: the simulation tool for making the whole building energy – and HAM analysis.* Hentet 28.05.2020. [https://www.researchgate.net/profile/Targo\\_Kalamees/publication/241254031\\_IDA\\_ICE\\_th](https://www.researchgate.net/profile/Targo_Kalamees/publication/241254031_IDA_ICE_the_simulation_tool_for_making_the_whole_building_energy-_and_HAM_analysis/links/0f317537f34512a232000000.pdf) [e\\_simulation\\_tool\\_for\\_making\\_the\\_whole\\_building\\_energy-](https://www.researchgate.net/profile/Targo_Kalamees/publication/241254031_IDA_ICE_the_simulation_tool_for_making_the_whole_building_energy-_and_HAM_analysis/links/0f317537f34512a232000000.pdf) [\\_and\\_HAM\\_analysis/links/0f317537f34512a232000000.pdf](https://www.researchgate.net/profile/Targo_Kalamees/publication/241254031_IDA_ICE_the_simulation_tool_for_making_the_whole_building_energy-_and_HAM_analysis/links/0f317537f34512a232000000.pdf)
- [23] German Ramos Ruiz og Carlos Fernandez Bandera. (20 September 2017) Validation of Calibrated Energy Models: Common Errors. Hentet 18.05.2020. <https://www.mdpi.com/1996-1073/10/10/1587>

## <span id="page-49-0"></span>Vedlegg

## <span id="page-49-1"></span>Simuleringer for å sjekke R square (bestemmelseskoeffisient)

Simuleringer som har blitt utført for å finne riktig R square.

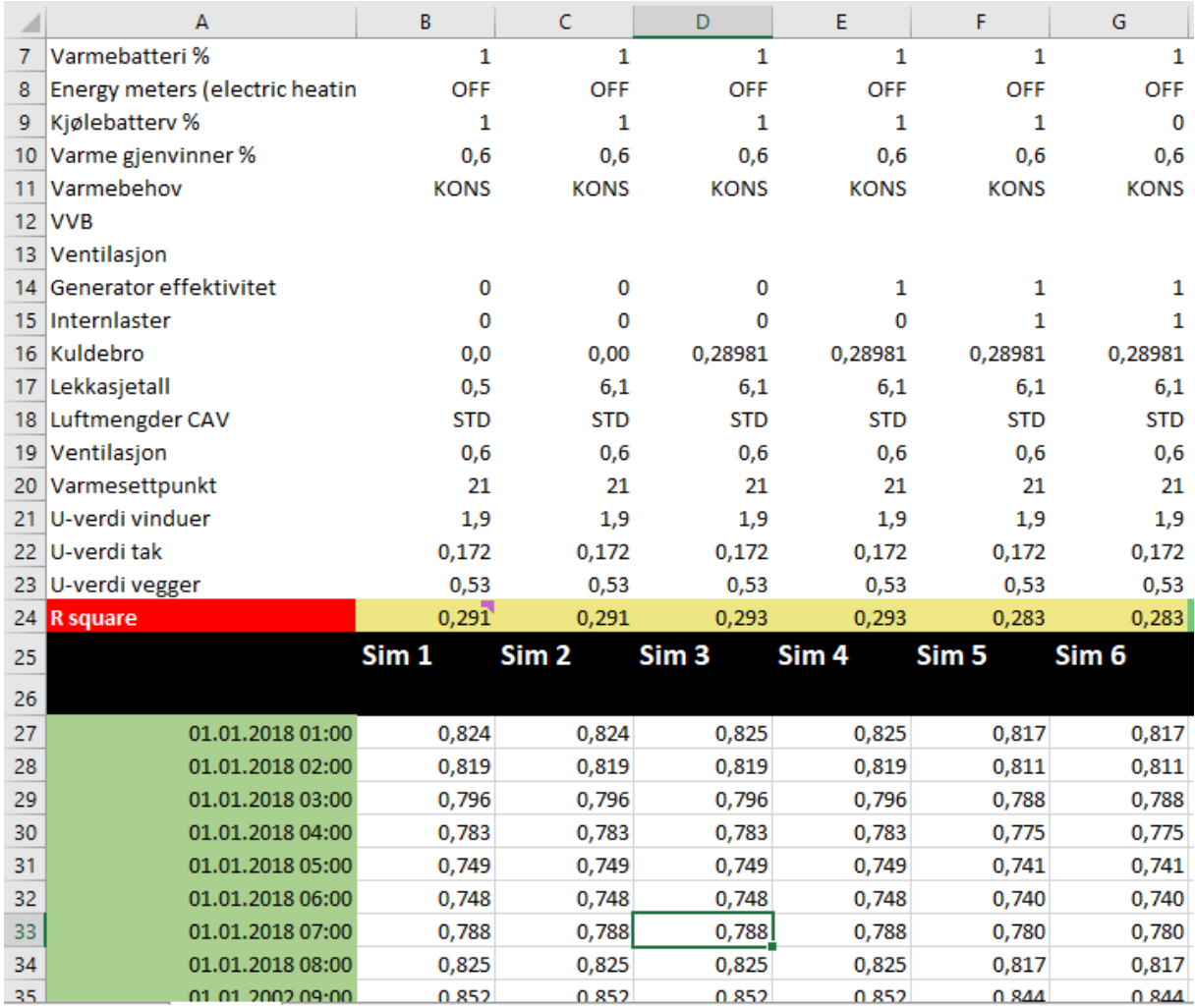

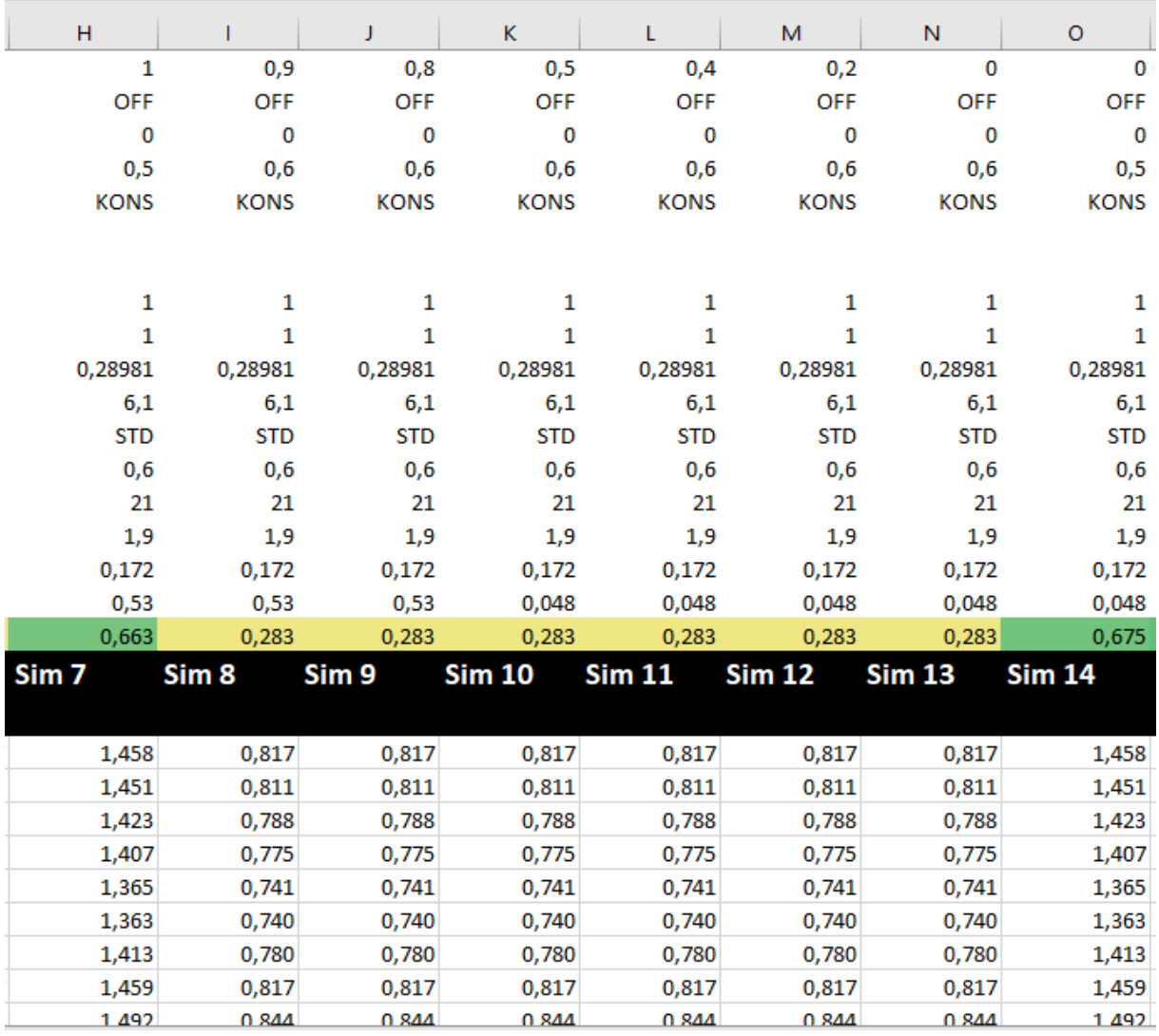

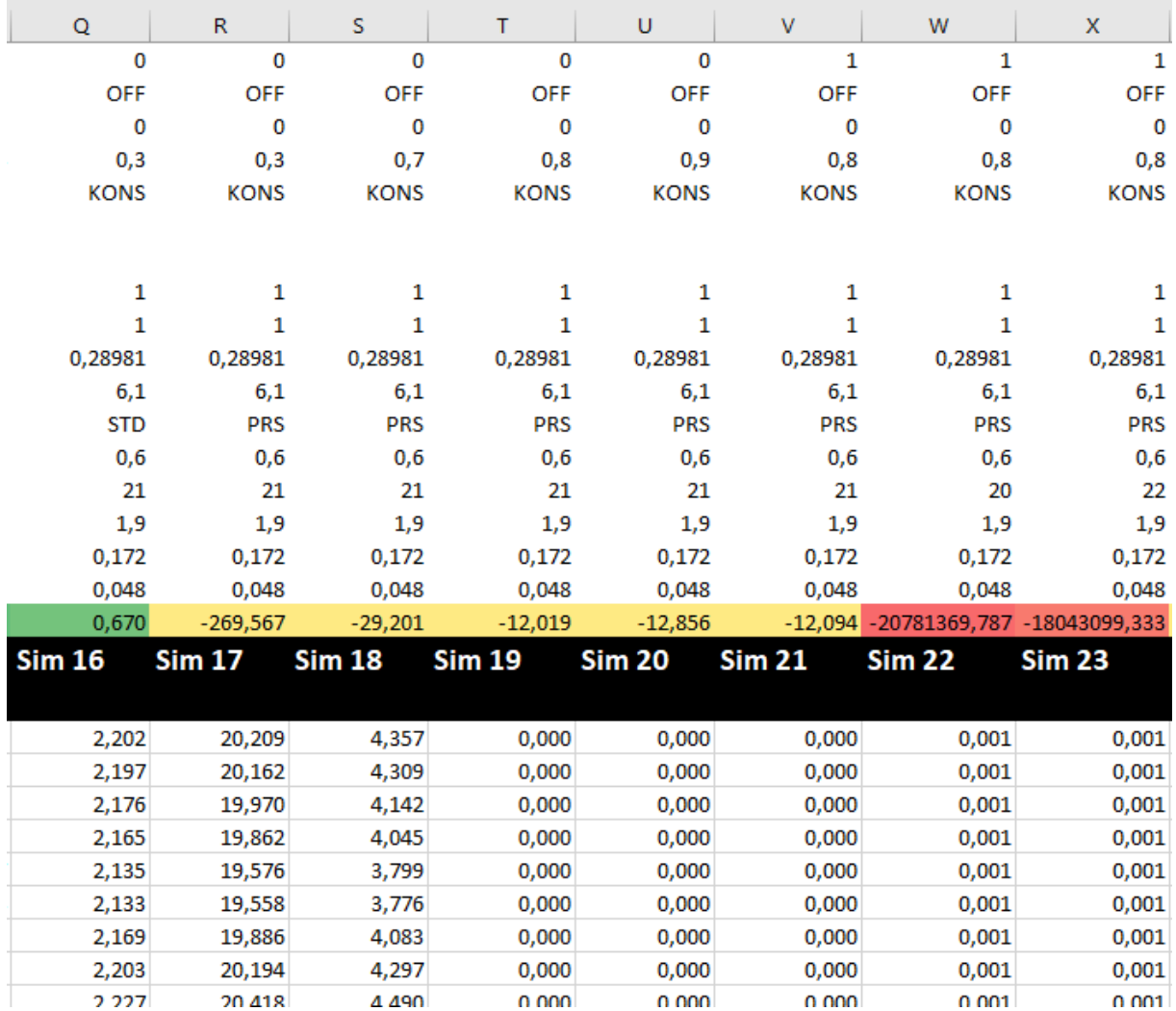

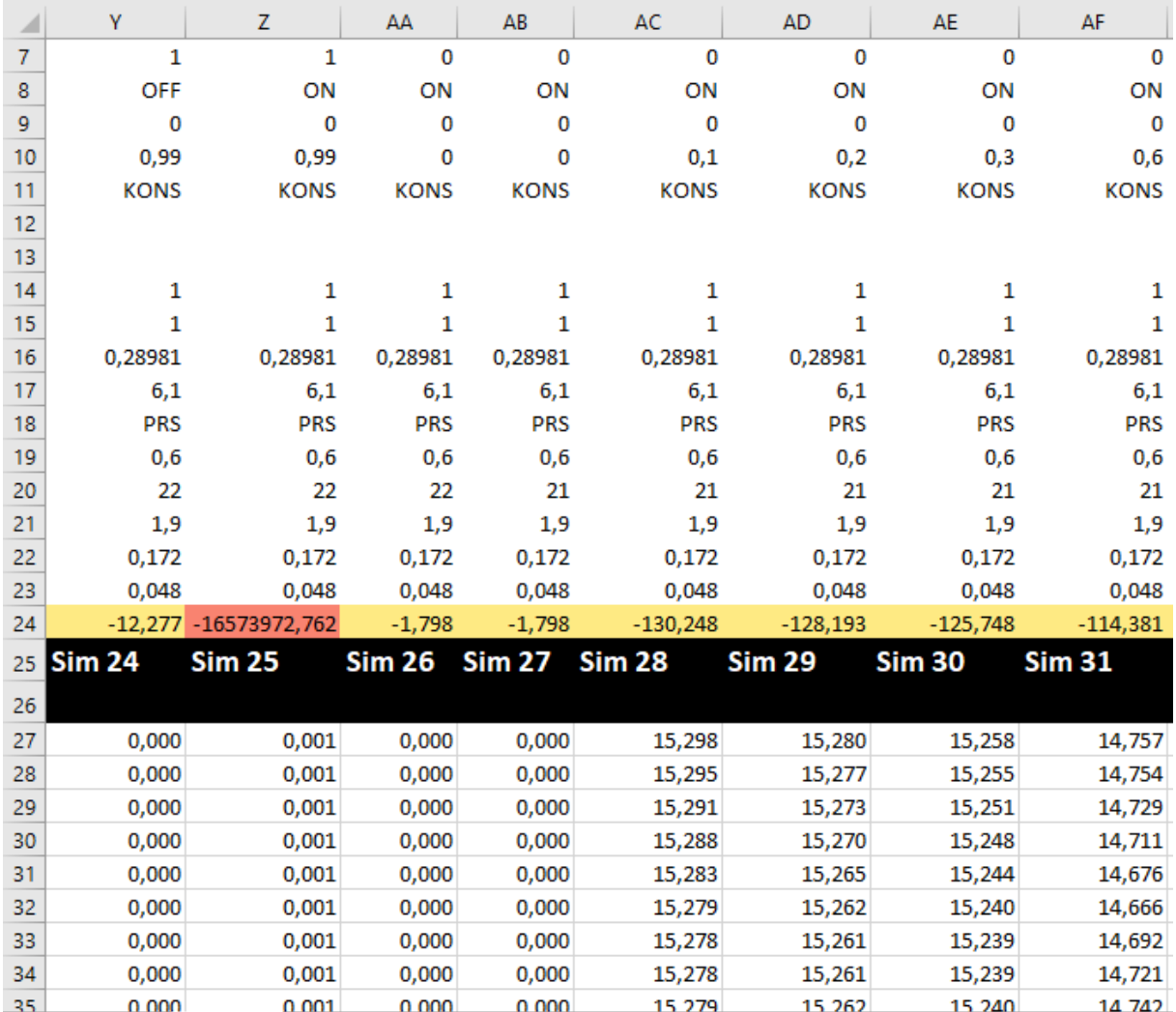

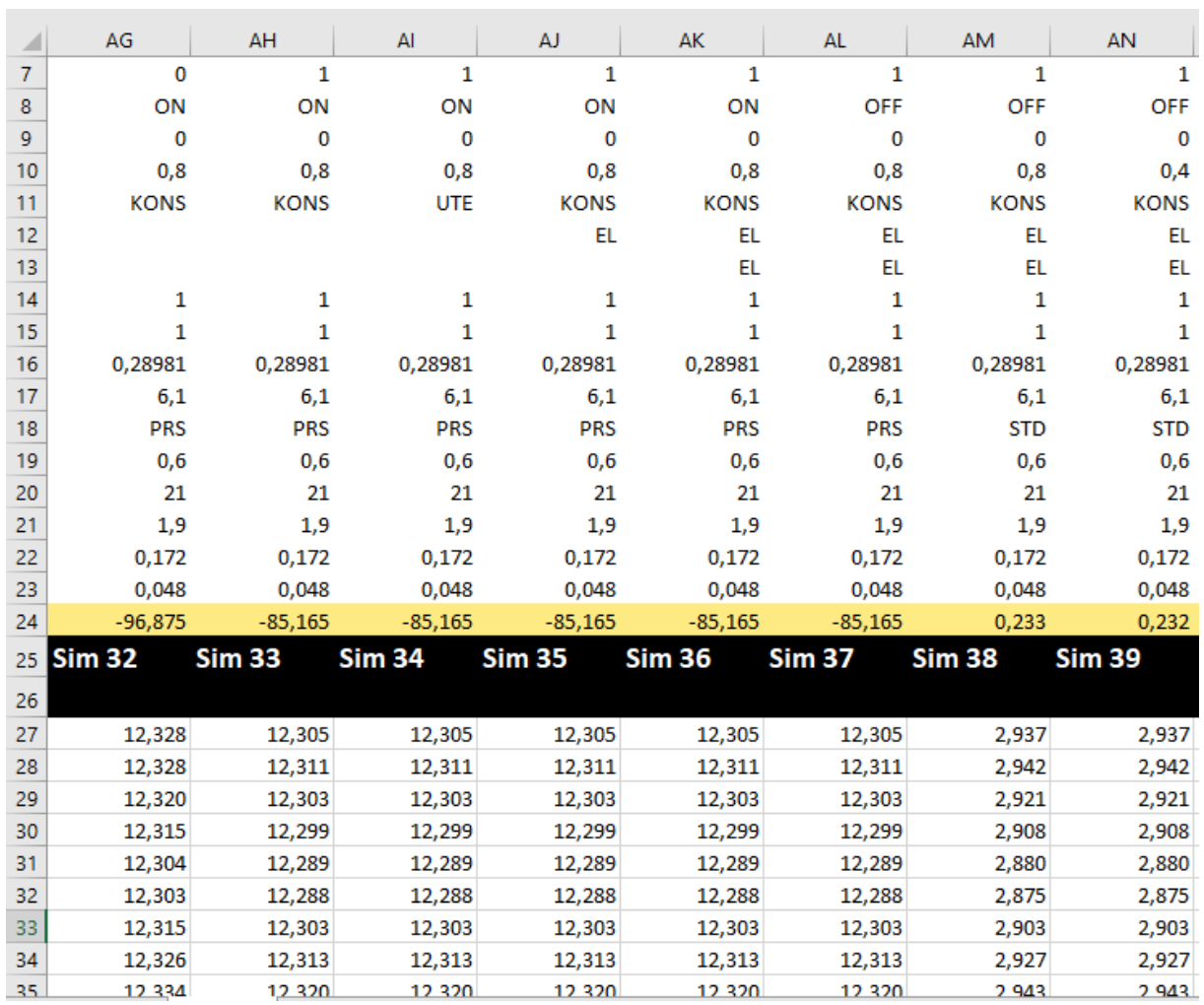

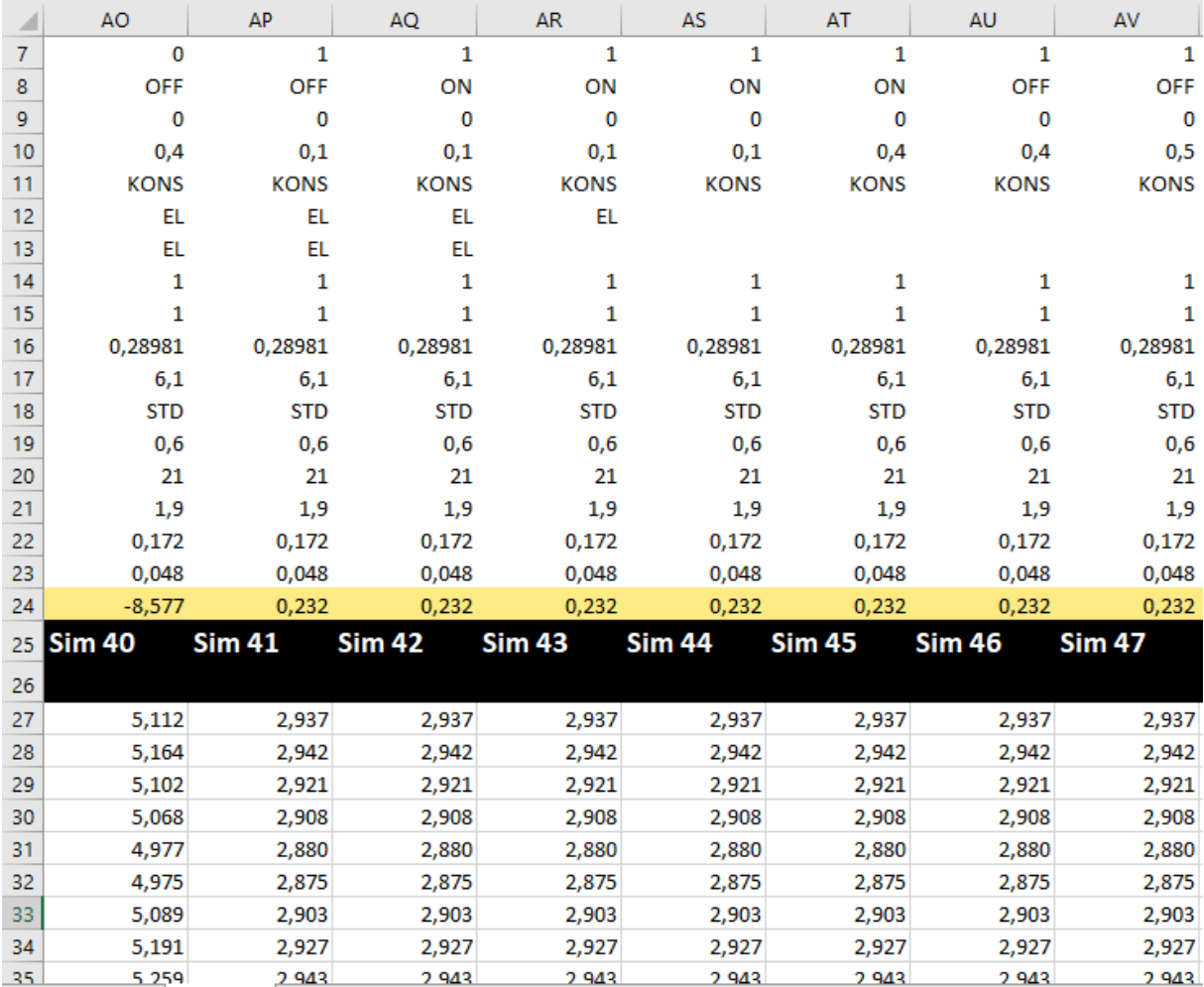

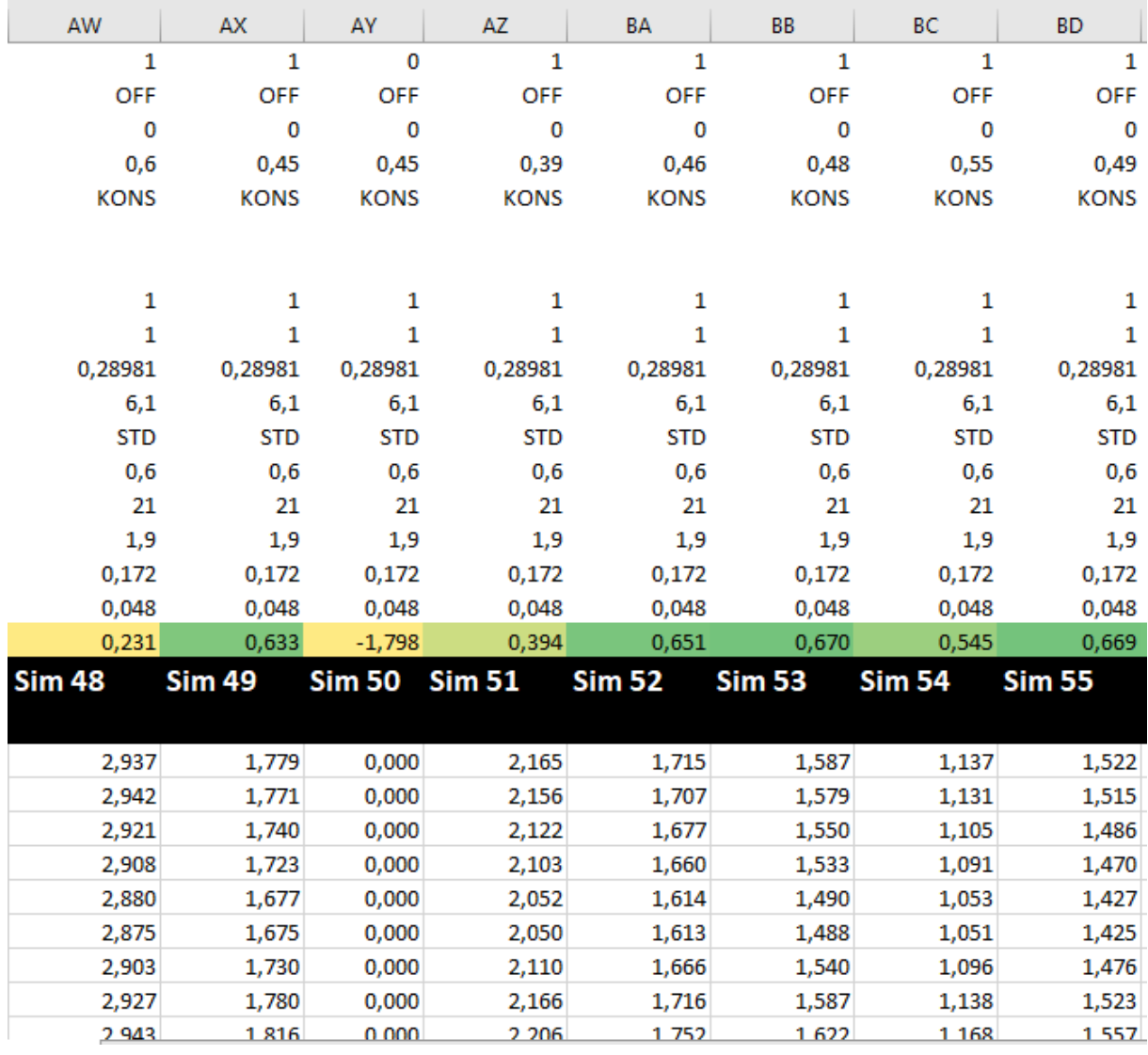

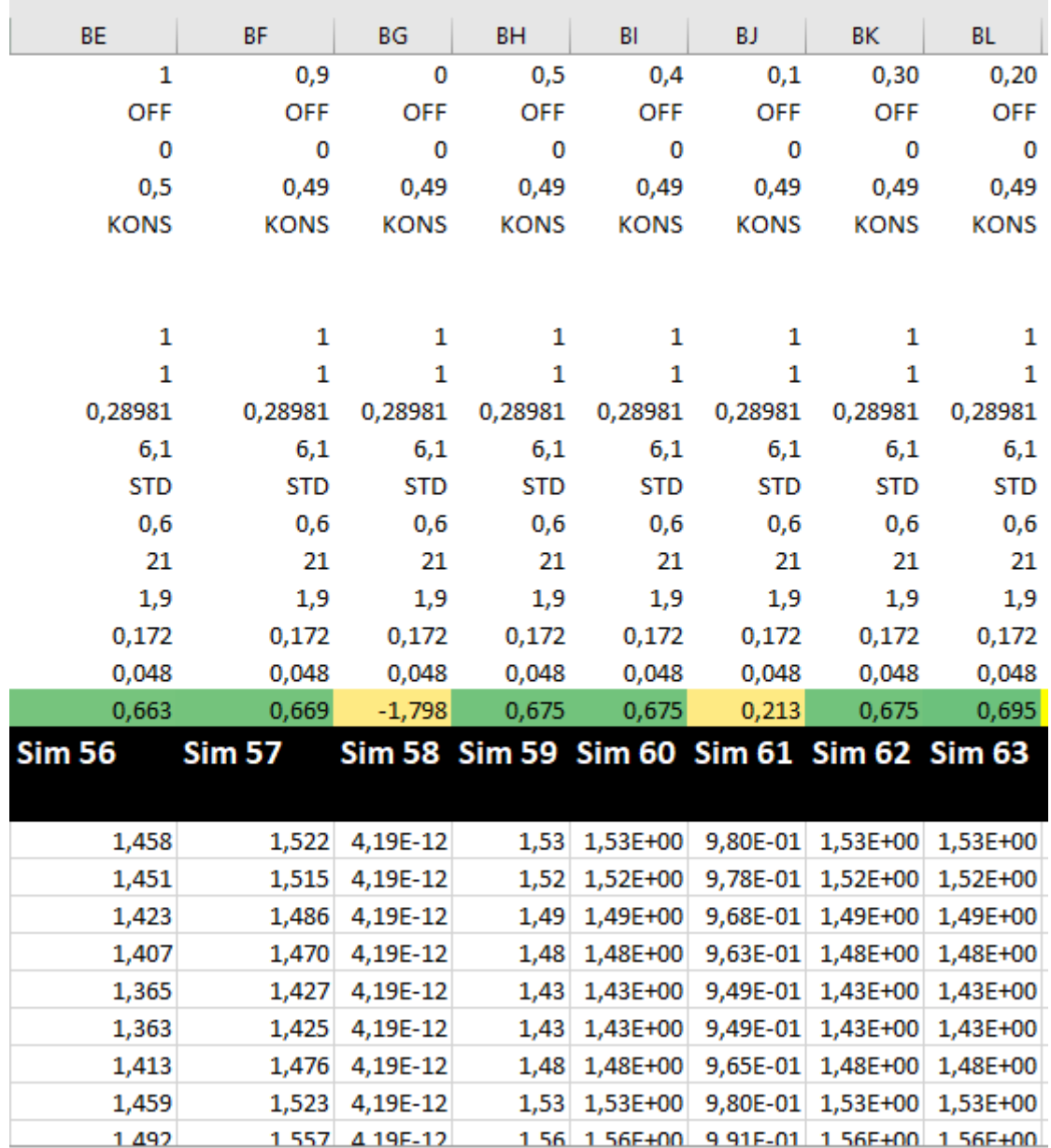

## <span id="page-57-0"></span>Sammenligninger av verdier for å lage grafer

Simuleringer som har blitt utført for å finne riktig graf i forhold til R square.

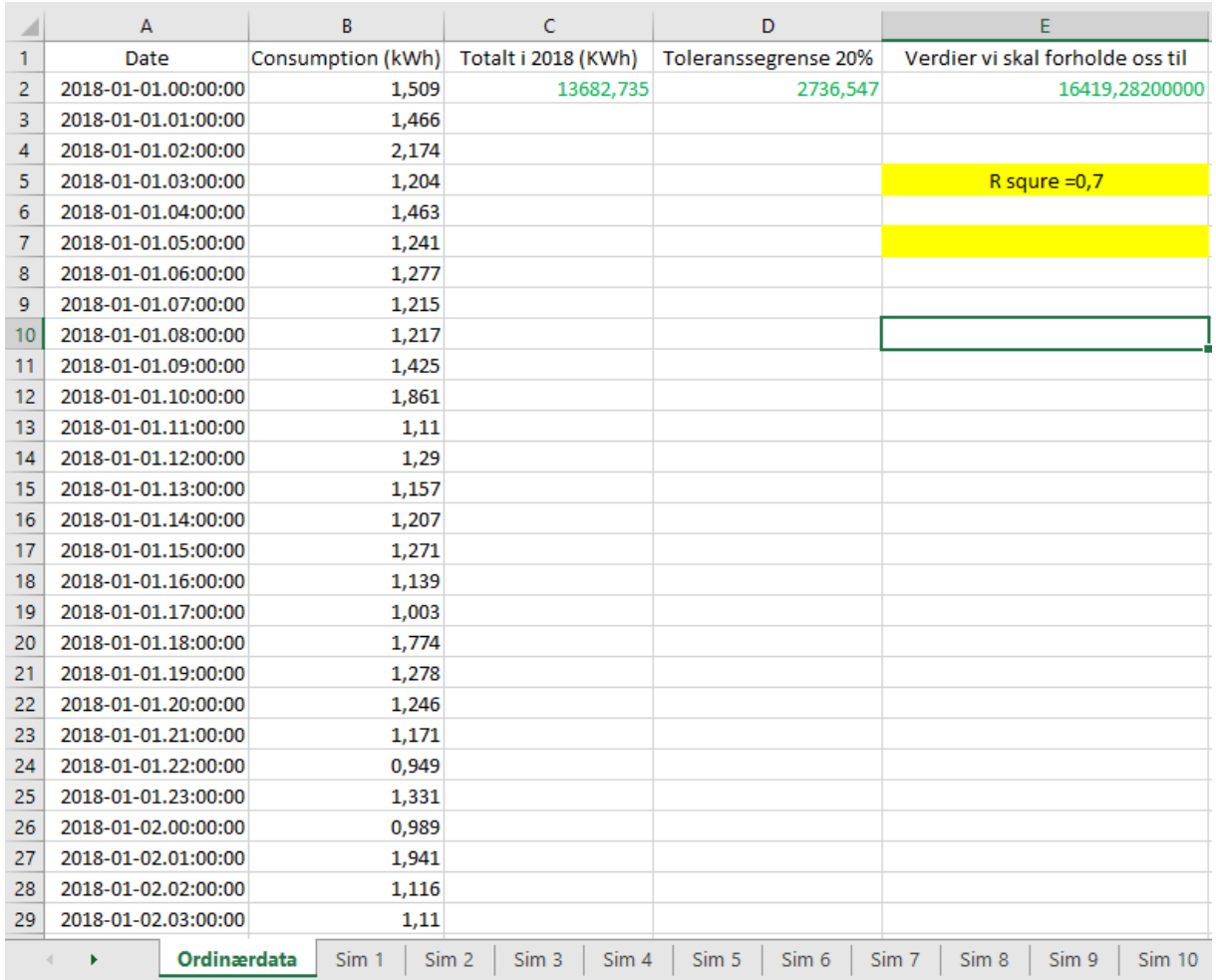

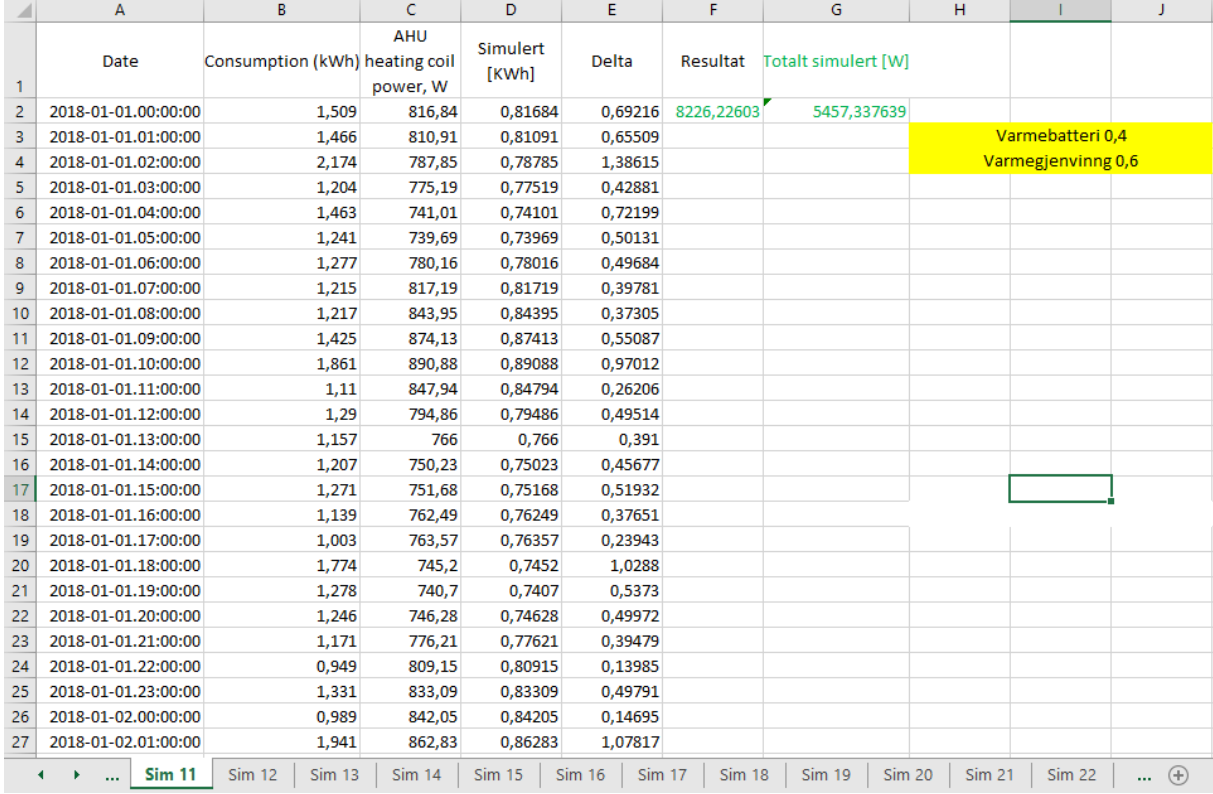

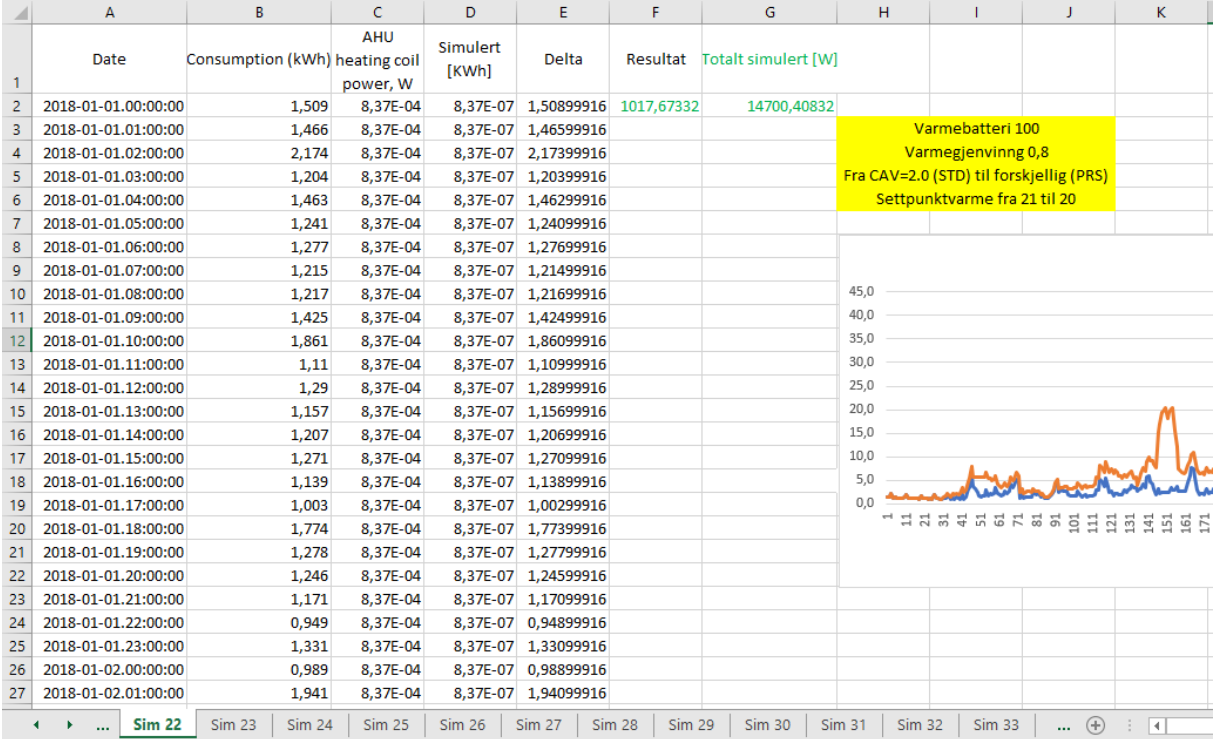

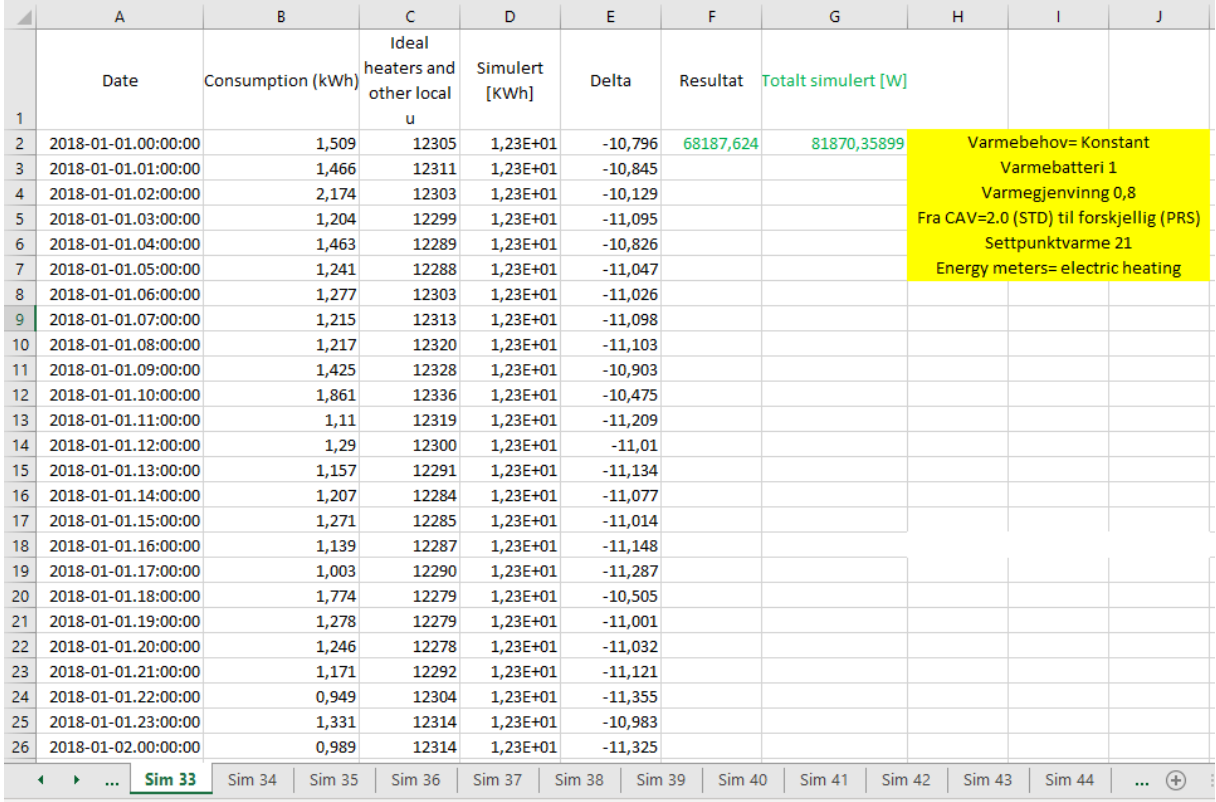

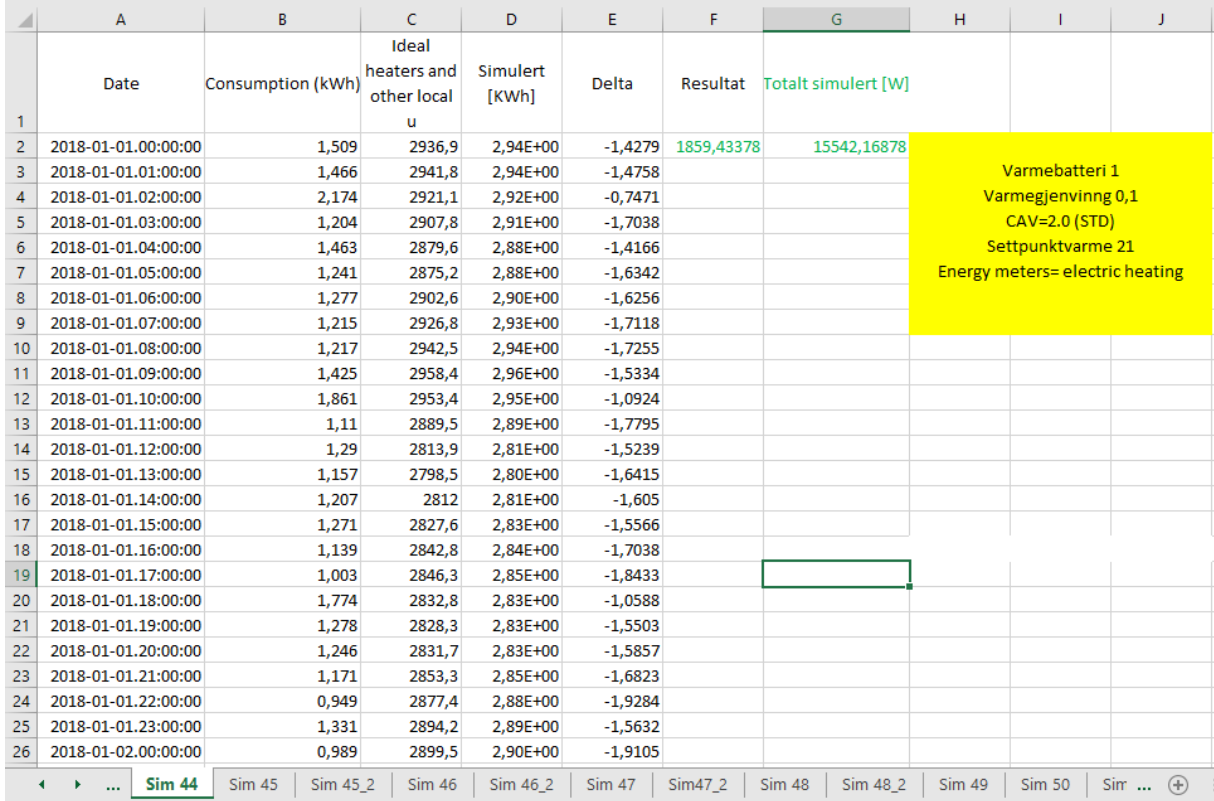

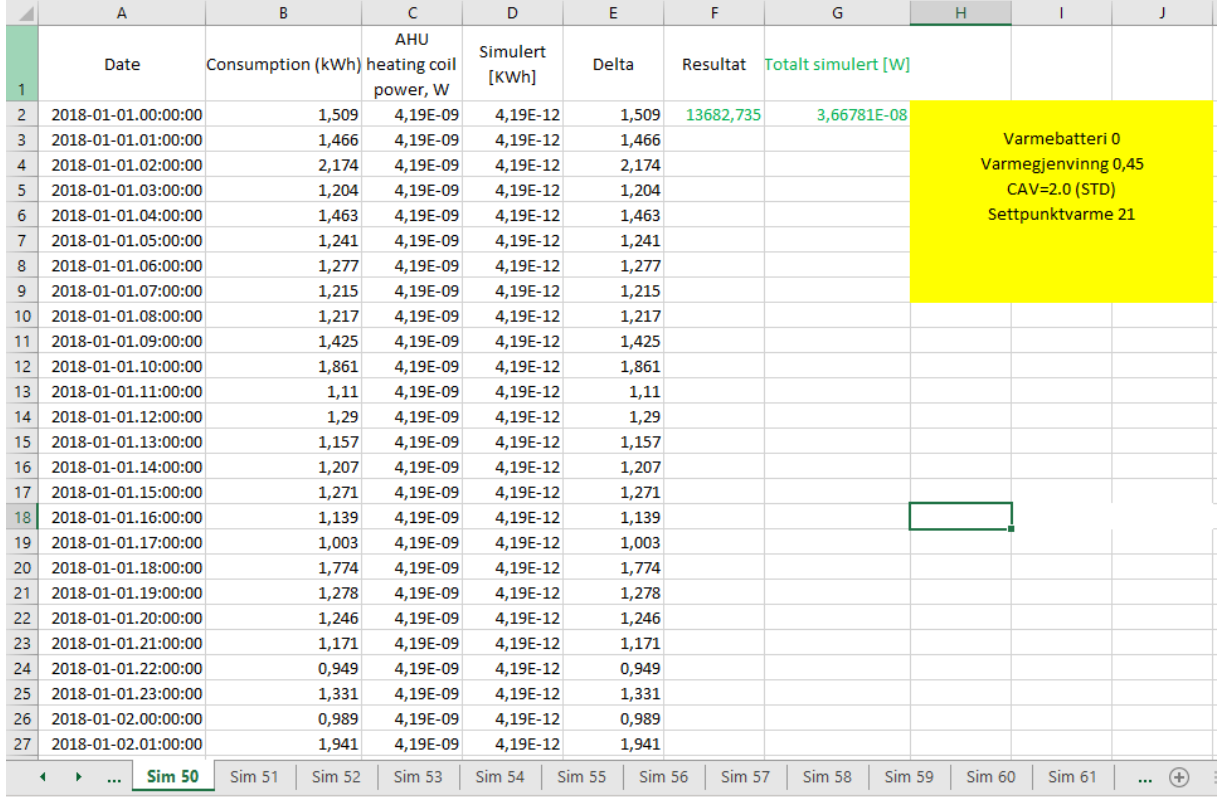

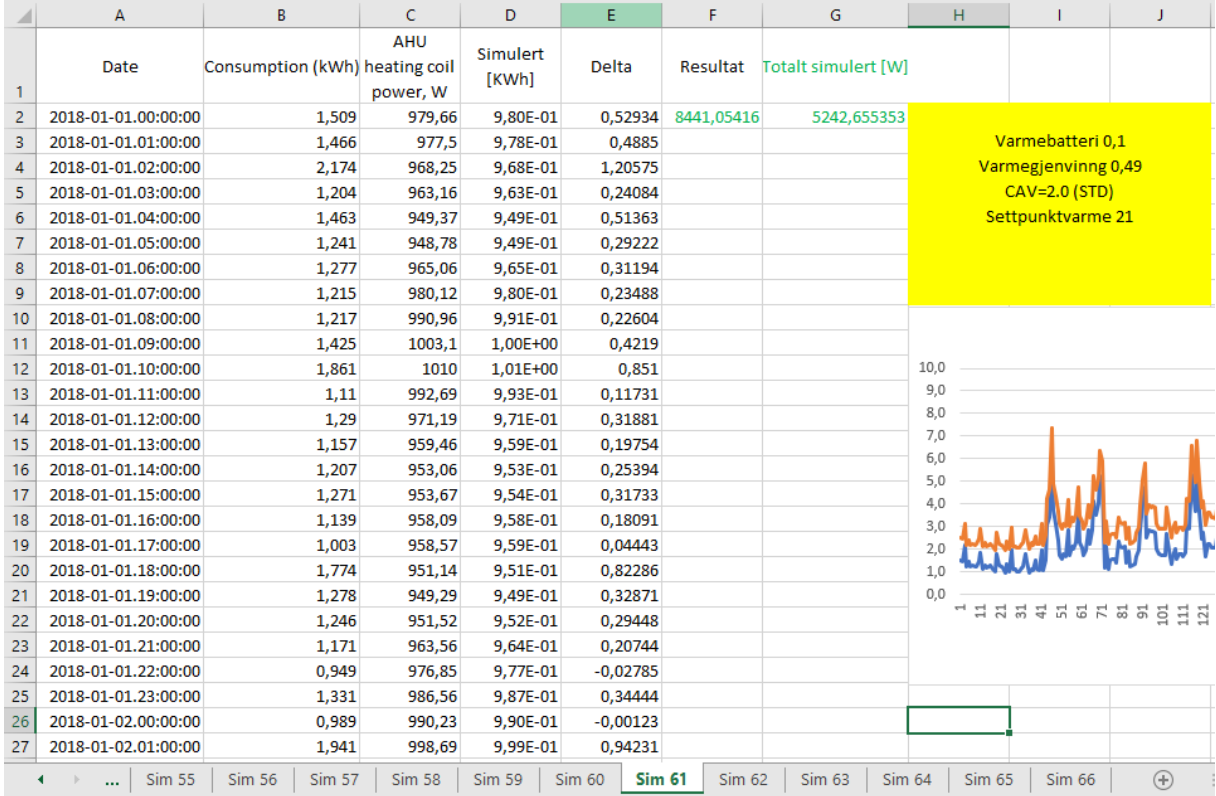

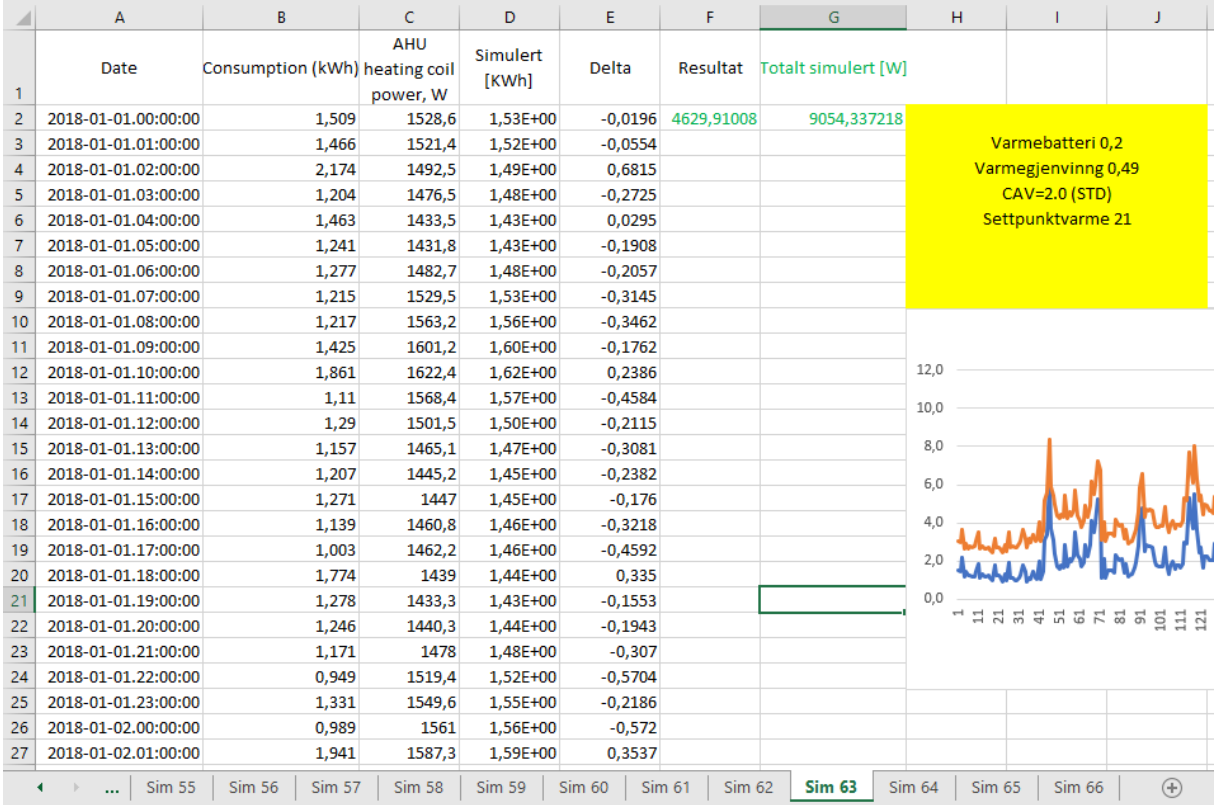